# polaris

## Polaris and OAuth 2.0 with OpenID Connect Integration Guide

7.3

© 2023

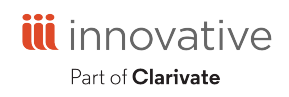

Innovative Interfaces Incorporated 3133 W. Frye Road, Suite 400 Chandler, AZ 85226 +1.510.655.6200

## **Legal Notices**

© Innovative (Part of Clarivate) and/or its affiliates. All rights reserved. All trademarks shown are the property of their respective owners.

The information contained herein is subject to change without notice and is not warranted to be error-free. If you find any errors, please report them to us in writing.

The software and related documentation are provided under an agreement containing restrictions on use and disclosure and are protected by intellectual property laws. Except as expressly permitted in your agreement or allowed by law, you may not use, copy, reproduce, translate, broadcast, modify, license, transmit, distribute, exhibit, perform, publish, or display any part, in any form, or by any means. Reverse engineering, disassembly, or decompilation of the software, unless required by law for interoperability, is prohibited.

## **Contents**

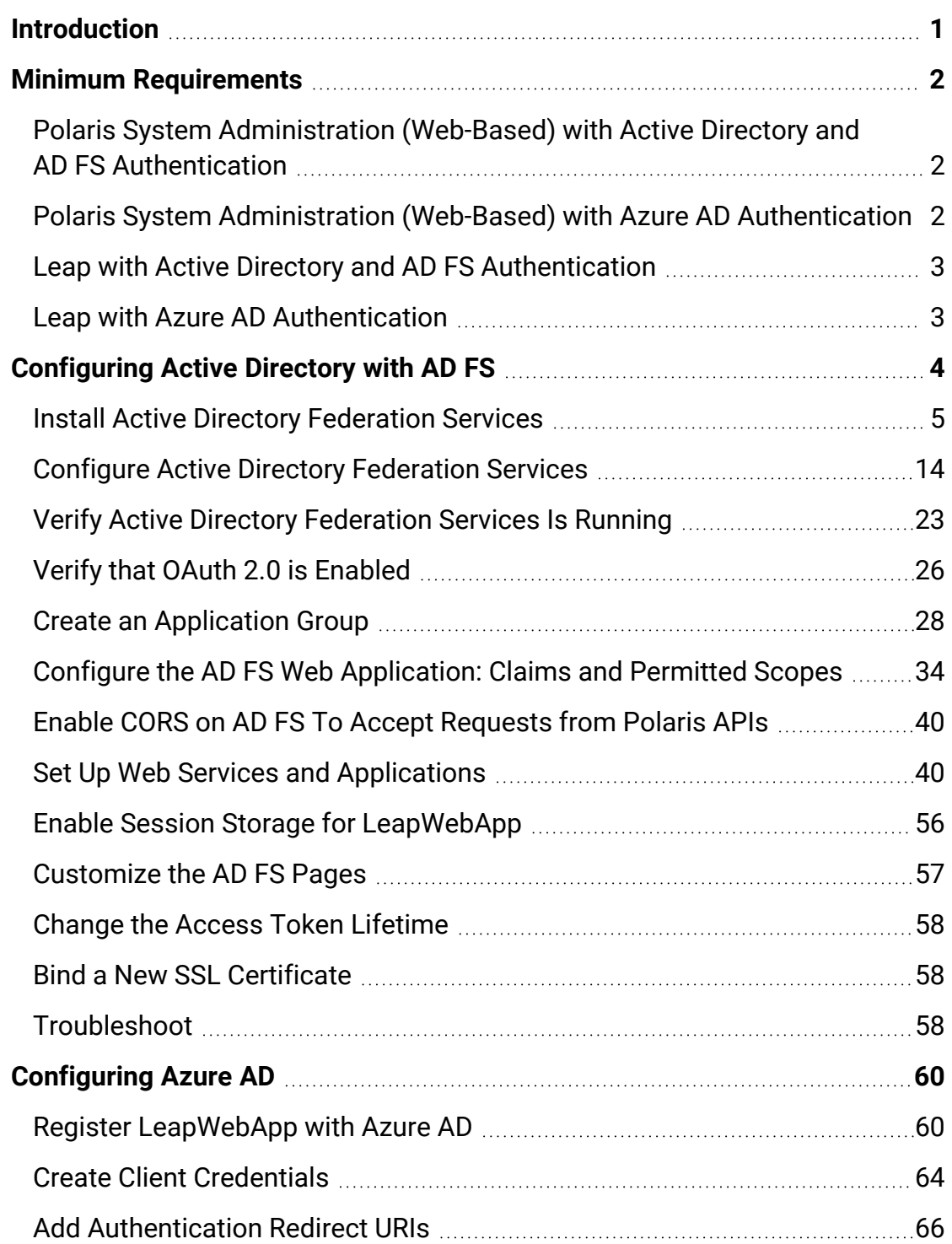

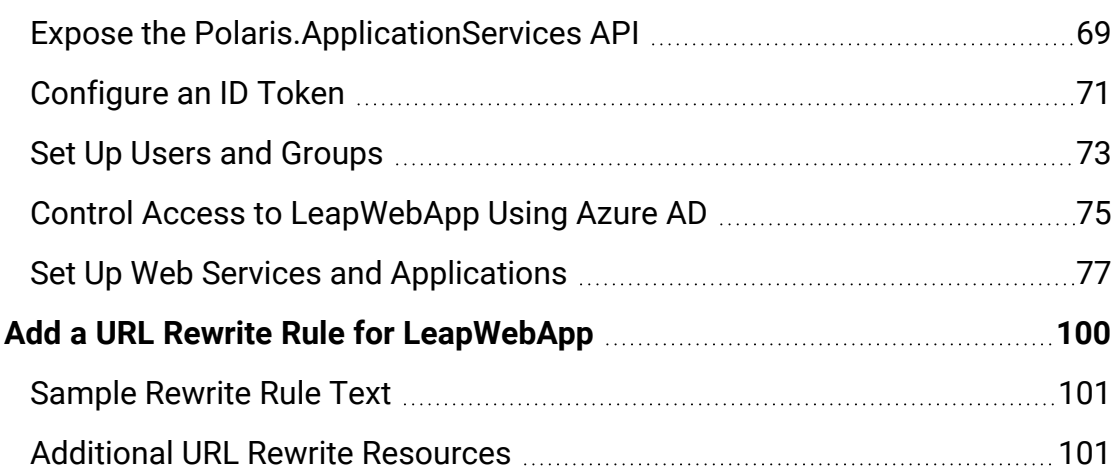

## <span id="page-4-0"></span>**Introduction**

Polaris System Administration (web-based) requires OAuth 2.0 with OpenID Connect and Proof Key for Code Exchange (PKCE). As of version 7.2, Leap supports using OAuth 2.0 with OpenID.

Staff authentication for Polaris System Administration (web-based) is handled by either Active Directory and Active Directory Federation Services (AD FS), or by Azure Active Directory (Azure AD).

Staff authentication for Leap is handled by either Active Directory and AD FS, or by Azure AD.

Review the Minimum [Requirements](#page-5-0) for the configuration you plan to use:

- Polaris System Administration (web-based) with Active Directory and AD FS Authentication
- Polaris System Administration (web-based) with Azure AD authentication
- Leap with Active Directory and AD FS authentication
- Leap with Azure AD authentication

Then, continue to one of the following configuration procedures:

- [Configuring](#page-7-0) Active Directory with AD FS
- [Configuring](#page-63-0) Azure AD

## <span id="page-5-0"></span>**Minimum Requirements**

This section discusses minimum requirements for the following configurations:

- Polaris System [Administration \(Web-Based\)](#page-5-1) with Active Directory and [AD FS Authentication](#page-5-1)
- Polaris System [Administration \(Web-Based\)](#page-5-2) with Azure AD Authentication
- Leap with Active Directory and [AD FS Authentication](#page-6-0)
- Leap with Azure AD [Authentication](#page-6-1)

<span id="page-5-1"></span>Polaris System Administration (Web-Based) with Active Directory and AD FS Authentication

To use Polaris System Administration (web-based) with Active Directory and AD FS authentication, you must have the following installed:

- Windows Server 2019 Standard
	- <sup>o</sup> Polaris requires OAuth 2.0 with PKCE support
	- AD FS on Windows Server 2019 supports PKCE
- Active Directory Domain Services
- SSL Certificate
	- <sup>o</sup> Publicly trusted CA signed certificate
- Polaris 7.1 or later
- Polaris 7.1 or later PolarisAdmin

<span id="page-5-2"></span>Polaris System Administration (Web-Based) with Azure AD Authentication

To use Polaris System Administration (web-based) with Azure AD authentication, you must have:

- Access to Microsoft's Azure AD services
- The Polaris 7.3 PolarisAdmin installed

#### <span id="page-6-0"></span>Leap with Active Directory and AD FS Authentication

To use Leap with Active Directory and AD FS authentication, you must have the following installed:

- Windows Server 2019 Standard
	- <sup>o</sup> Polaris requires OAuth 2.0 with PKCE support
	- <sup>o</sup> AD FS on Windows Server 2019 supports PKCE
- Active Directory Domain Services
- SSL Certificate
	- <sup>o</sup> Publicly trusted CA signed certificate
- Polaris 7.2 or later
- Polaris 7.2 or later LeapWebApp

<span id="page-6-1"></span>Leap with Azure AD Authentication

To use Leap with Azure AD authentication, you must have:

- Access to Microsoft's Azure AD services
- The Polaris 7.3 LeapWebApp installed

## <span id="page-7-0"></span>**Configuring Active Directory with AD FS**

#### **Important:**

The mechanism used to connect an Active Directory user to a Polaris user is the user principal name (UPN) in the format of an email address. For example, user@mydomain.com. During the account verification process, we request the UPN claim from Active Directory. This must return a UPN in the name@domain format. The Polaris.AdminServices (API) can then use that information to map the AD user to a Polaris user.

To configure Polaris OAuth support with Active Directory and AD FS, perform the following tasks:

- 1. Install Active Directory [Federation](#page-8-0) Services.
- 2. Configure Active Directory [Federation](#page-17-0) Services.
- 3. Verify that Active Directory [Federation](#page-26-0) Services is running.
- 4. Verify that OAuth 2.0 is [Enabled](#page-29-0).
- 5. Create an Application Group for Polaris [LeapWebApp](#page-31-0).
- 6. Configure the AD FS Web [Application:](#page-37-0) Claims and Permitted Scopes.
- 7. Enable CORS on AD FS to accept [requests](#page-43-0) from Polaris APIs.
- 8. Set up web services and [applications.](#page-43-1)
- 9. Enable session storage for [LeapWebApp.](#page-59-0)
- 10. Customize the [AD FS pages.](#page-60-0)
- 11. [Change](#page-61-0) the access token lifetime.
- 12. Bind a new [SSL certificate](#page-61-1).
- 13. [Troubleshoot](#page-61-2).

After you complete these tasks, Add a URL rewrite rule for [LeapWebApp](#page-103-0).

#### <span id="page-8-0"></span>Install Active Directory Federation Services

#### **To install AD FS**

- 1. Sign in to Windows Server 2019 with administrative privileges.
- 2. Start the Server Manager desktop application.

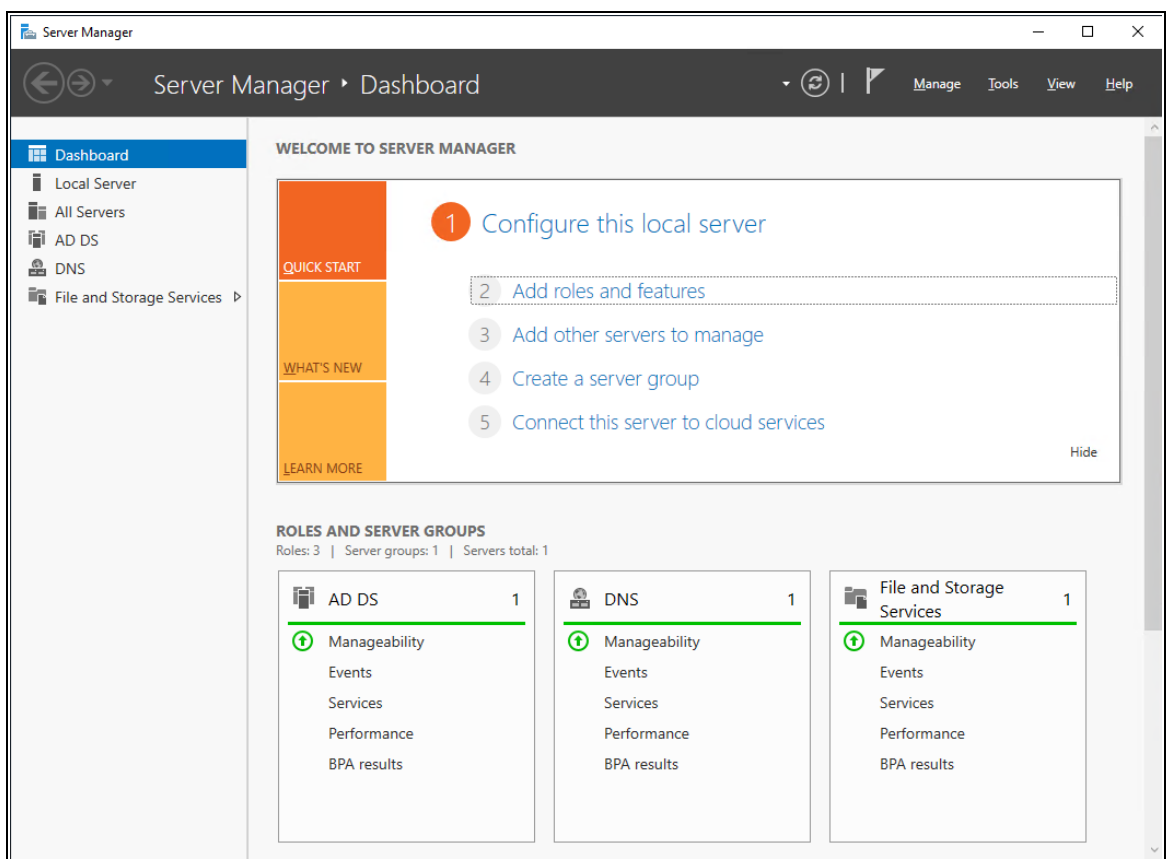

3. On the **Server Manager Dashboard** view, select **Add roles and features**.

The Add Roles and Features Wizard opens.

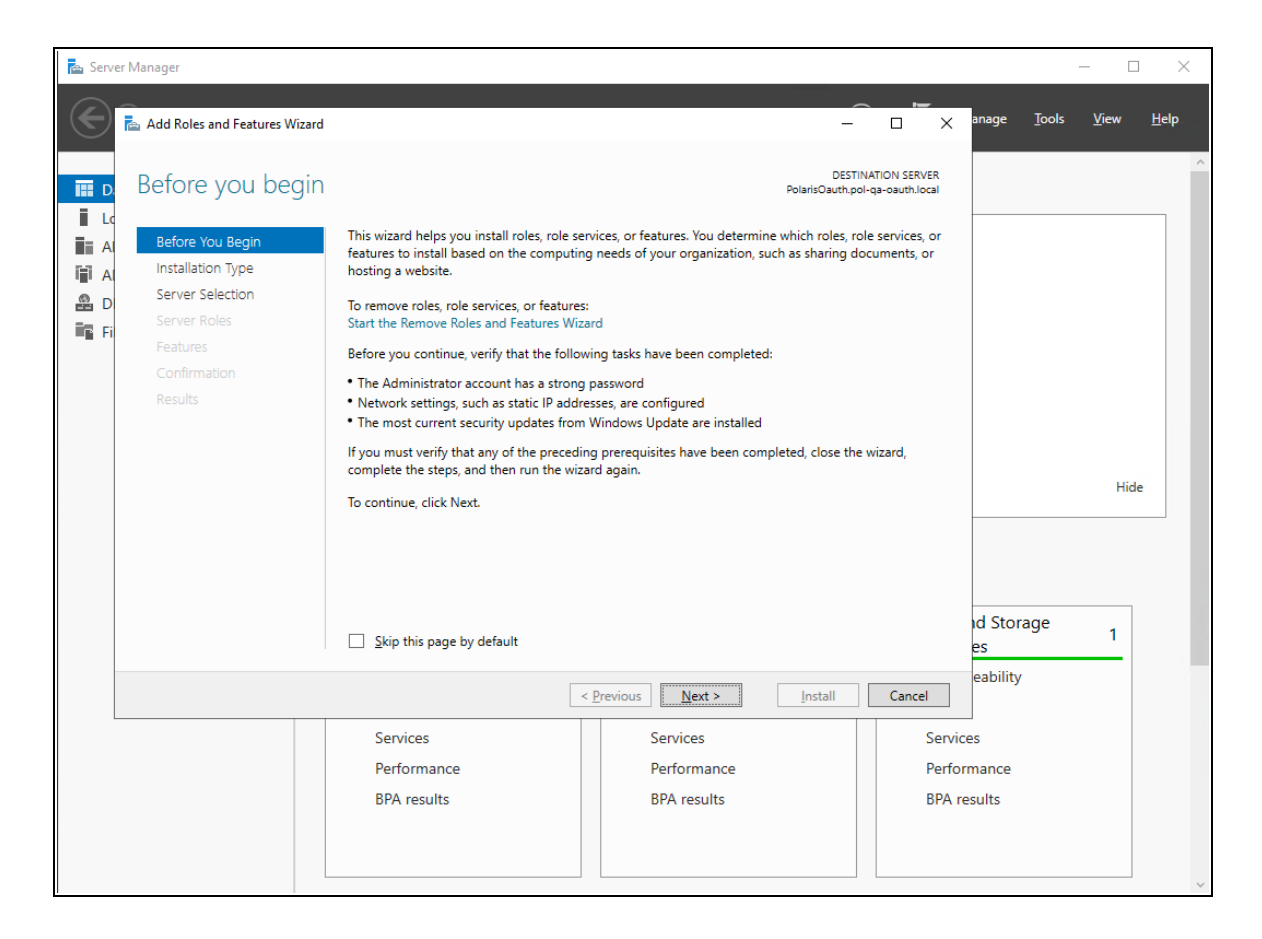

4. On the **Before You Begin** tab, select **Next**.

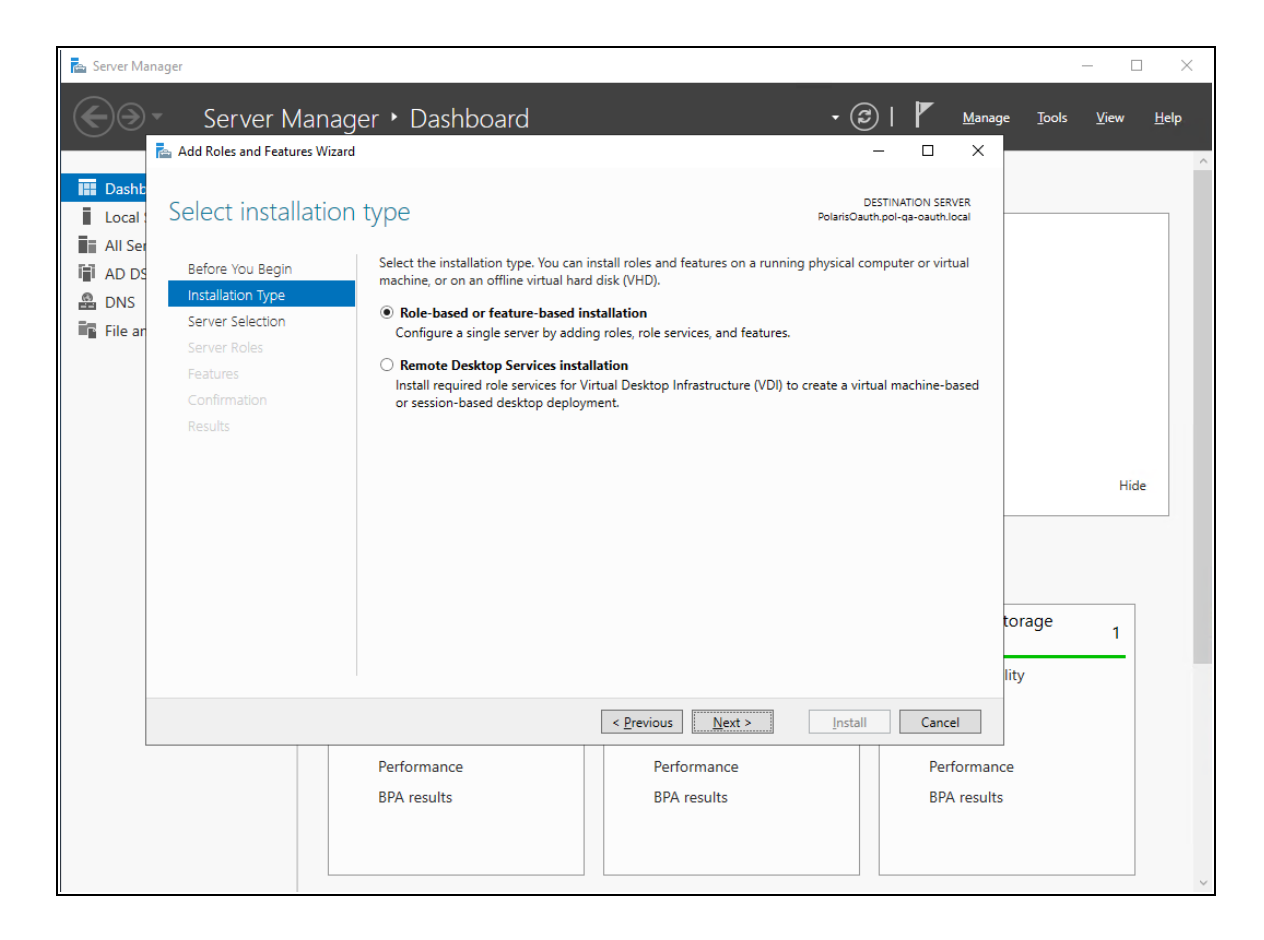

5. On the **Installation Type** tab, select **Role-based or feature-based installation**, and then select **Next**.

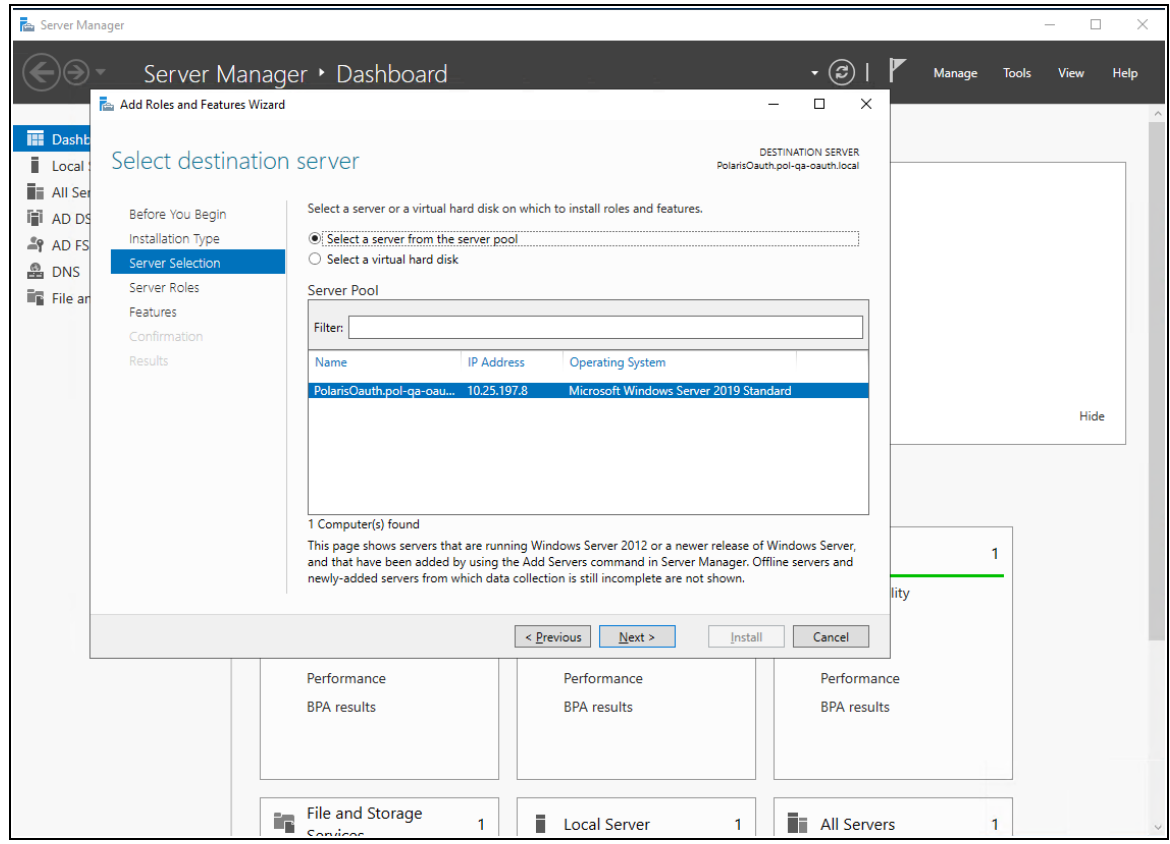

6. On the **Server Selection** tab, select the server, and then select **Next**.

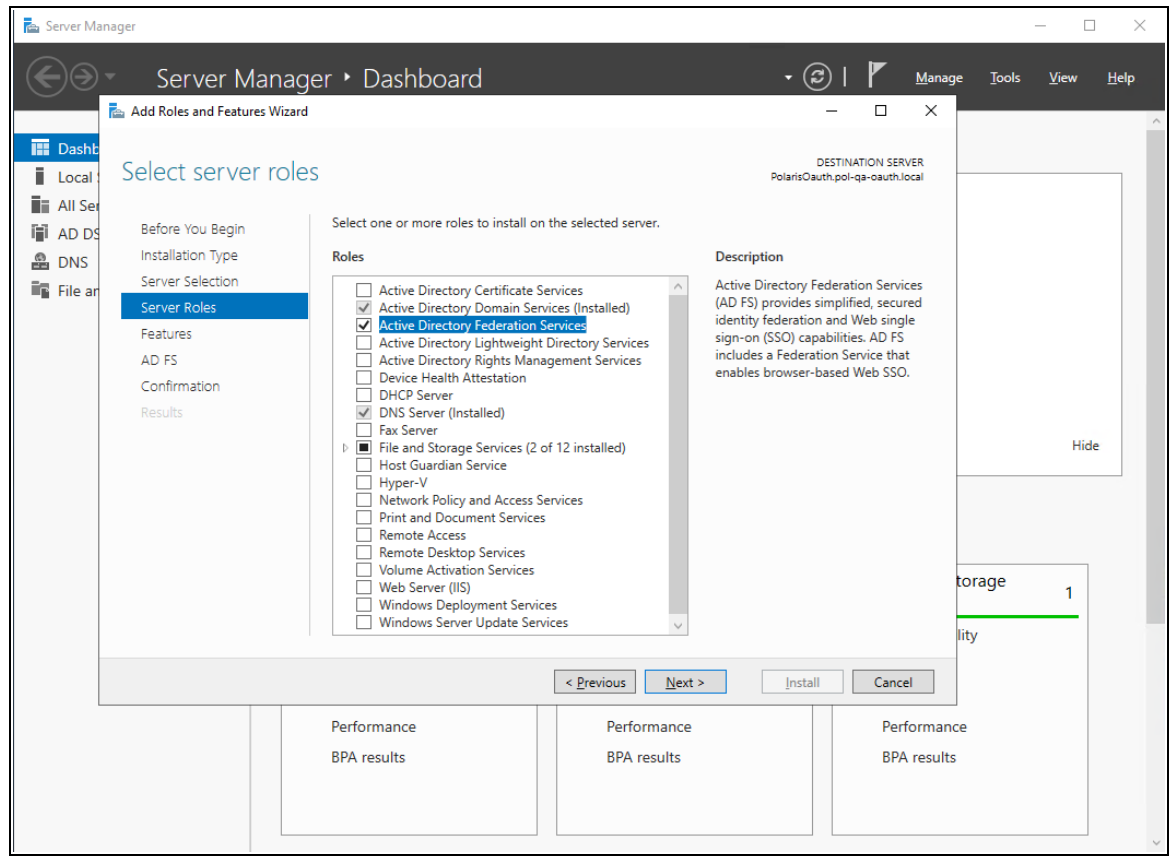

- 7. On the **Server Roles** tab, do the following:
	- a. Verify that **Active Directory Domain Services** are installed.
	- b. Select the **Active Directory Federation Services** role.
	- c. Select **Next**.

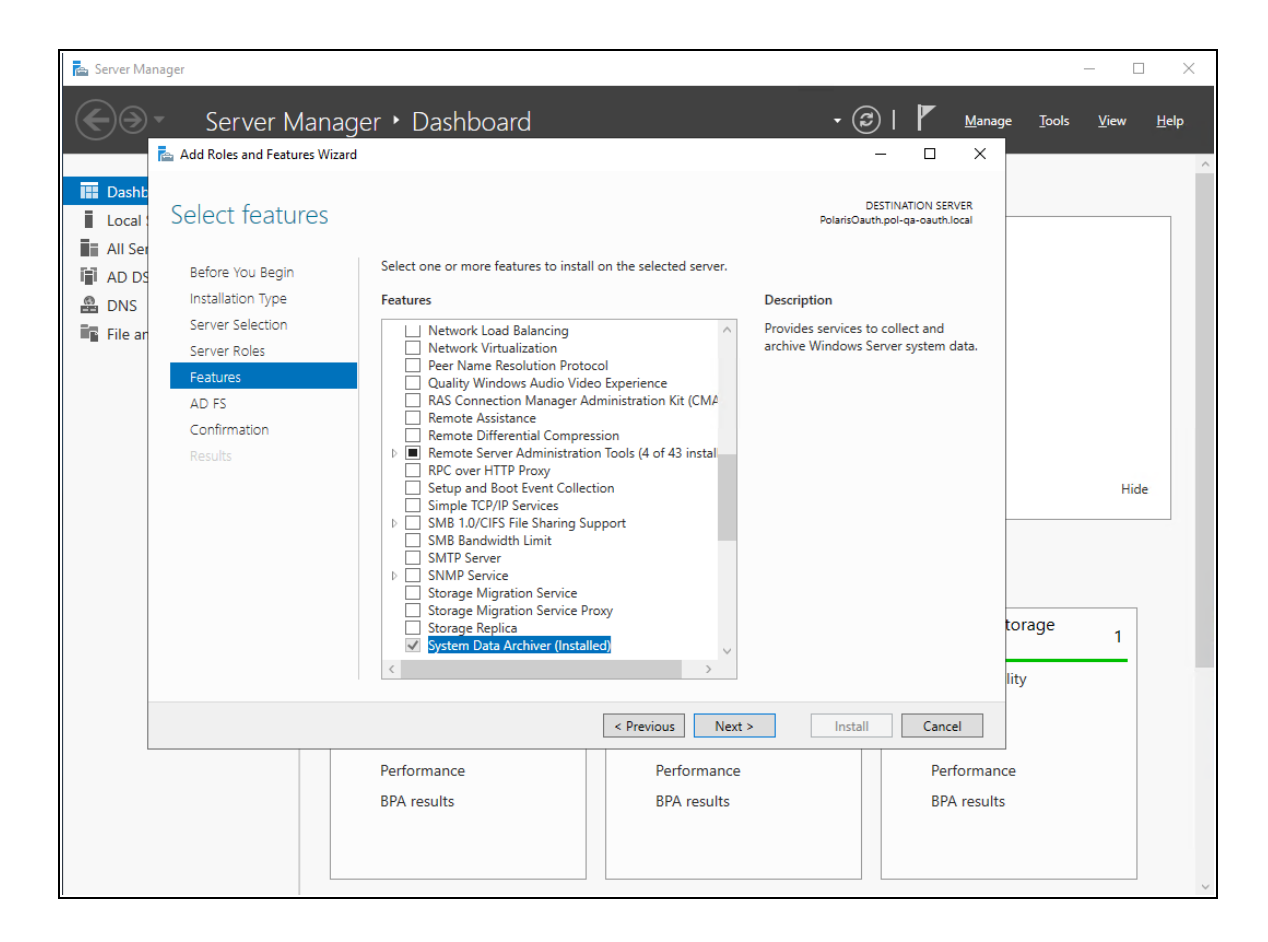

8. On the **Features** tab, select **Next**.

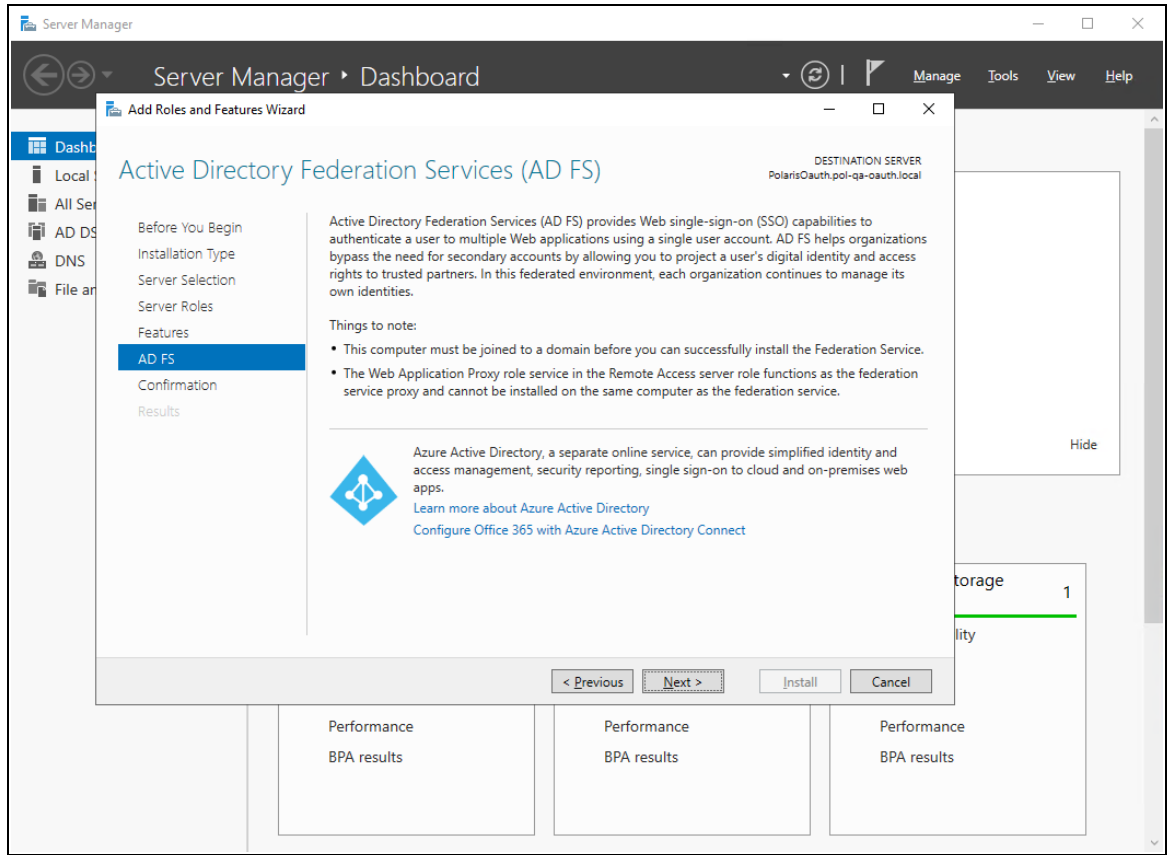

9. On the **AD FS** tab, read the Active Directory Federation Services (AD FS) information, and then select **Next**.

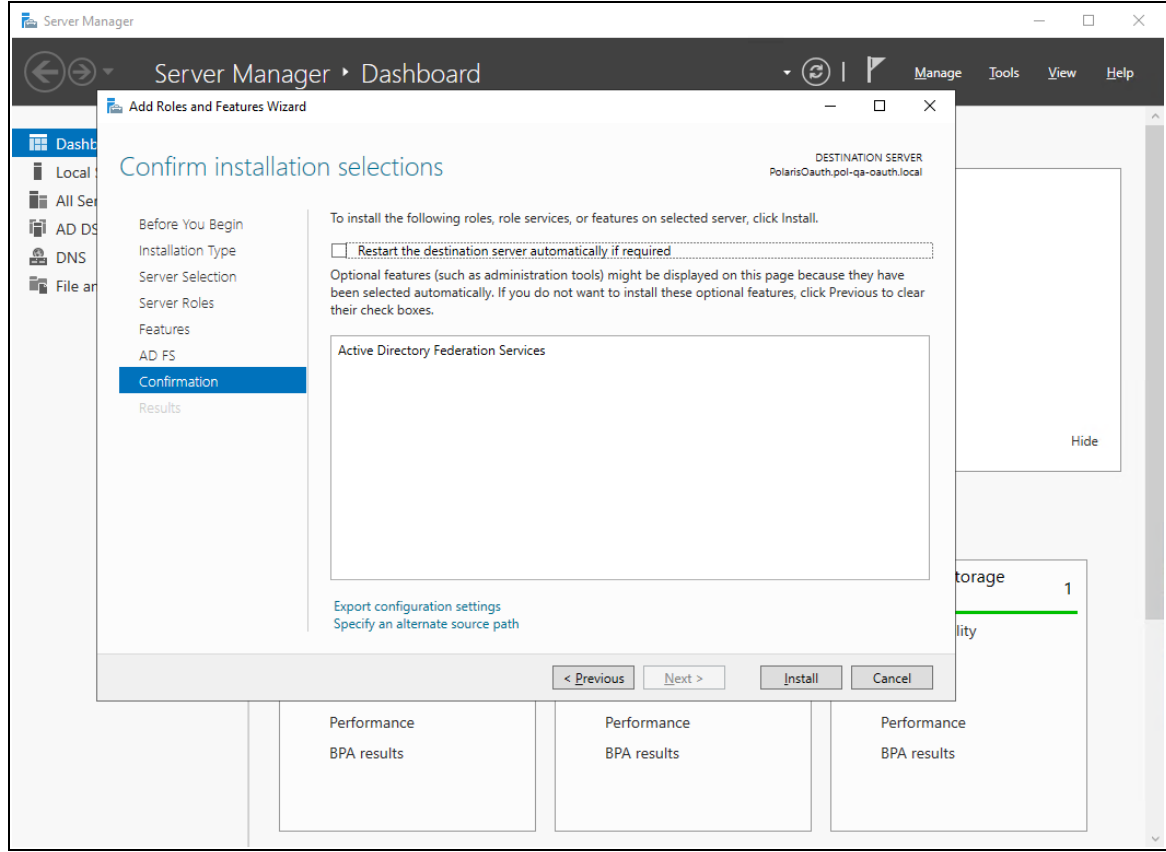

10. On the **Confirmation** tab, confirm your selections, and then select **Install**.

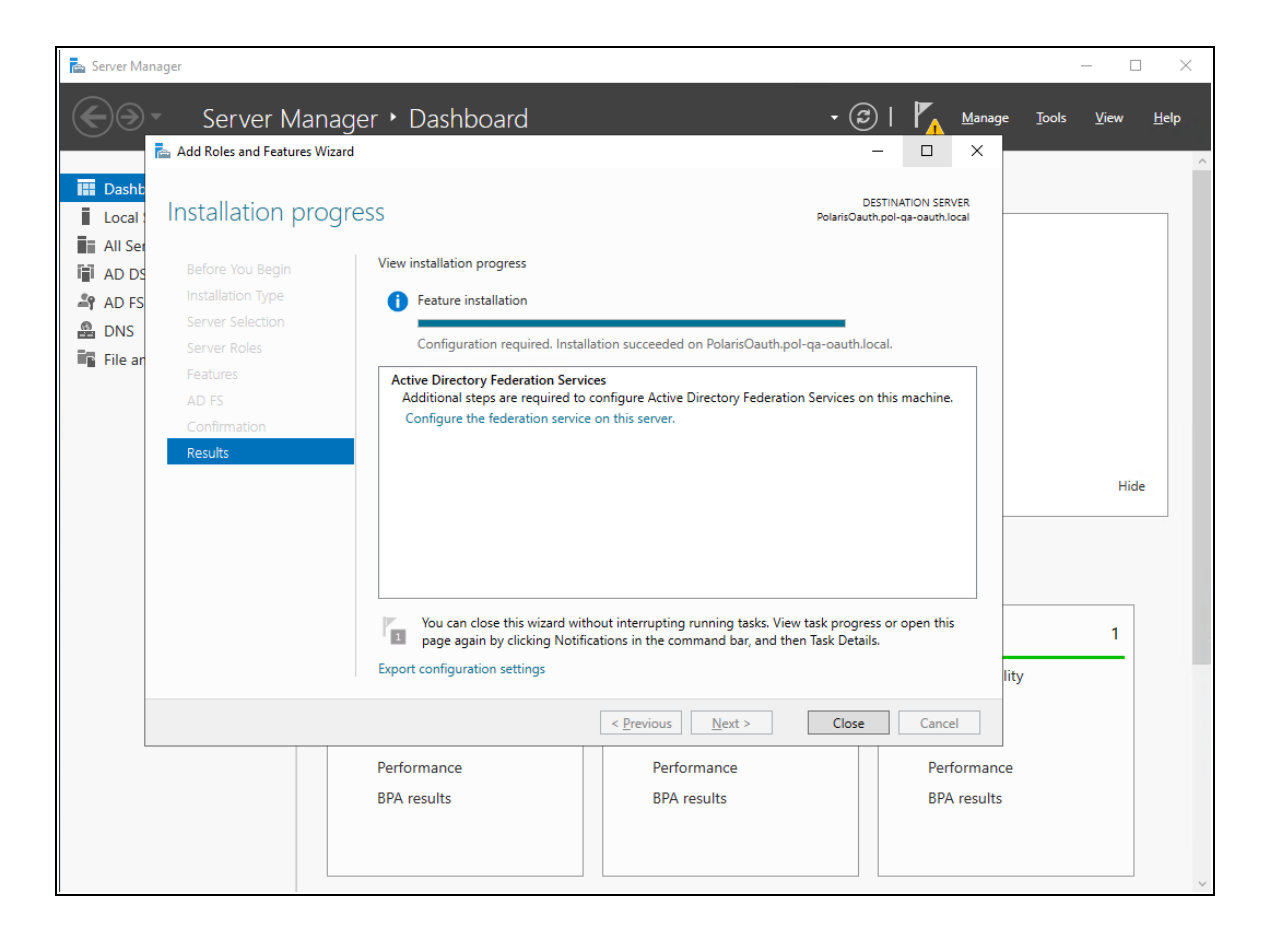

11. On the **Results** tab, select **Close** when the installation is complete.

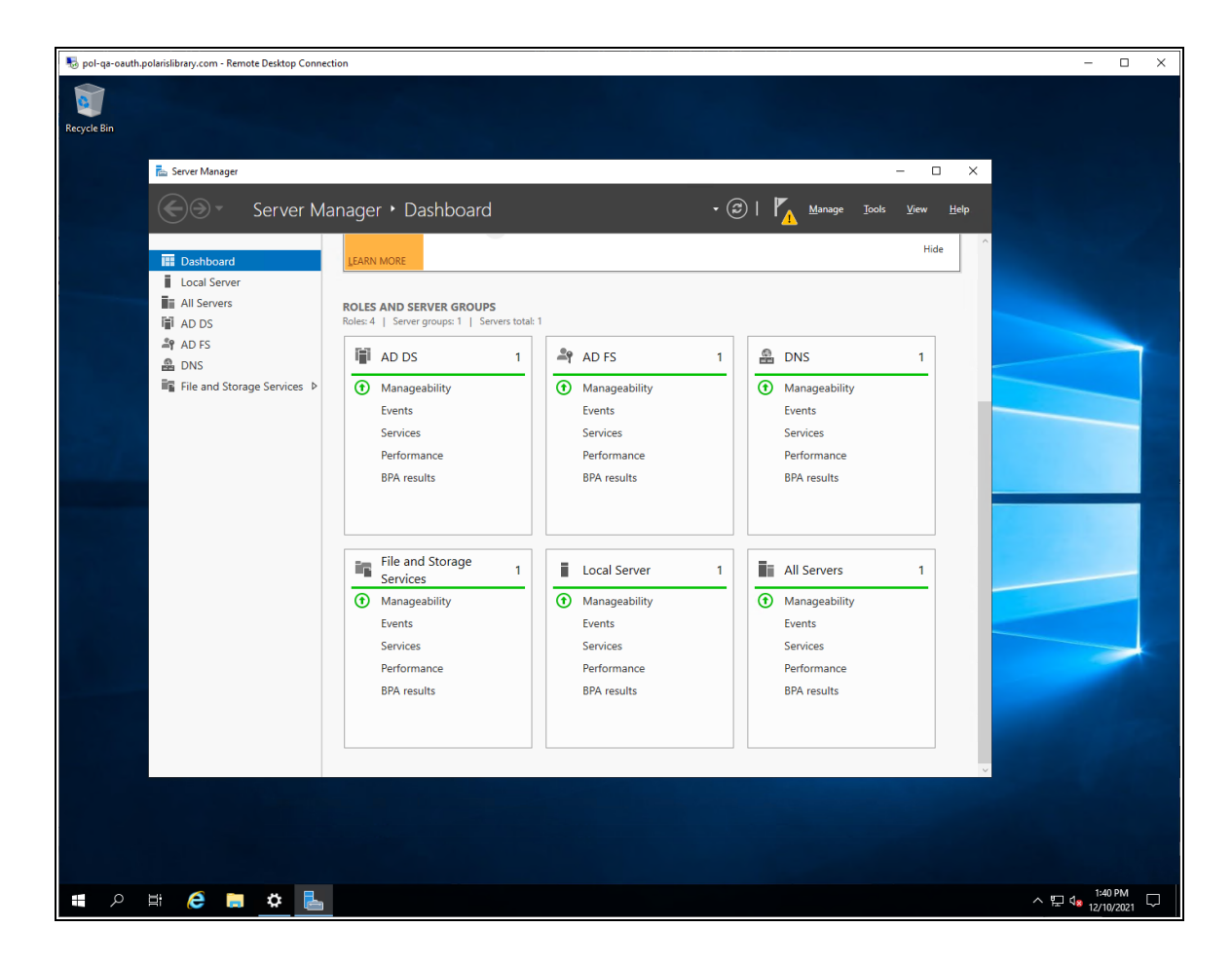

- 12. On the Server Manager dashboard, verify that AD FS is an installed role.
- 13. Restart the server.

<span id="page-17-0"></span>Configure Active Directory Federation Services

#### **To configure Active Directory Federation Services**

1. Start the Server Manager desktop application.

The system generates a configuration notification.

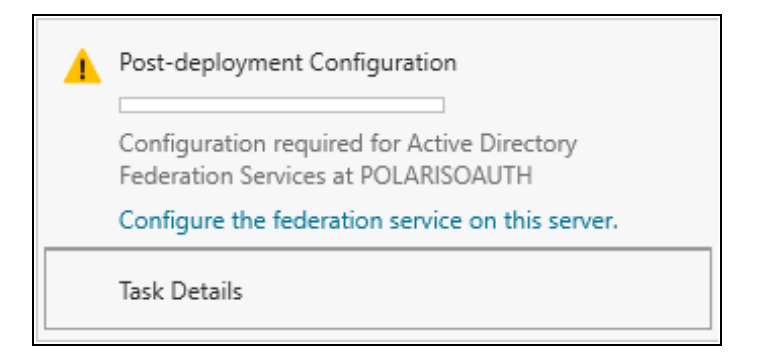

2. Open the notification, and select **Configure the federation service on this server**.

The Active Directory Federation Services Configuration wizard opens.

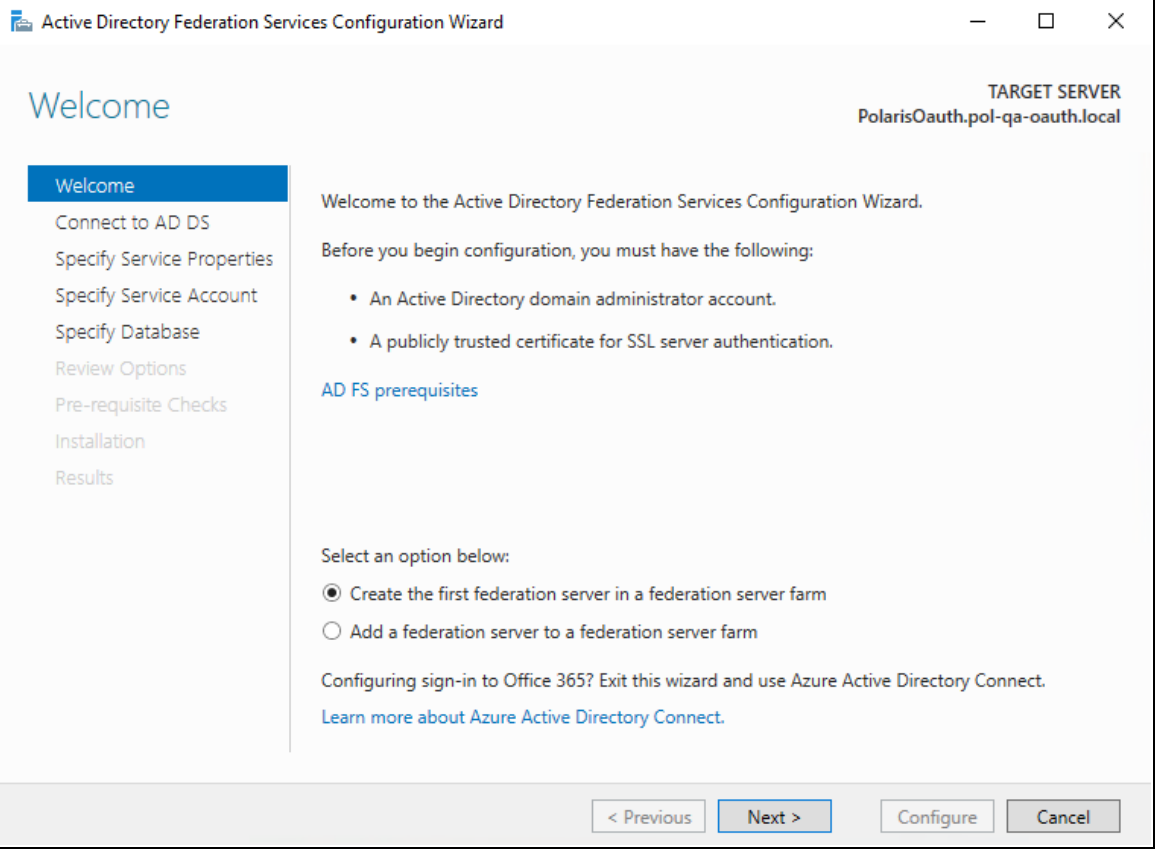

3. On the Welcome tab, select **Next**.

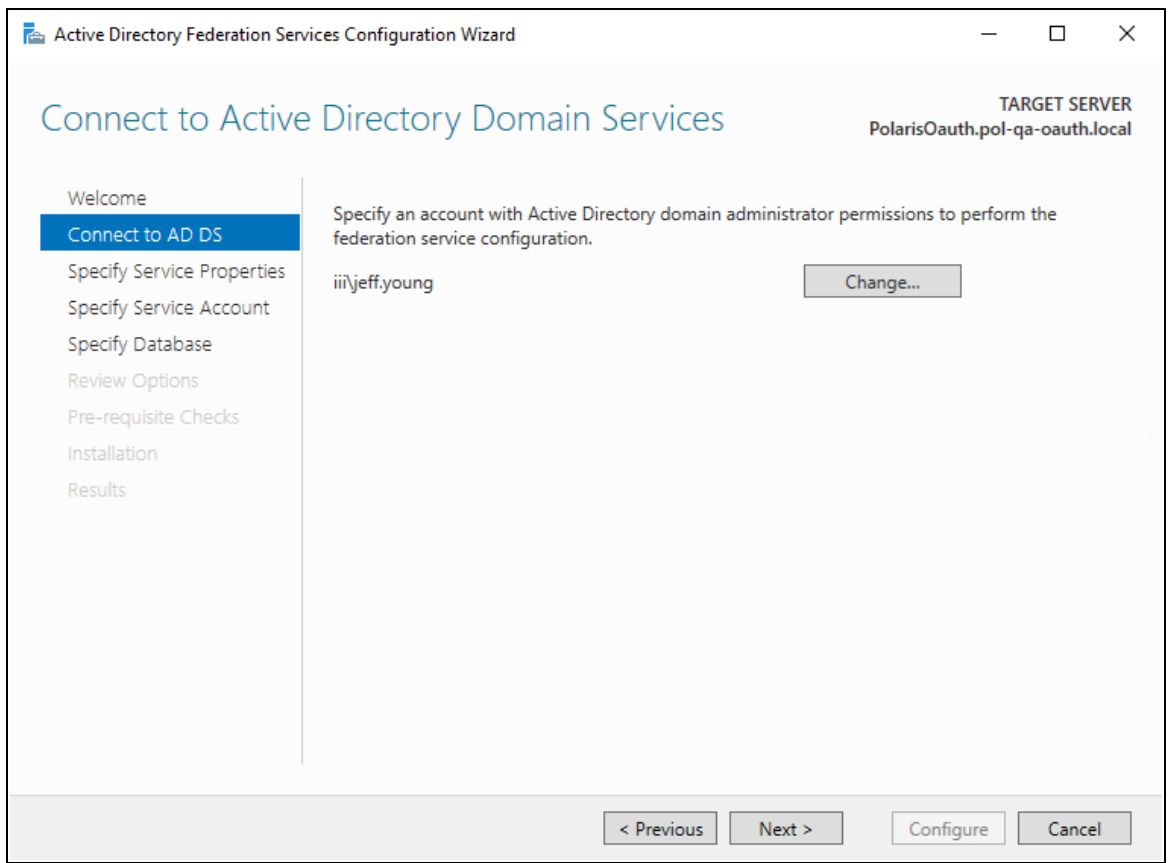

4. Select **Change**, and provide an administrator account. Then select **Next**.

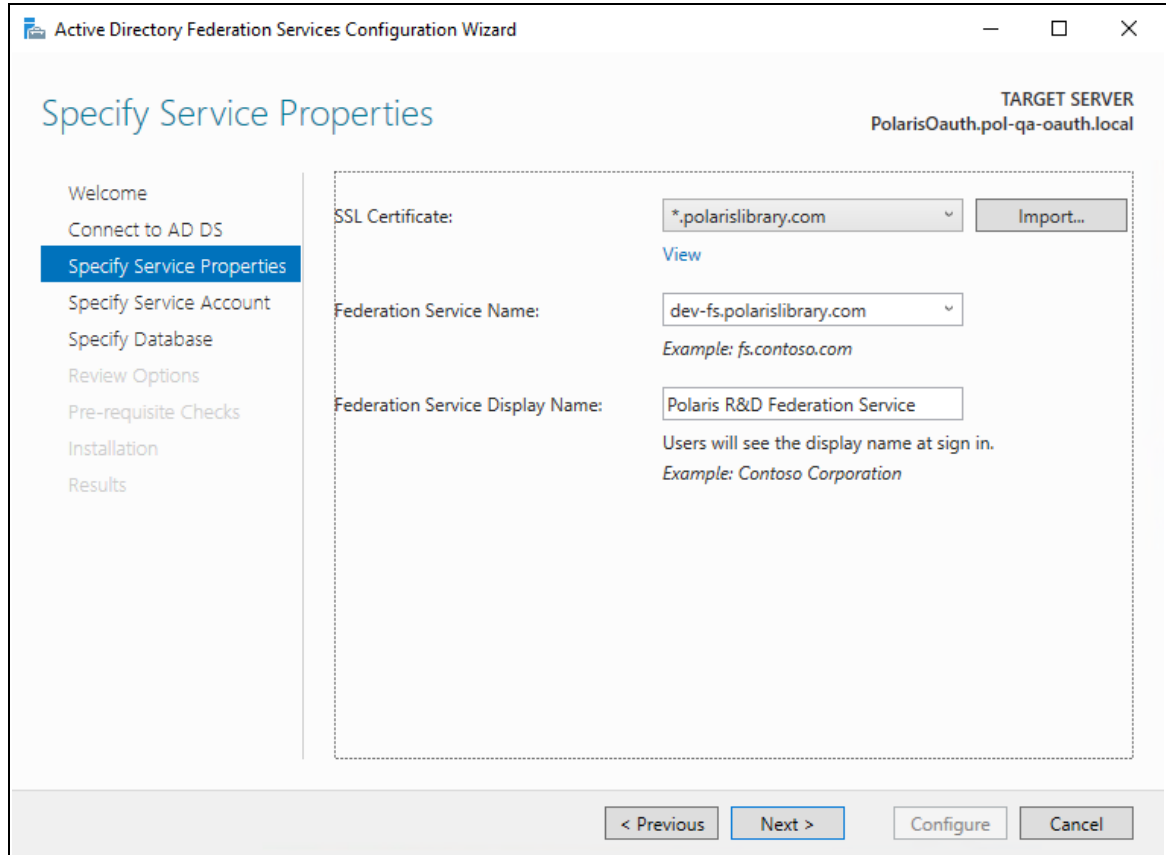

5. If not already installed on the server, select **Import** to install an SSL certificate.

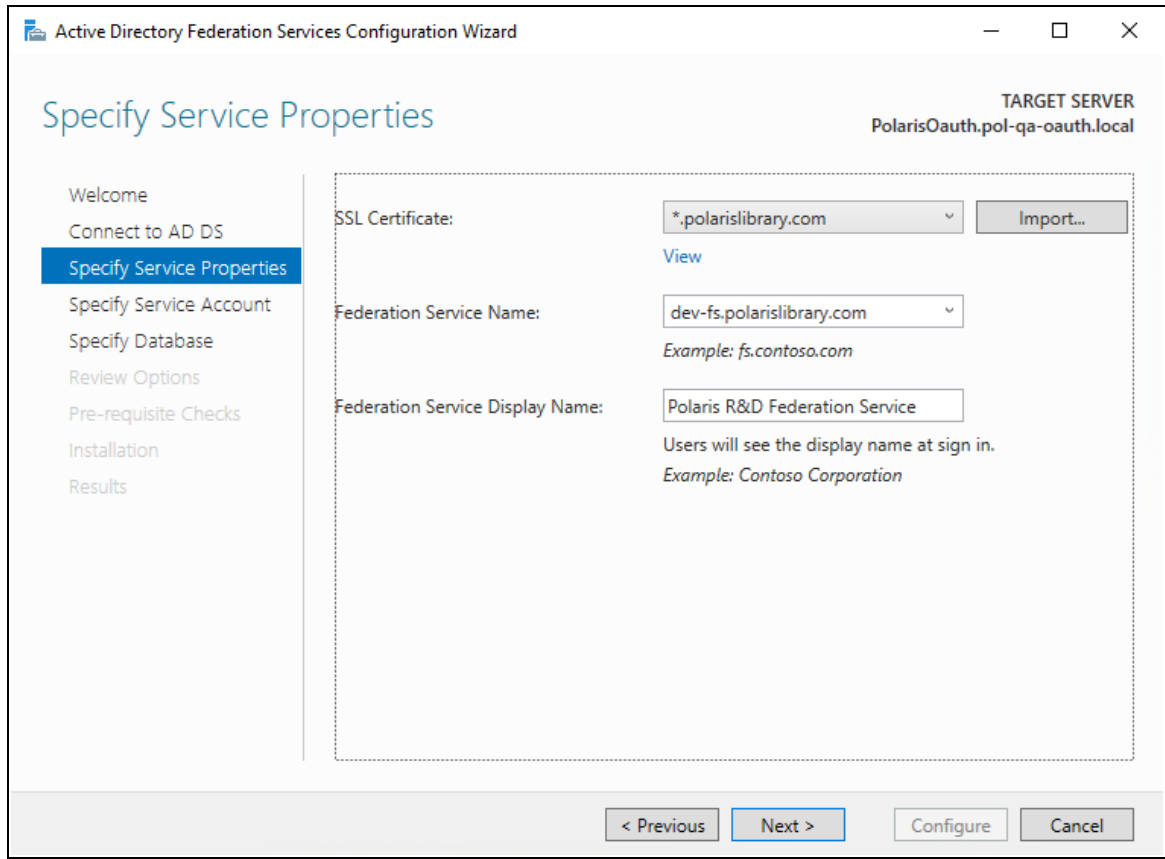

- 6. Enter the following, and then select **Next**:
	- Federation Service Name
	- Federation Service Display Name

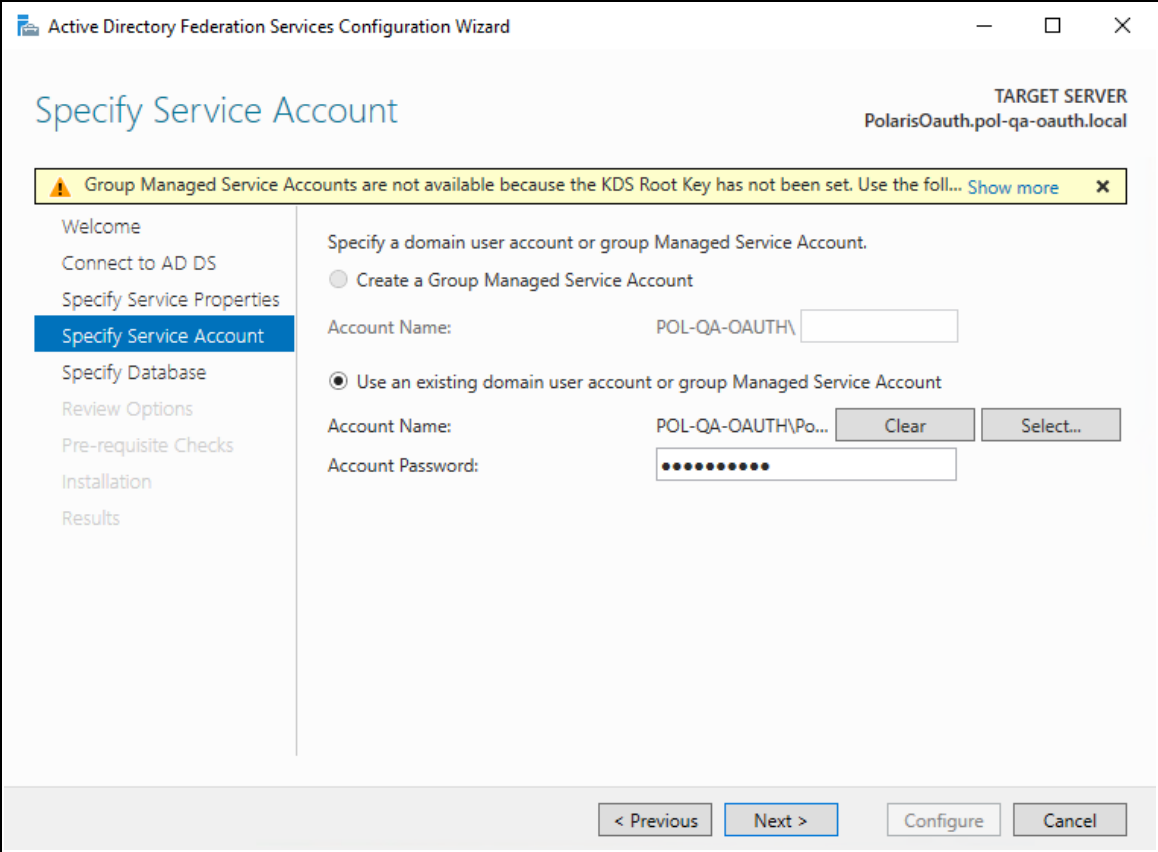

7. Specify a service account, and then select **Next**.

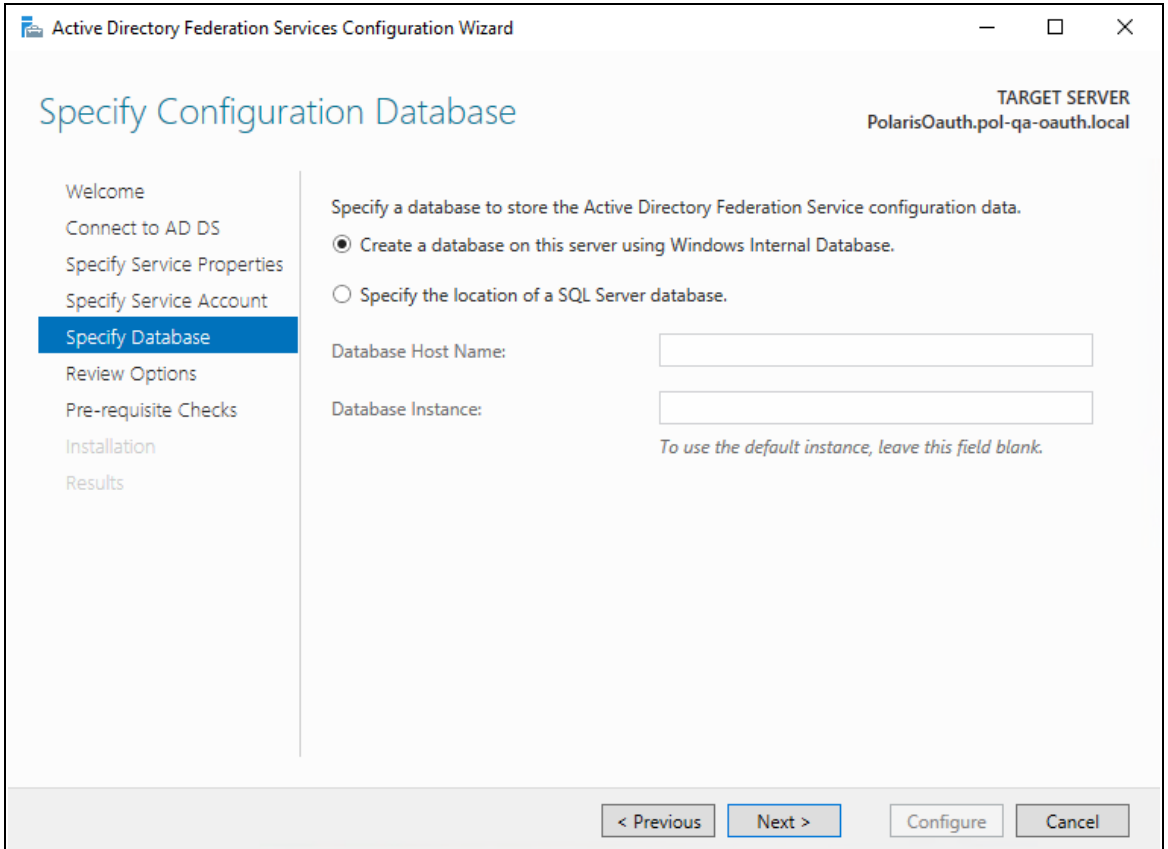

8. Specify the location of the AD FS configuration database, and then select **Next**.

For simple scenarios, creating the local database is acceptable.

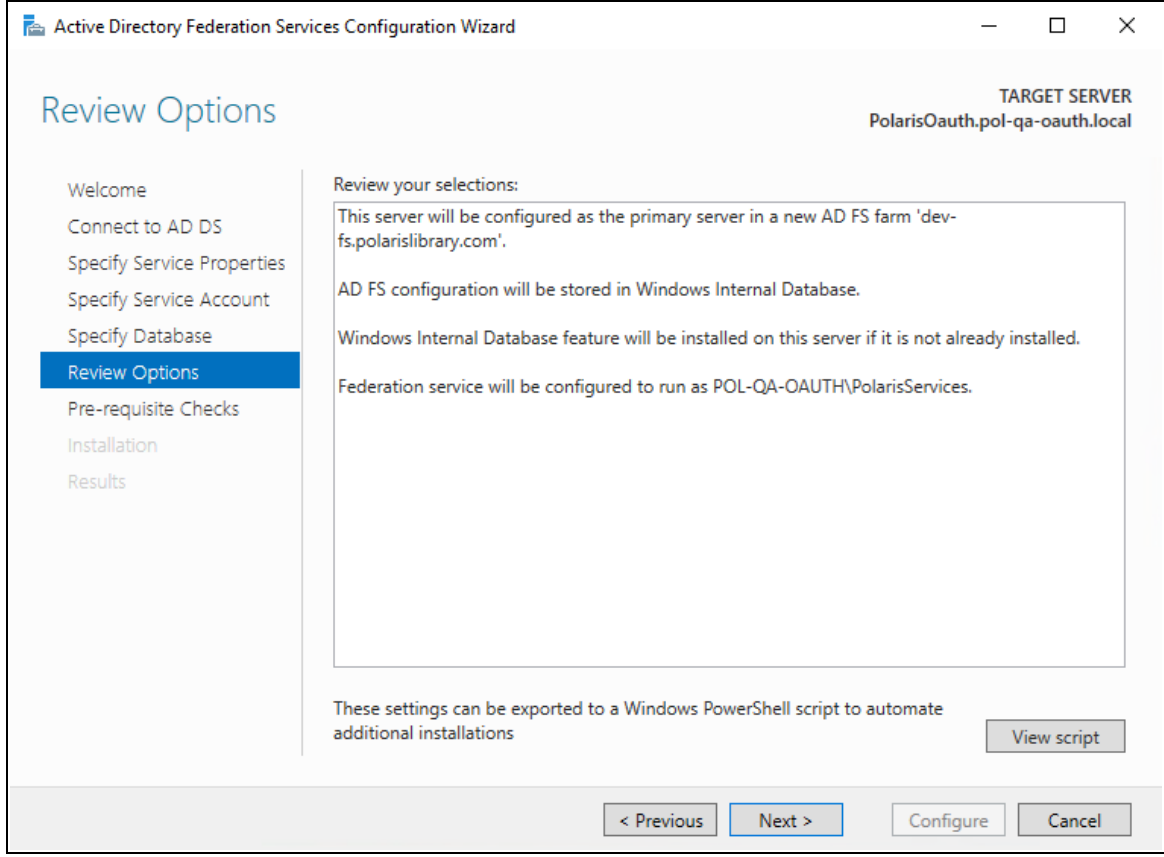

9. Review your selections, and then select **Next**.

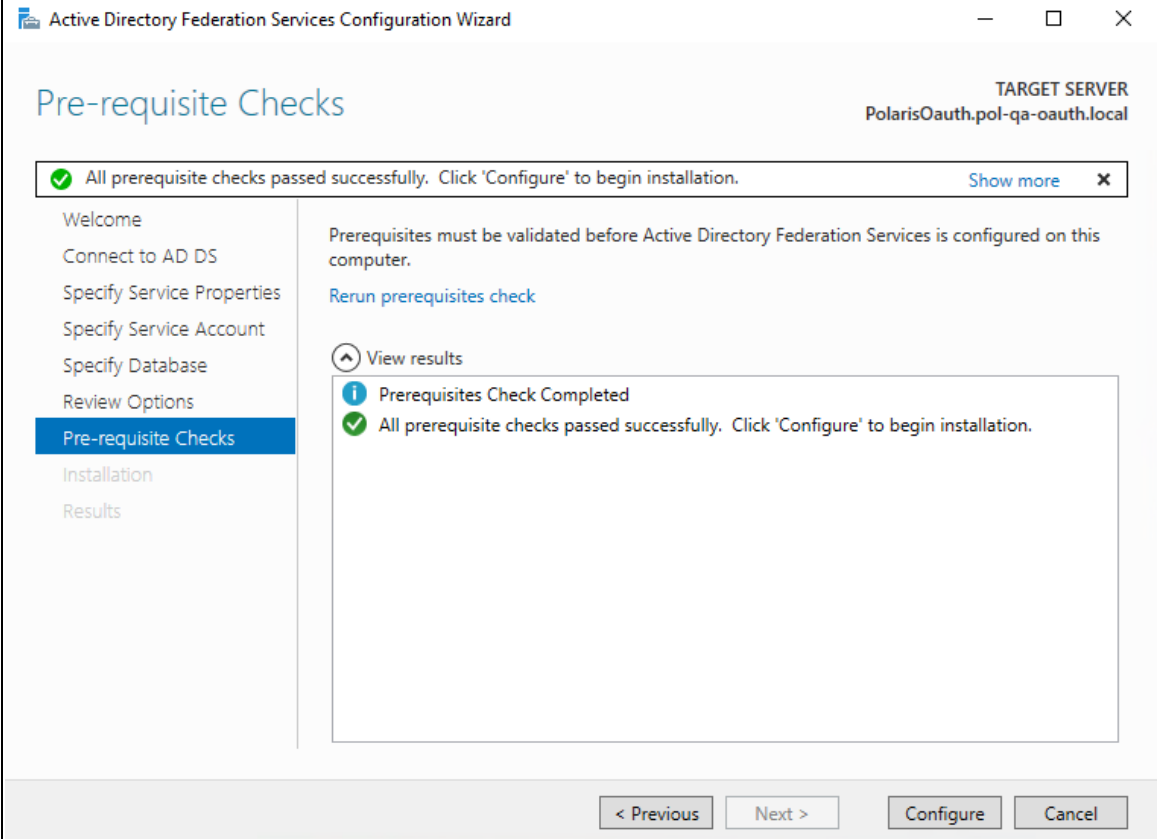

10. After you complete all pre-requisite checks, select **Configure**.

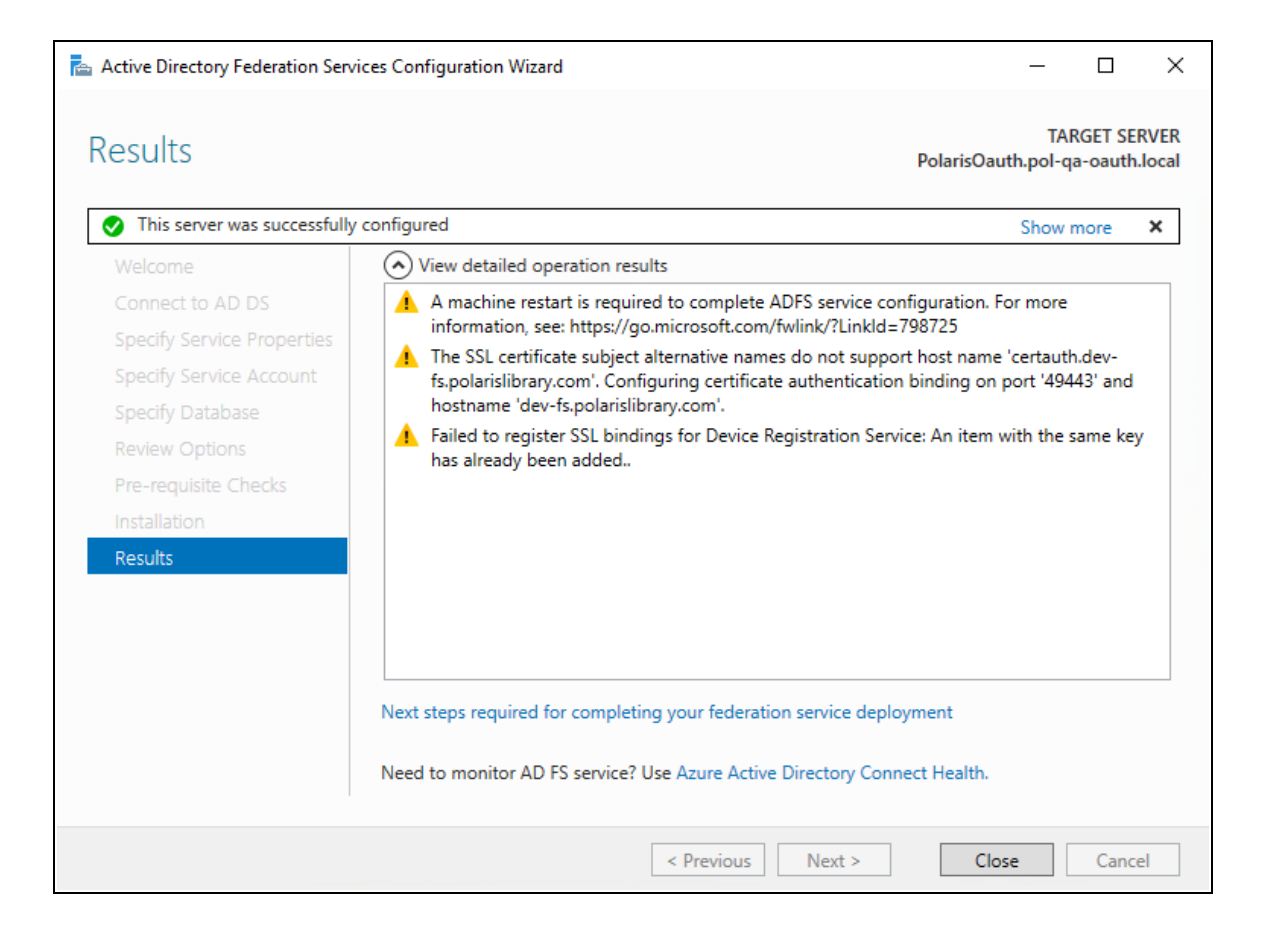

11. When the configuration wizard has completed successfully, select **Close**, and then restart the server.

<span id="page-26-0"></span>Verify Active Directory Federation Services Is Running

#### **To verify that Active Directory Federation Services is running**

1. Start the Server Manager desktop application.

AD FS should be green.

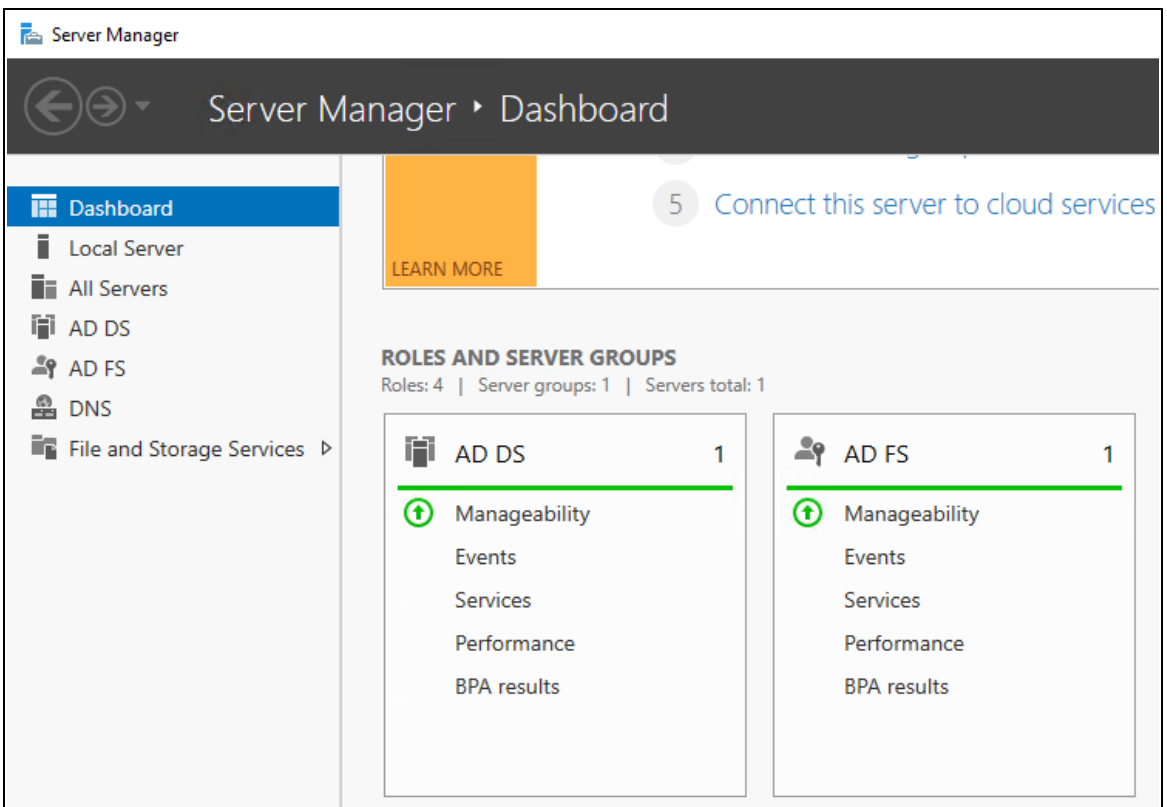

2. Start the Services application and check the status.

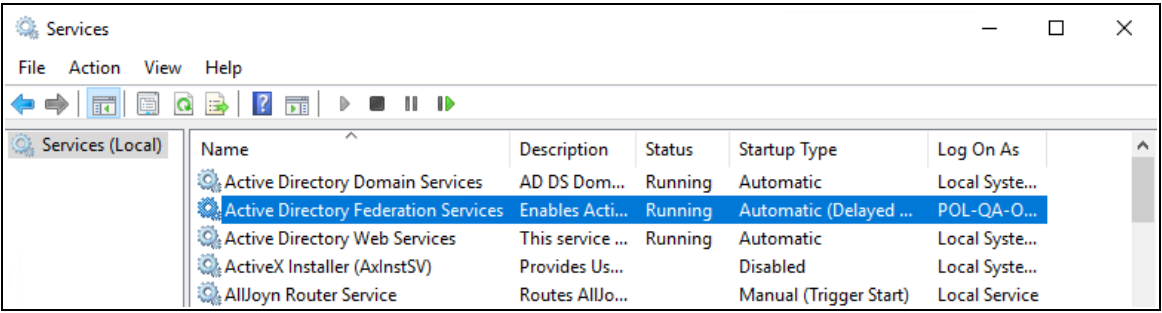

- 3. Open the Edge (or Chrome) web browser and go to https://localhost/adfs/fs/federationserverservice.asmx
	- **.** If you want to ignore certificate errors, select **Advanced**.

A page similar to the following image opens:

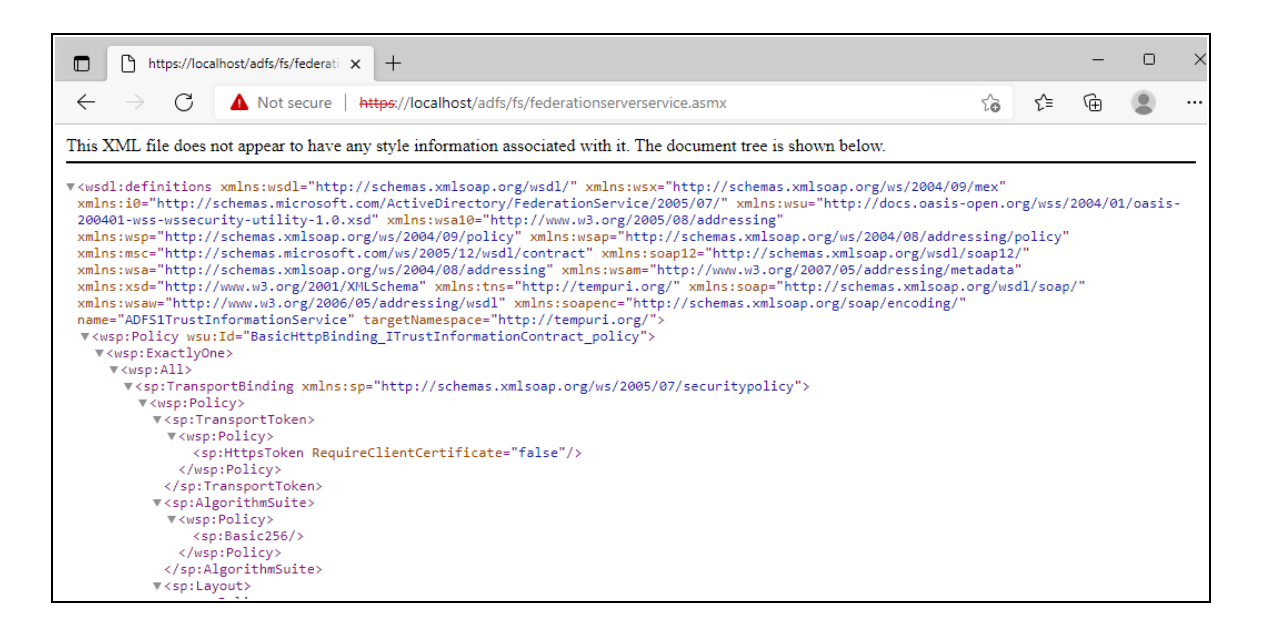

This indicates that Active Directory Federation Services is running.

#### <span id="page-29-0"></span>Verify that OAuth 2.0 is Enabled

#### **To verify that OAuth 2.0 is enabled**

1. Open the AD FS Management desktop application.

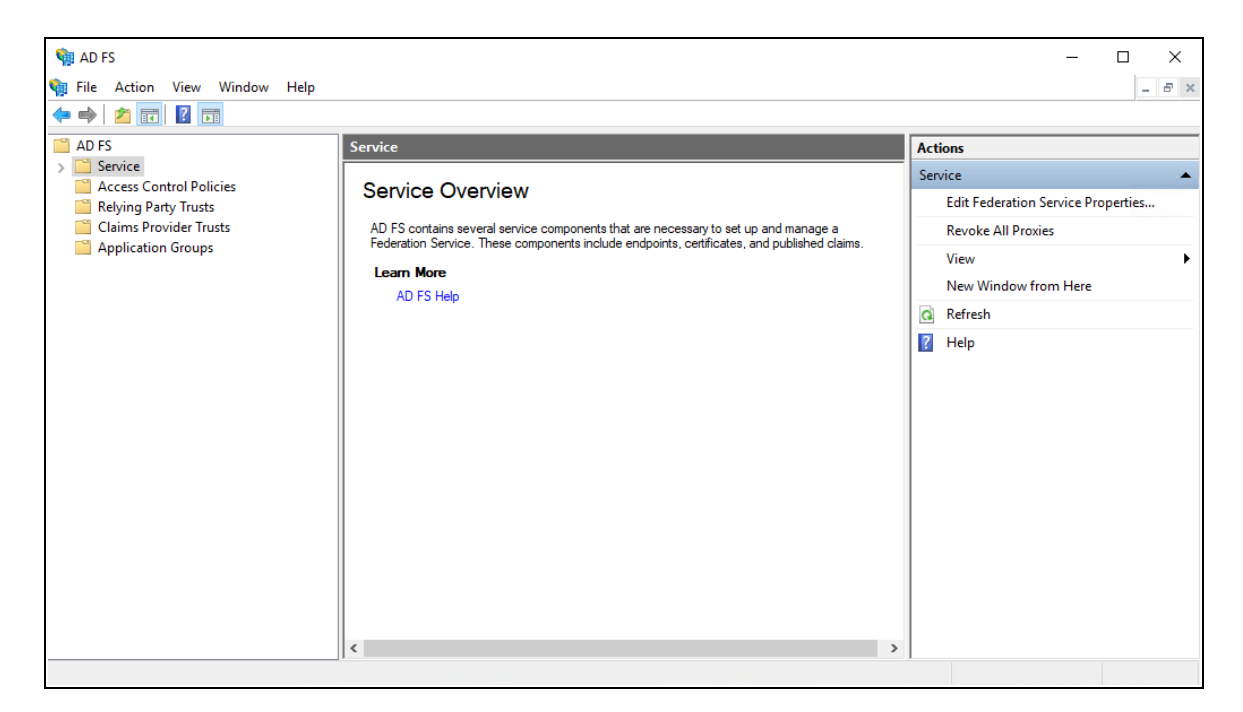

2. Open the **Service** folder, and then select the **Endpoint** folder.

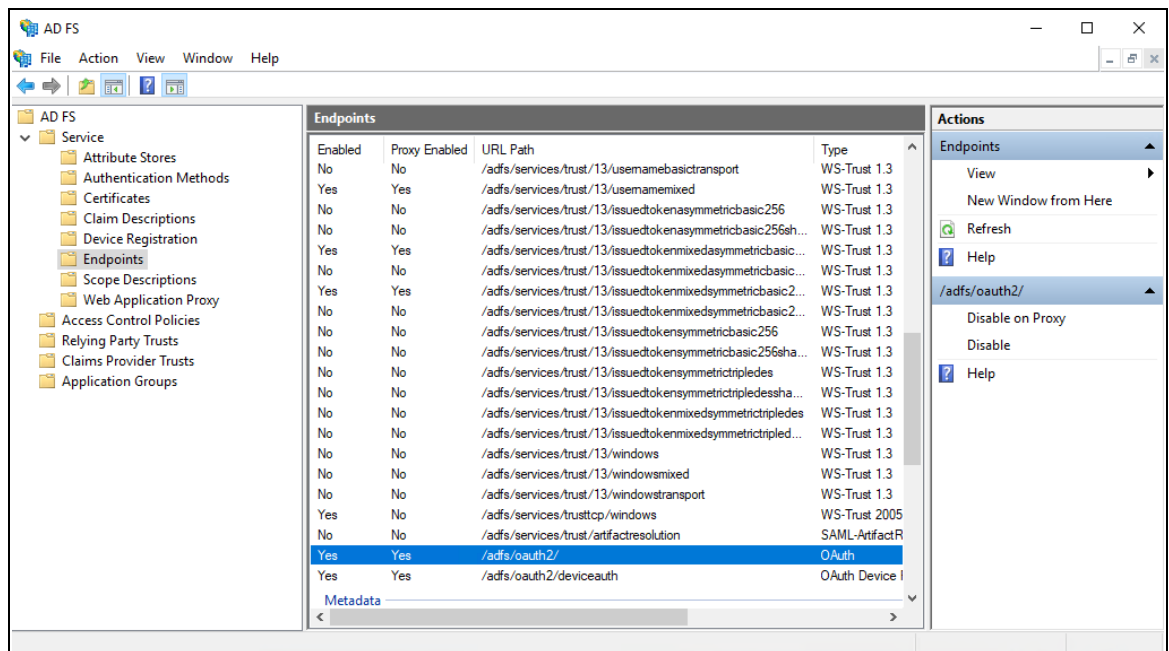

- 3. Search for the oauth2 path.
- 4. In either the Edge or Chrome web browser, go to https://localhost/adfs/.wellknown/openid-configuration
	- **.** If you want to ignore certificate errors, select **Advanced**.

A page similar to the following image opens:

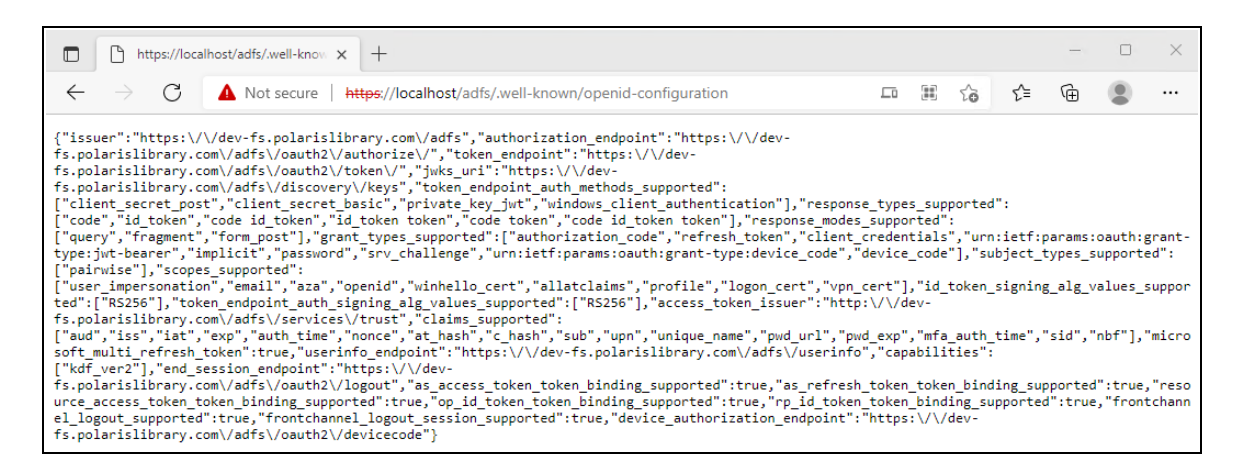

This indicates that OAuth 2.0 is available.

#### <span id="page-31-0"></span>Create an Application Group

#### **To create an application group for use with Polaris Admin and LeapWebApp**

1. Open the AD FS Management desktop application.

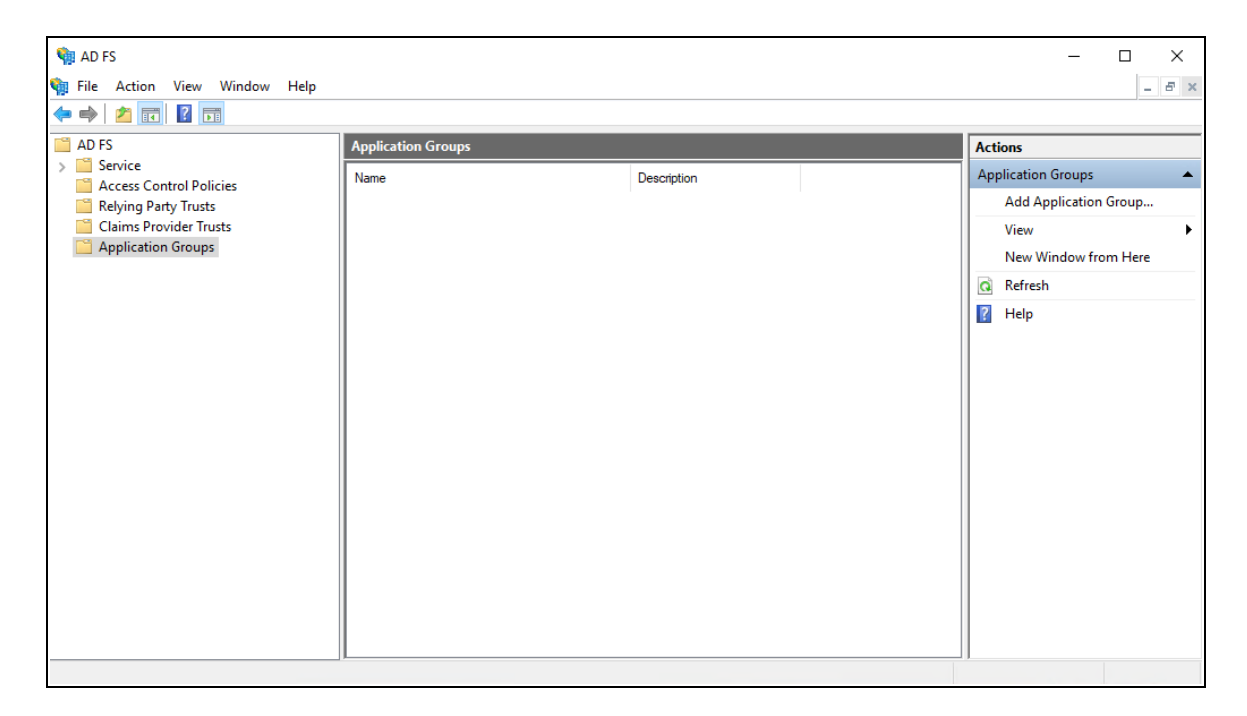

- 2. Select the **Application Groups** folder.
- 3. Under **Actions**, select **Add Application Group**.

The Add Application Group wizard opens.

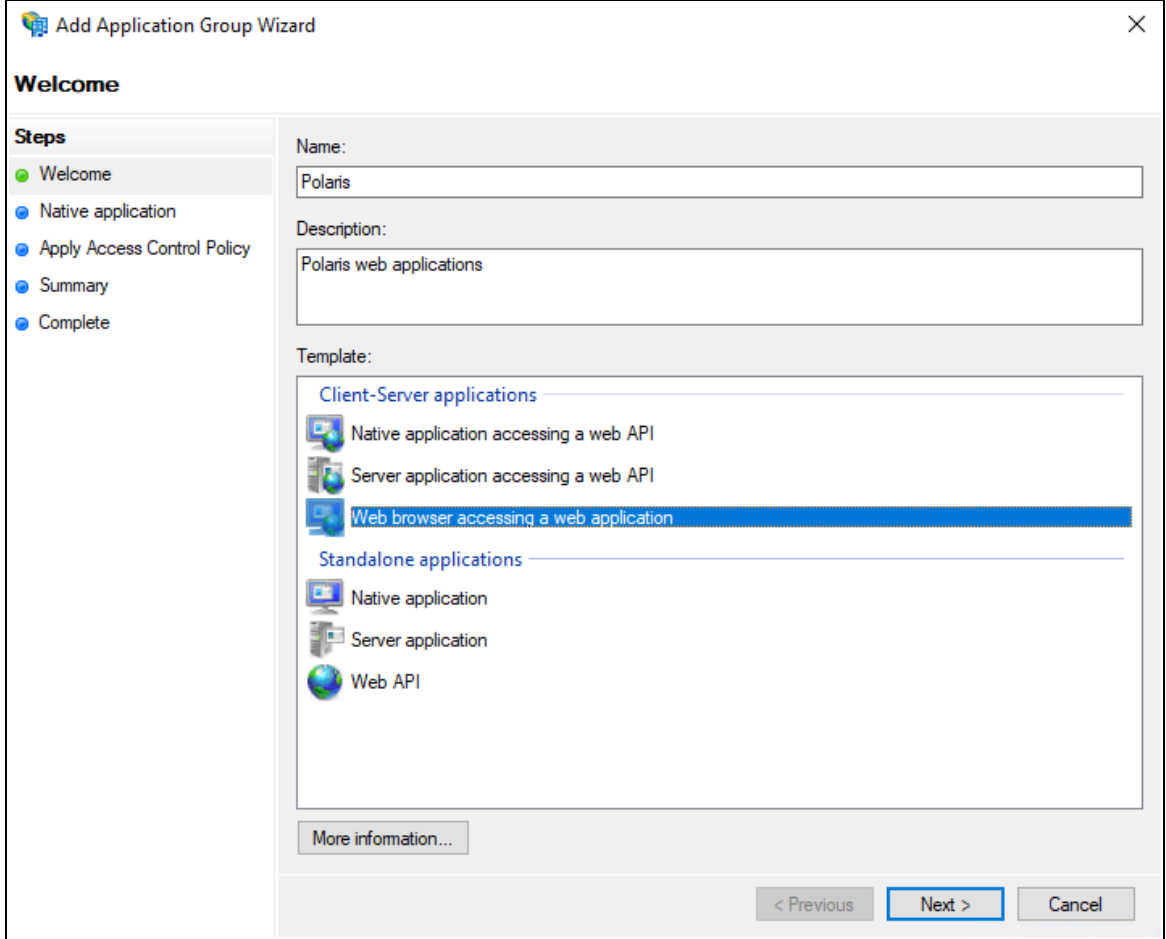

- 4. On the **Welcome** tab, do the following:
	- a. In the **Name** box, enter **Polaris**.
	- b. In the **Description** box, enter **Polaris web applications**.
	- c. From the Template section, select **Web browser accessing a web application**.
- 5. Select **Next**.

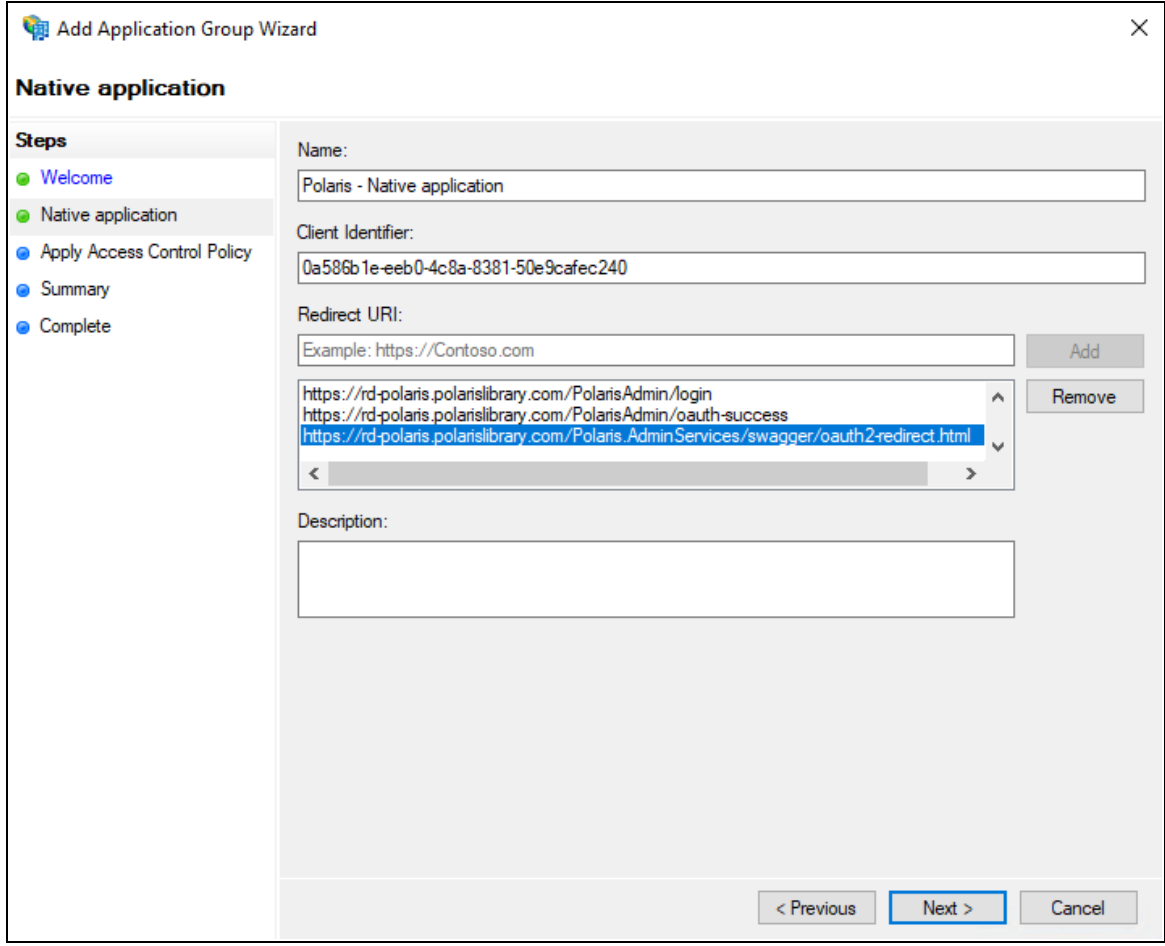

- 6. On the **Native application** tab, in the **Redirect URI** box, enter the following URIs:
	- <sup>l</sup> https://*server address*/PolarisAdmin/
	- <sup>l</sup> https://*server address*/PolarisAdmin/login
	- <sup>l</sup> https://*server address*/PolarisAdmin/oauth-success
	- <sup>l</sup> https://*server address*/Polaris.AdminServices/swagger/oauth2-redirect.html
	- https://server *address*/LeapWebApp/signin-oidc
	- <sup>l</sup> https://*server address*/LeapWebApp/signin-override-oidc
	- <sup>l</sup> https://*server address*/LeapWebApp/signout-callback-oidc
	- <sup>l</sup> https://*server address*/Polaris.ApplicationServices/swagger/oauth2 redirect.html

#### **Note:**

Replace *server address* with the FQDN that matches your Polaris

System Administration (web-based) or Leap server name and certificate.

7. Copy the value in the **Client Identifier** box to Notepad.

You'll need this when you set up PolarisAdmin's appsettings.user.json.

8. Select **Next**.

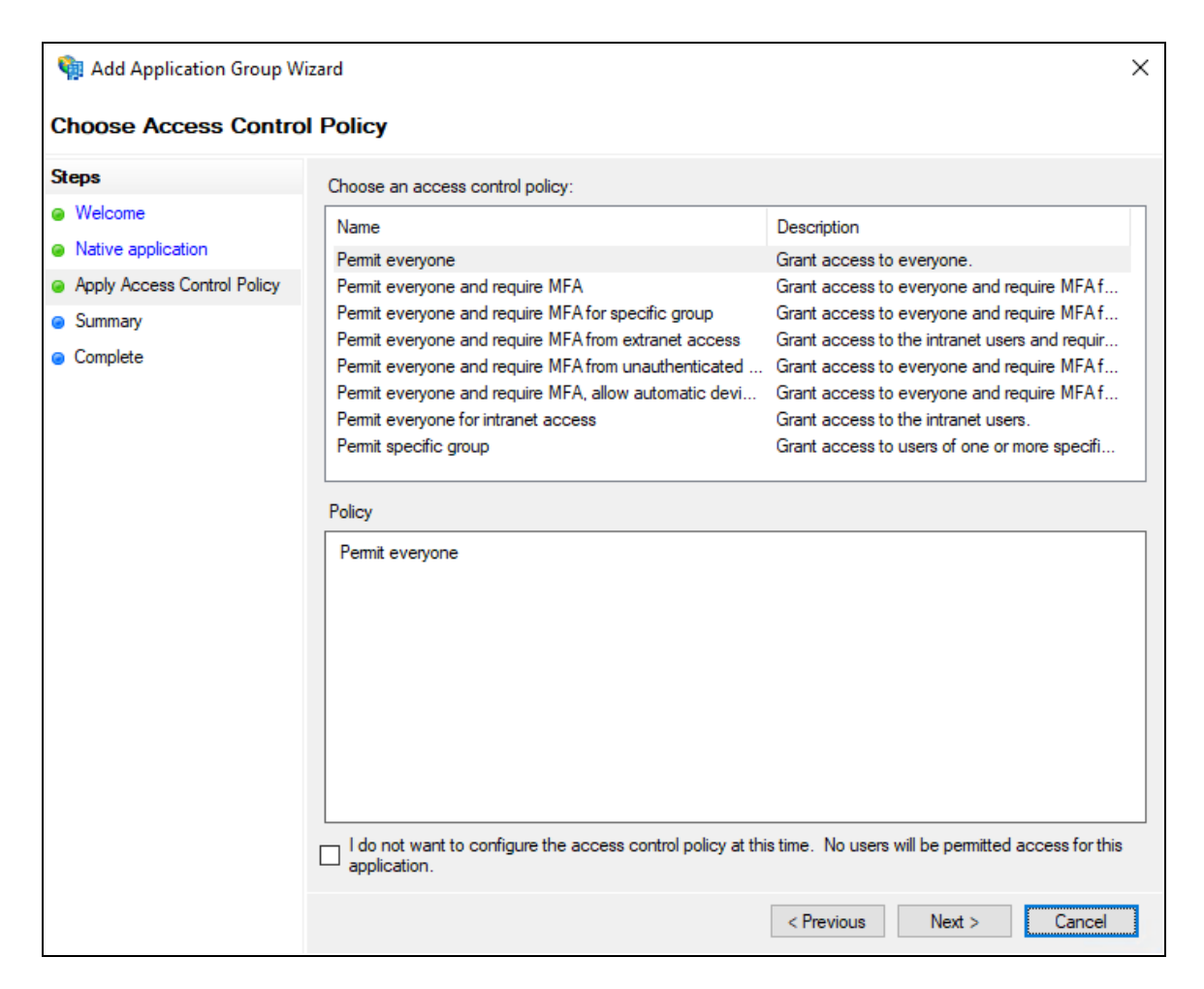

9. On the **Apply Access Control Policy** tab, select an access control policy, and then select **Next**.

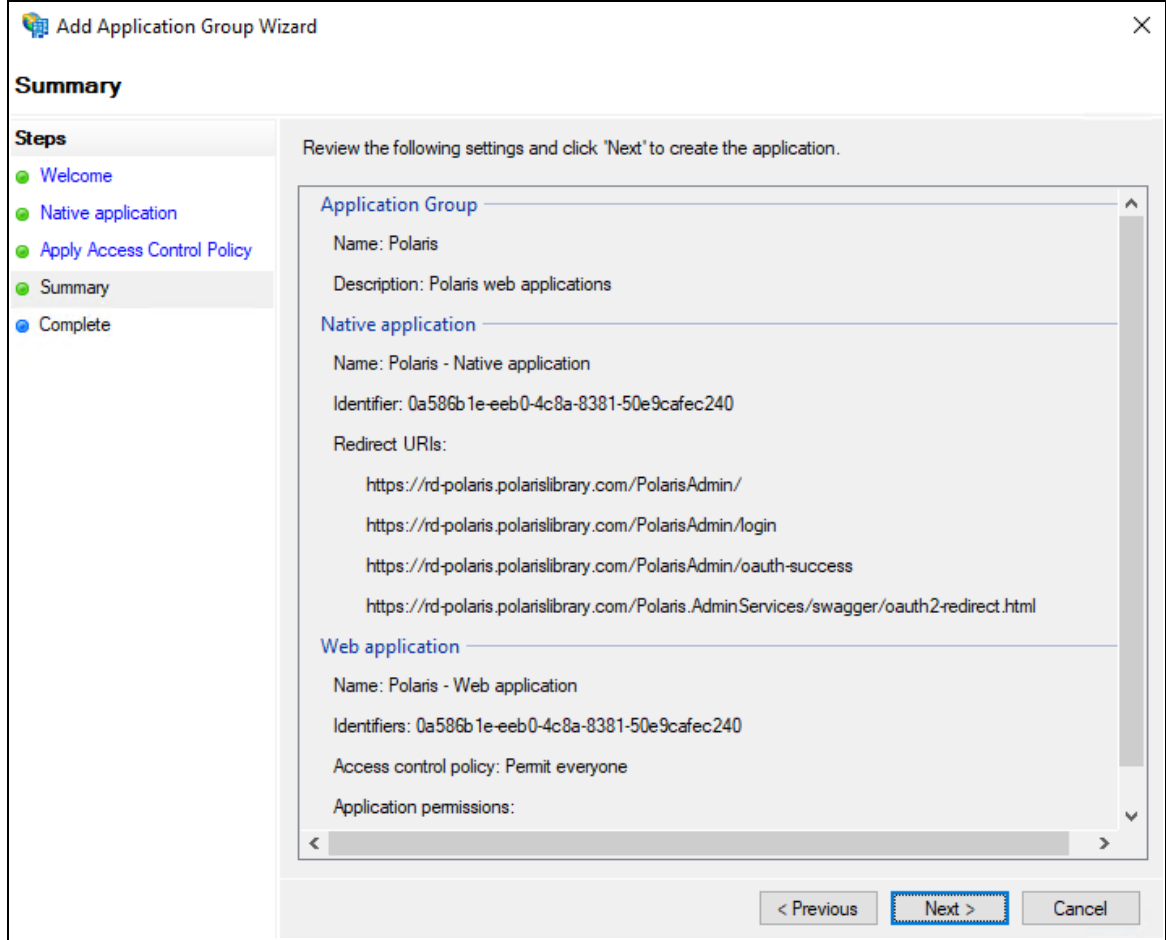

10. On the **Summary** tab, review the settings and then select **Next**.
# Polaris and OAuth 2.0 with OpenID Connect Integration Guide (7.3)

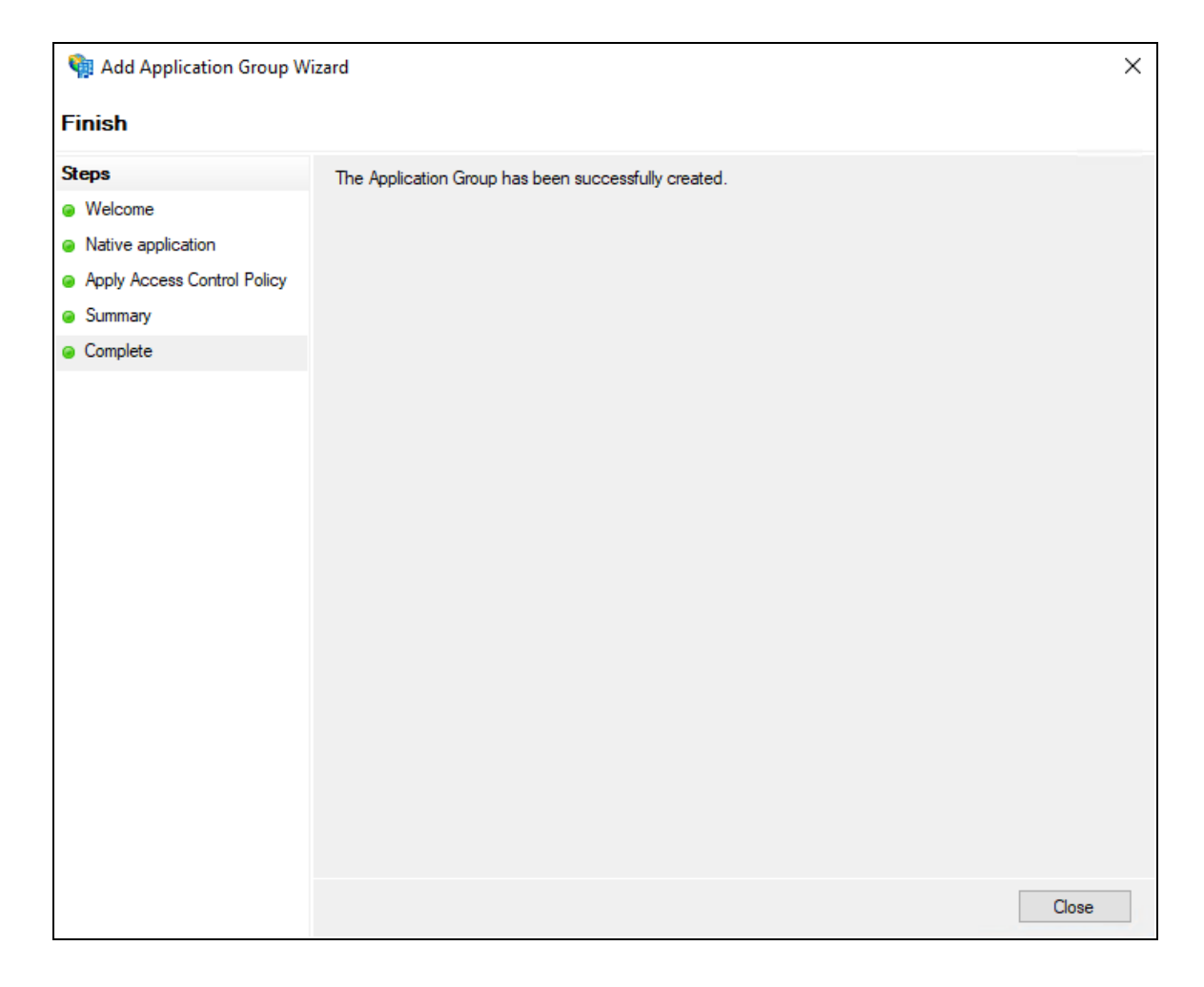

11. On the **Complete** tab, select **Close**.

Configure the AD FS Web Application: Claims and Permitted Scopes

## **To configure the AD FS web application**

1. Open the AD FS Management desktop application.

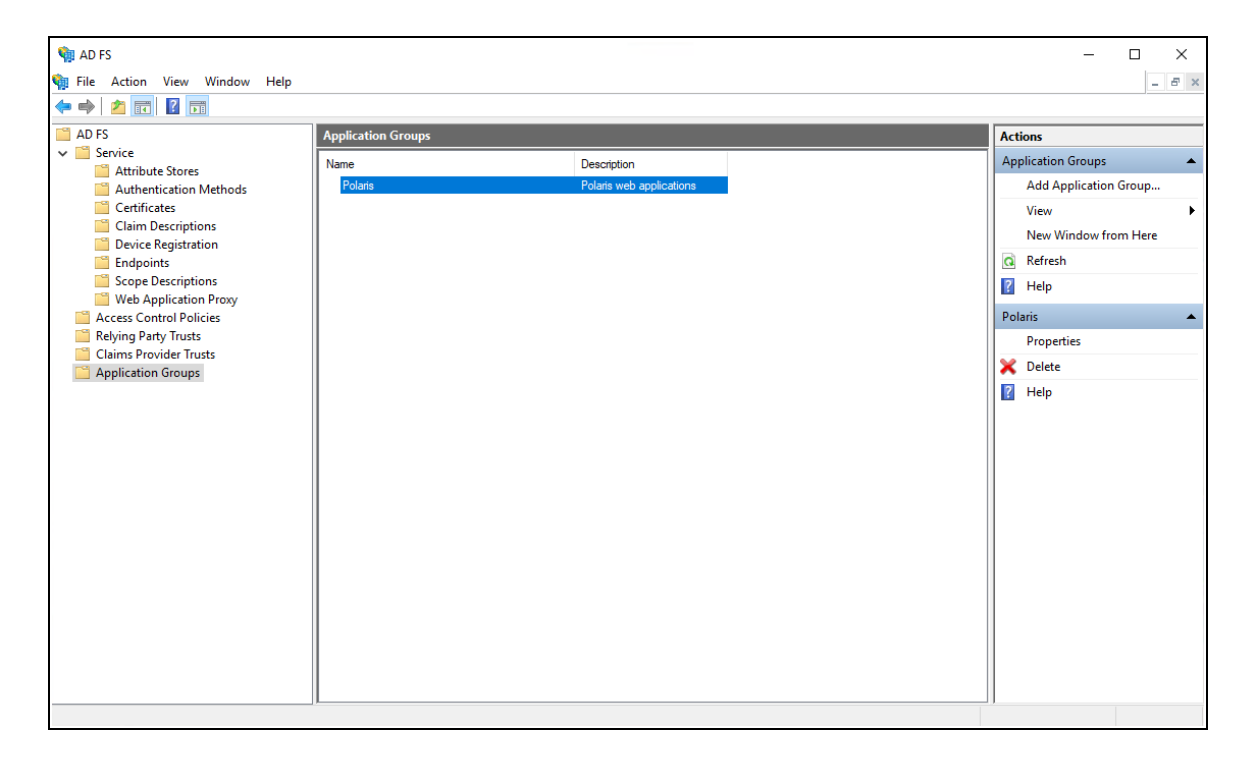

- 2. Select the **Application Groups** folder.
- 3. Select the **Polaris** application group, and then select **Properties**.

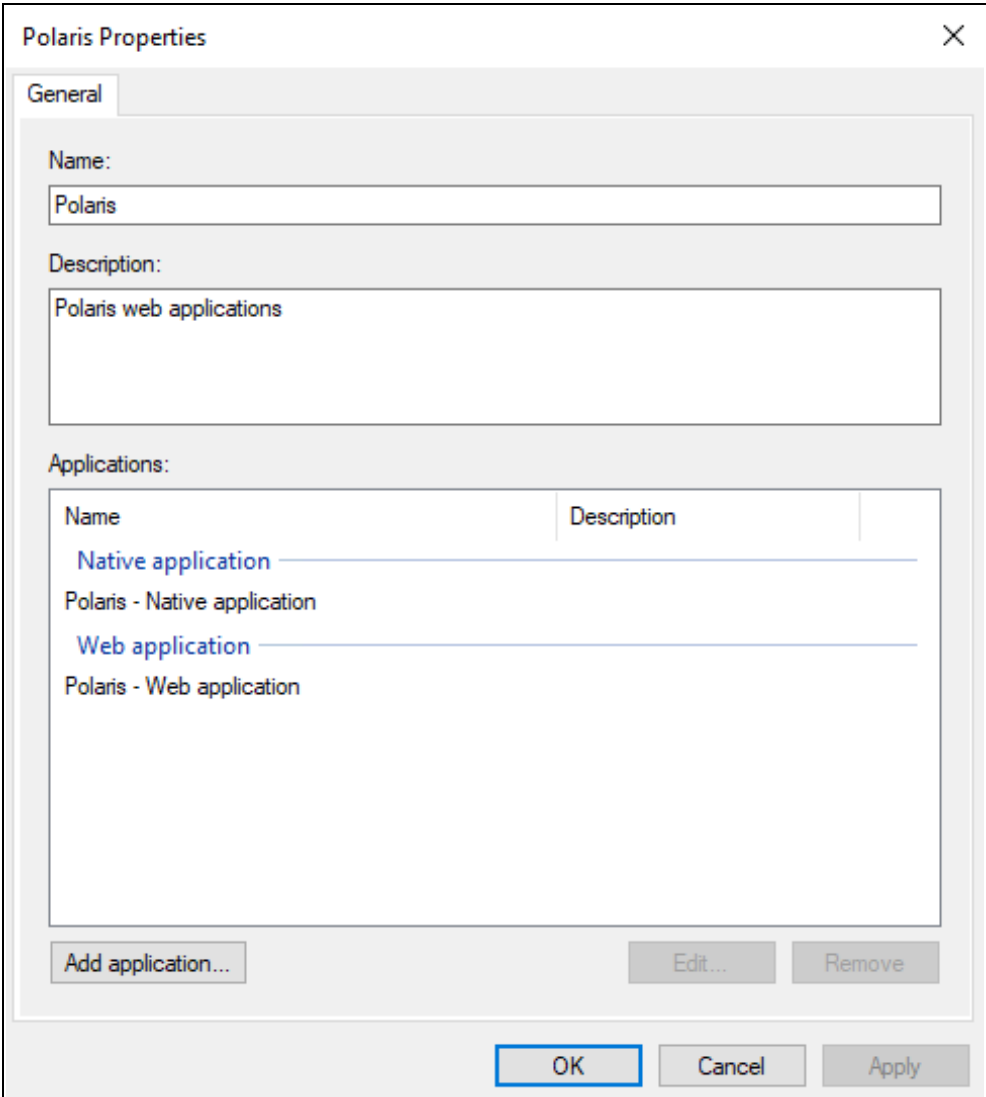

4. Select **Polaris** - **Web application**, and then select **Edit**.

## Polaris and OAuth 2.0 with OpenID Connect Integration Guide (7.3)

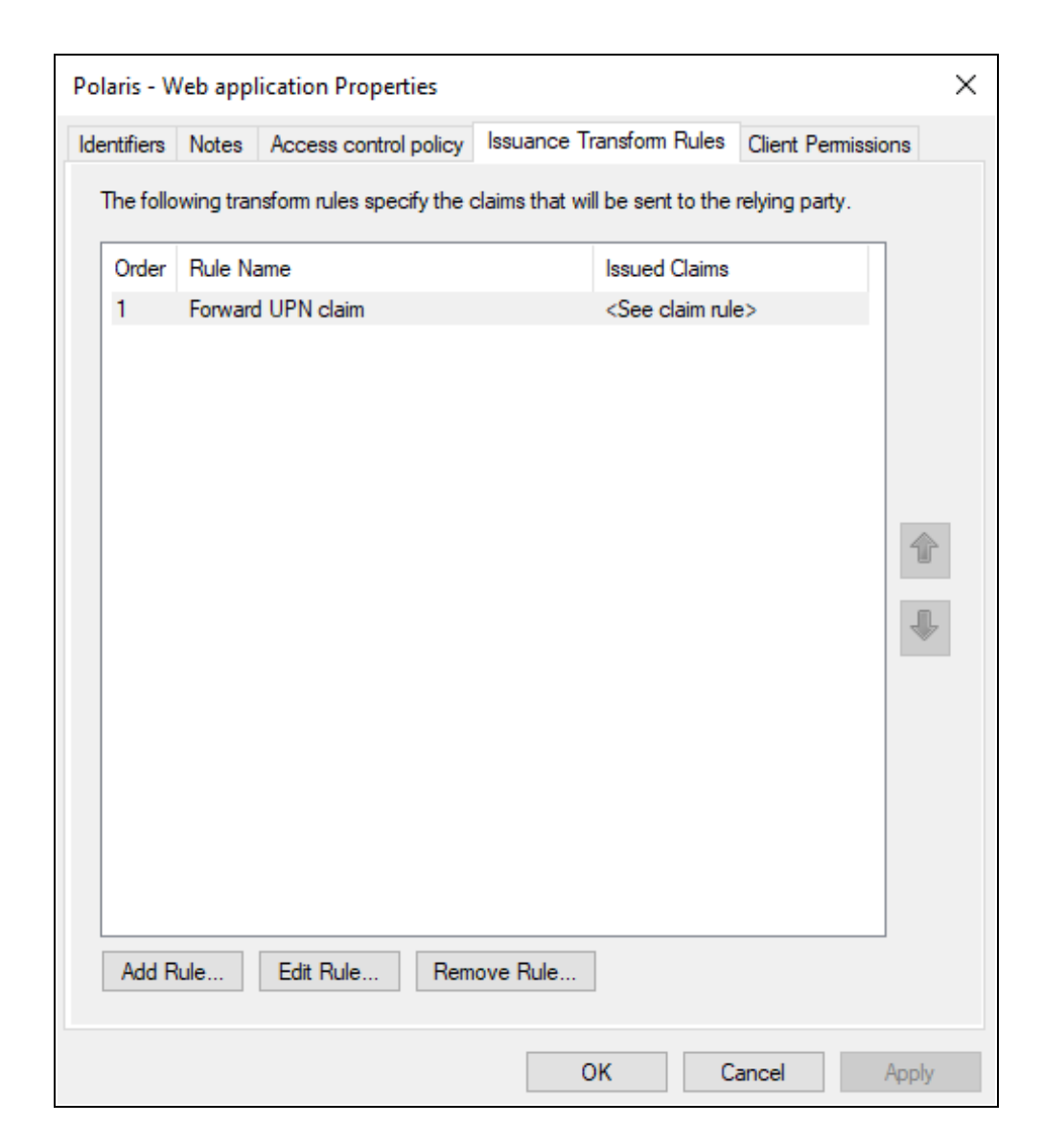

5. Select the **Issuance Transform Rules** tab, and then select **Add Rule**.

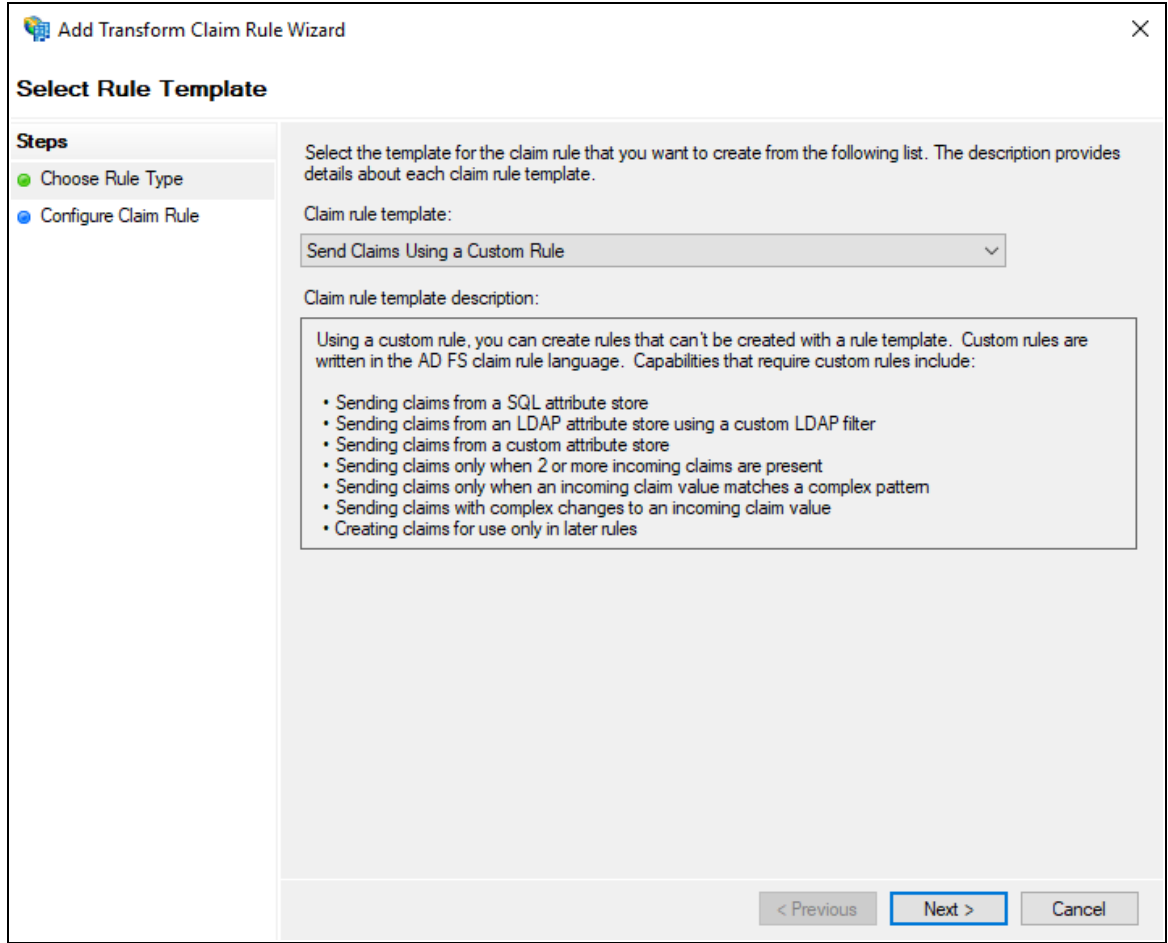

6. On the Add Transform Claim Rule Wizard, select **Send Claims Using a Custom Rule** from the **Claim rule template** list, and then select **Next**.

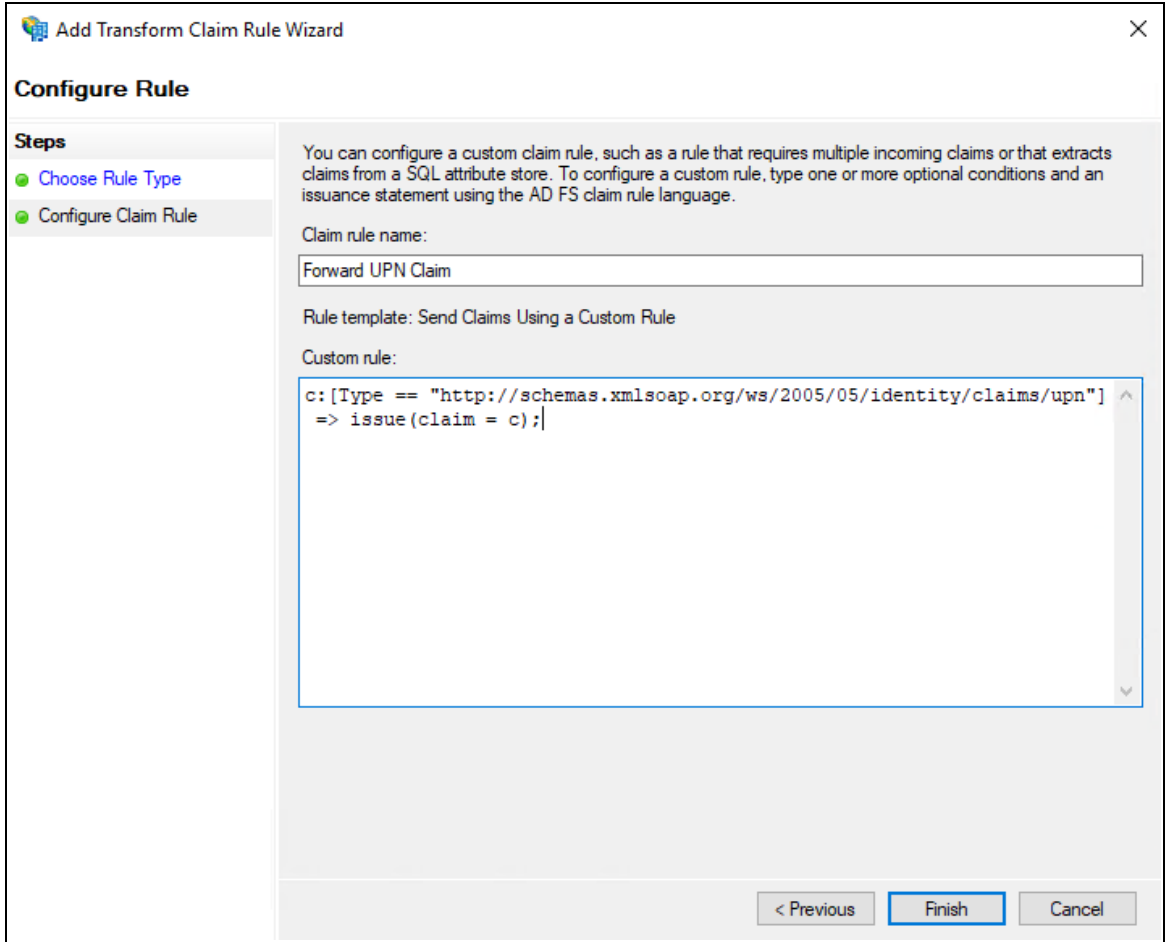

- 7. In the **Claim rule name** box, enter **Forward UPN Claim**.
- 8. In the **Custom rule** box, enter the following rule:

```
c: [Type =="http://schemas.xmlsoap.org/ws/2005/05/identity/claims/upn"]
\Rightarrow issue(claim = c);
```
- 9. Select **Finish**.
- 10. On the **Issuance Transform Rules** tab, select **Add Rule**.
- 11. On the Add Transform Claim Rule Wizard, select **Send Claims Using a Custom Rule** from the **Claim rule template** list, and then select **Next**.
- 12. In the **Claim rule name** box, enter **Add TenantId**.
- 13. In the **Custom rule** box, enter the following rule:

```
\Rightarrow issue(Type =
"http://schemas.microsoft.com/identity/claims/tenantid",
Value = "polaris");
```
14. Select **Finish**.

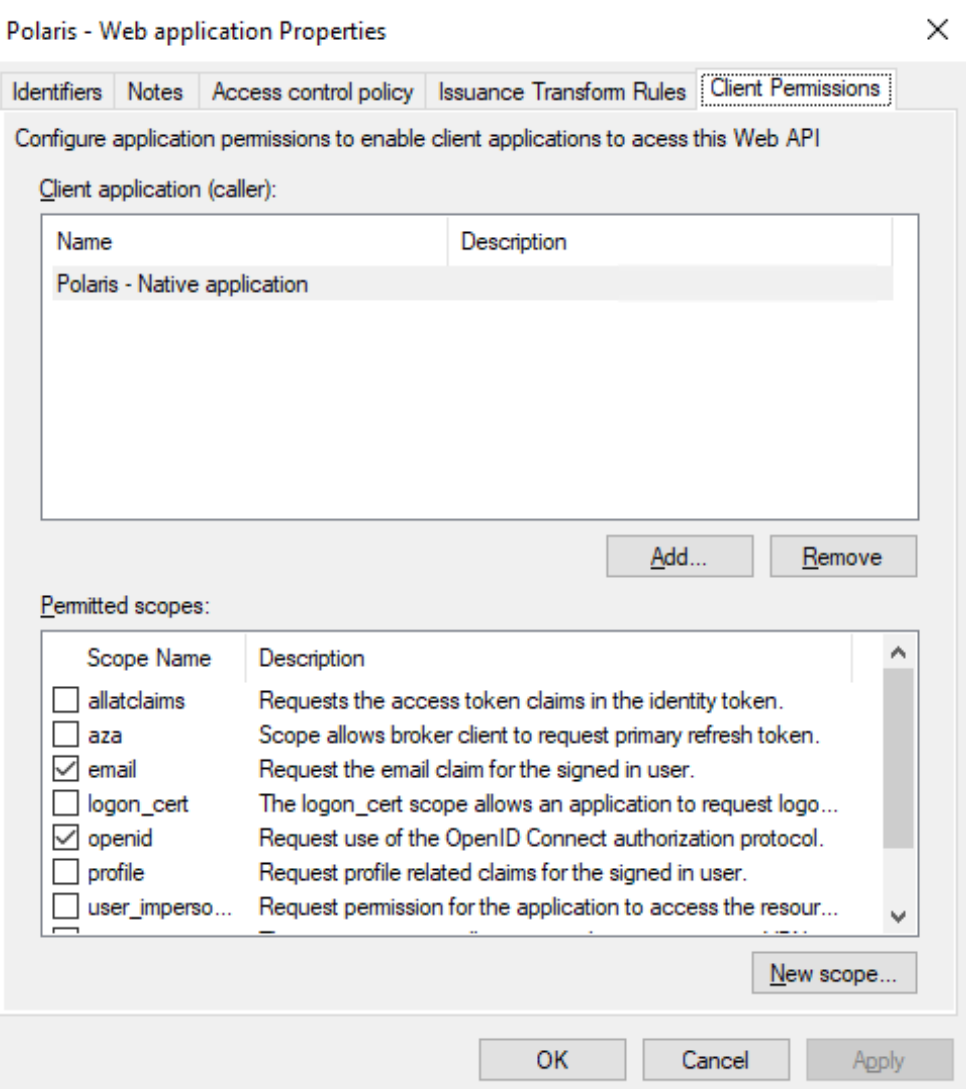

- 15. On the **Client Permissions** tab, verify that **email** and **openid** are selected.
- 16. Select **OK** to close the Web application Properties dialog.
- 17. Select **OK** to close the Polaris properties dialog.
- 18. Using the services applet, restart the Active Directory Federation Services service.

Enable CORS on AD FS To Accept Requests from Polaris APIs

## **To enable CORS on AD FS to accept requests from Polaris APIs**

- 1. Refer to the information on the following page:
	- [https://docs.microsoft.com/en-us/windows-server/identity/ad](https://docs.microsoft.com/en-us/windows-server/identity/ad-fs/operations/customize-http-security-headers-ad-fs#cross-origin-resource-sharing-cors-headers)[fs/operations/customize-http-security-headers-ad-fs#cross-origin-resource](https://docs.microsoft.com/en-us/windows-server/identity/ad-fs/operations/customize-http-security-headers-ad-fs#cross-origin-resource-sharing-cors-headers)[sharing-cors-headers](https://docs.microsoft.com/en-us/windows-server/identity/ad-fs/operations/customize-http-security-headers-ad-fs#cross-origin-resource-sharing-cors-headers)
- 2. Use the following commands:
	- <sup>l</sup> Set-AdfsResponseHeaders -EnableCORS \$true
	- <sup>l</sup> Set-AdfsResponseHeaders -CORSTrustedOrigins *https://rdpolaris.polarislibrary.com*,*https://example2.com*

## **Note:**

Replace *https://rd-polaris.polarislibrary.com* and *https://example2.com* with your own URL or list of URLs.

# Set Up Web Services and Applications

To set up each of the following web services and applications, you must configure a .json file for each of the following:

- Polaris.AdminServices (the API service)
- PolarisAdmin (the web-based Polaris System Administration application)
- Polaris.ApplicationServices (Leap's API service)
- LeapWebApp (Leap)

The four .json files are all named appsettings.user.json, but they reside in different directories:

- C:\Program Files\Polaris\7.3\Polaris.AdminServices
- C:\Program Files\Polaris\7.3\PolarisAdmin\assets
- C:\Program Files\Polaris\7.3\Polaris.ApplicationServices
- C:\Program Files\Polaris\7.3\LeapWebApp

This section contains the following topics:

- Set Up Polaris.AdminServices
- Set Up [PolarisAdmin](#page-47-0)
- Set Up [Polaris.ApplicationServices](#page-52-0)
- Set Up LeapWebApp

## <span id="page-44-0"></span>**Set Up Polaris.AdminServices**

## **To set up Polaris.AdminServices**

## **Note:**

When you edit the appsettings.user.json file, you must run the editing application (for example, Notepad) as administrator.

## Verify that OAuth is Enabled

• Open C:\Program Files\Polaris\7.3\Polaris.AdminServices\appsettings.user.json and verify Polaris. OAuth. Enabled is set to true.

```
"Polaris": {
 "CachePermissions": true,
 "CORS": \{"AllowedHosts": "https://rd-polaris.polarislibrary.com"
 },
 "BasicAuth": {
   "Enabled": false
 },
 "0Auth": {
   "Enabled": true,
   "ClientID": "0a586b1e-eeb0-4c8a-8381-50e9cafec240",
   "Authority": "https://dev-fs.polarislibrary.com/adfs/",
   "Audience": "microsoft:identityserver:0a586b1e-eeb0-4c8a-8381-50e9cafec240",
   "ValidIssuer": "http://dev-fs.polarislibrary.com/adfs/services/trust",
   "ValidAudience": "microsoft:identityserver:0a586b1e-eeb0-4c8a-8381-50e9cafec240",
   "AuthorizationUrl": "https://dev-fs.polarislibrary.com/adfs/oauth2/authorize",
   "TokenUrl": "https://dev-fs.polarislibrary.com/adfs/oauth2/token"
 },
```
## Update the Client ID

1. On the AD FS server, open AD FS Management desktop application.

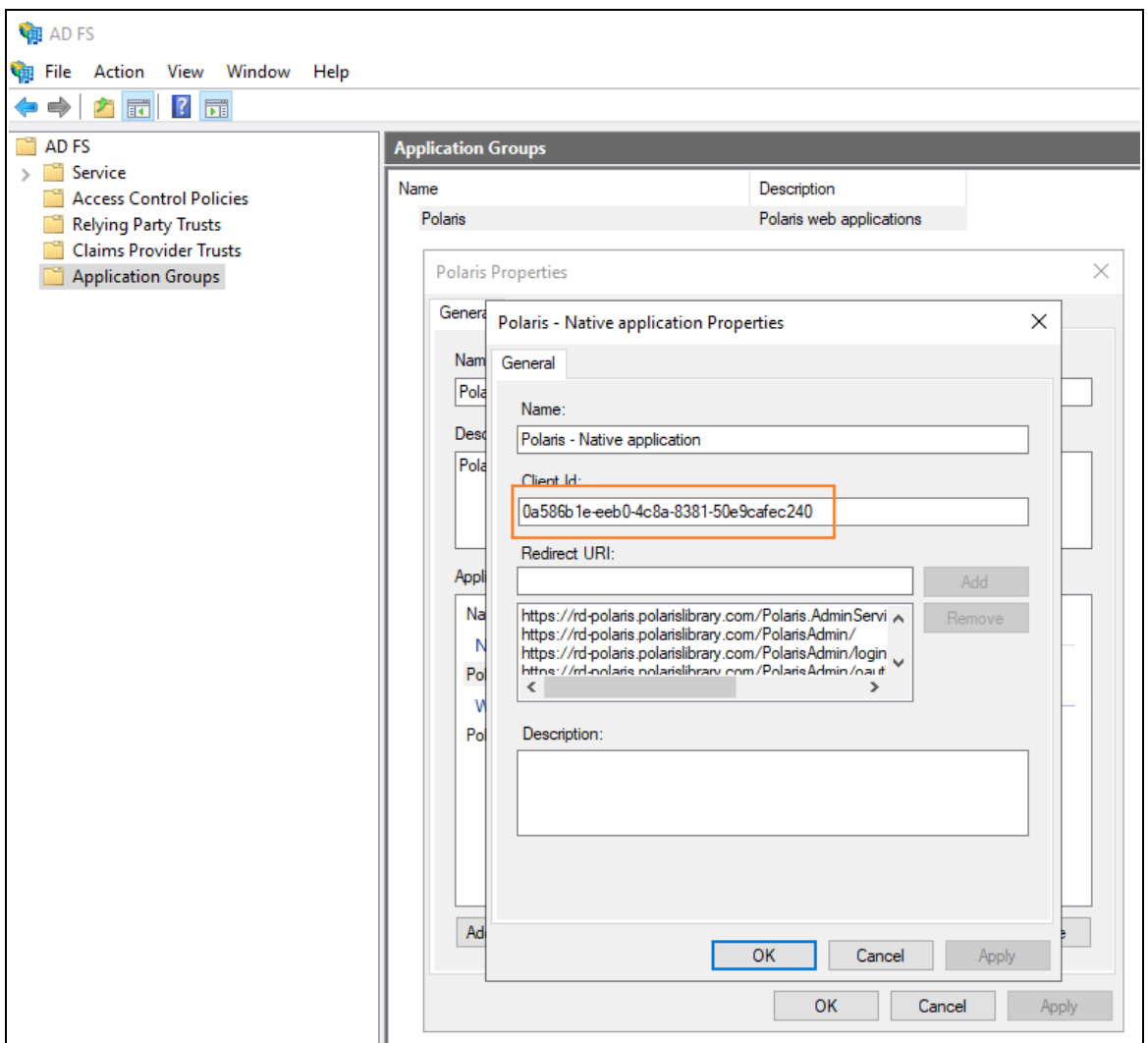

- 2. Copy the client ID from the Polaris Native application properties dialog.
- 3. Paste the copied client ID into the appsettings.user.json file.
- 4. If you started from the template, replace *[client-id-that-might-looklike-a-guid]* with the copied client ID.

It should look like the following image when complete (your client ID will be different):

```
'Polaris": {
 "CachePermissions": true,
 "CORS": {
   "AllowedHosts": "https://rd-polaris.polarislibrary.com"
 },
 "BasicAuth": {
   "Enabled": false
 },
 "OAuth": {
   "Enabled": true,
   "ClientID": "0a586b1e-eeb0-4c8a-8381-50e9cafec240"
   "Authority": "https://dev-fs.polarislibrary.com/adfs/",
   "Audience": "microsoft:identityserver: 0a586b1e-eeb0-4c8a-8381-50e9cafec240",
   "ValidIssuer": "http://dev-fs.polarislibrary.com/adfs/services/trust",
   "ValidAudience": "microsoft:identityserver:0a586b1e-eeb0-4c8a-8381-50e9cafec240",
   "AuthorizationUrl": "https://dev-fs.polarislibrary.com/adfs/oauth2/authorize",
   "TokenUrl": "https://dev-fs.polarislibrary.com/adfs/oauth2/token"
 },
```
Update the AD FS Server Location

- 1. If you started from the template, replace *[my-adfs-server-domain-name]* with the AD FS server address.
- 2. It should look like the following when complete (your AD FS server address will be different):

```
"Polaris": {
 "CachePermissions": true,
  "CORS": \{"AllowedHosts": "https://rd-polaris.polarislibrary.com"
 },
  "BasicAuth": {
   "Enabled": false
 },
  "OAuth": {
   "Enabled": true,
    "ClientID": "0a586b1e-eeb0-4c8a-8381-50e9cafec240",
   "Authority": "https://dev-fs.polarislibrary.com/adfs/",
   "Audience": "microsoft:identityserver:0a586b1e-eeb0-4c8a-8381-50e9cafec240",
   "ValidIssuer": "http://dev-fs.polarislibrary.com/adfs/services/trust",
   "ValidAudience": "microsoft:identityserver:0a586b1e-eeb0-4c8a-8381-50e9cafec240",
   "AuthorizationUrl": "https://dev-fs.polarislibrary.com/adfs/oauth2/authorize",
   "TokenUrl": "https://dev-fs.polarislibrary.com/adfs/oauth2/token"
 },
```
## <span id="page-47-0"></span>**Set Up PolarisAdmin**

## **To set up PolarisAdmin**

#### **Note:**

When you edit the appsettings.user.json file, you must run the editing application (for example, Notepad) as administrator.

Verify that OAuth is Enabled

• Open C:\Program Files\Polaris\7.3\PolarisAdmin\assets\appsettings.user.json and verify that oauthEnabled is set to true.

```
"apiUrlRoot": "https://rd-polaris.polarislibrary.com/polaris.adminservices/api/"<mark>,</mark>
"oauthEnabled": true,
 _<br>msai∵: {
    "auth": \{"clientId": "0a586b1e-eeb0-4c8a-8381-50e9cafec240",
       "authority": "https://dev-fs.polarislibrary.com/adfs/",
      "knownAuthorities": ["dev-fs.polarislibrary.com"],
      "redirectUri": "https://rd-polaris.polarislibrary.com/PolarisAdmin/oauth-success",
      "postLogoutRedirectUri": "https://rd-polaris.polarislibrary.com/PolarisAdmin",
       "protocolMode": "OIDC",
      "navigateToLoginRequestUrl": false
    },
     . .<br>"cache": {
         "cacheLocation" : "localStorage",
        "storeAuthStateInCookie": false,
        "secureCookies": true
    },
     'guard": {
         "interactionType": "redirect",
         "authRequest": {
             "scopes": ["openid", "profile", "email", "urn:microsoft:userinfo"]
         "loginFailedRoute": "/login-failed"
    },<br>"interceptor": {<br>"interaction"
         "interactionType": "redirect",
         "protectedResourceMap": [
             ["https://rd-polaris.polarislibrary.com/Polaris.AdminServices/api/protected/", ["email"]]
        \mathbf{I}\mathcal{F}\mathcal{E}
```
## Update the Client ID

1. On the AD FS server, open AD FS Management desktop application.

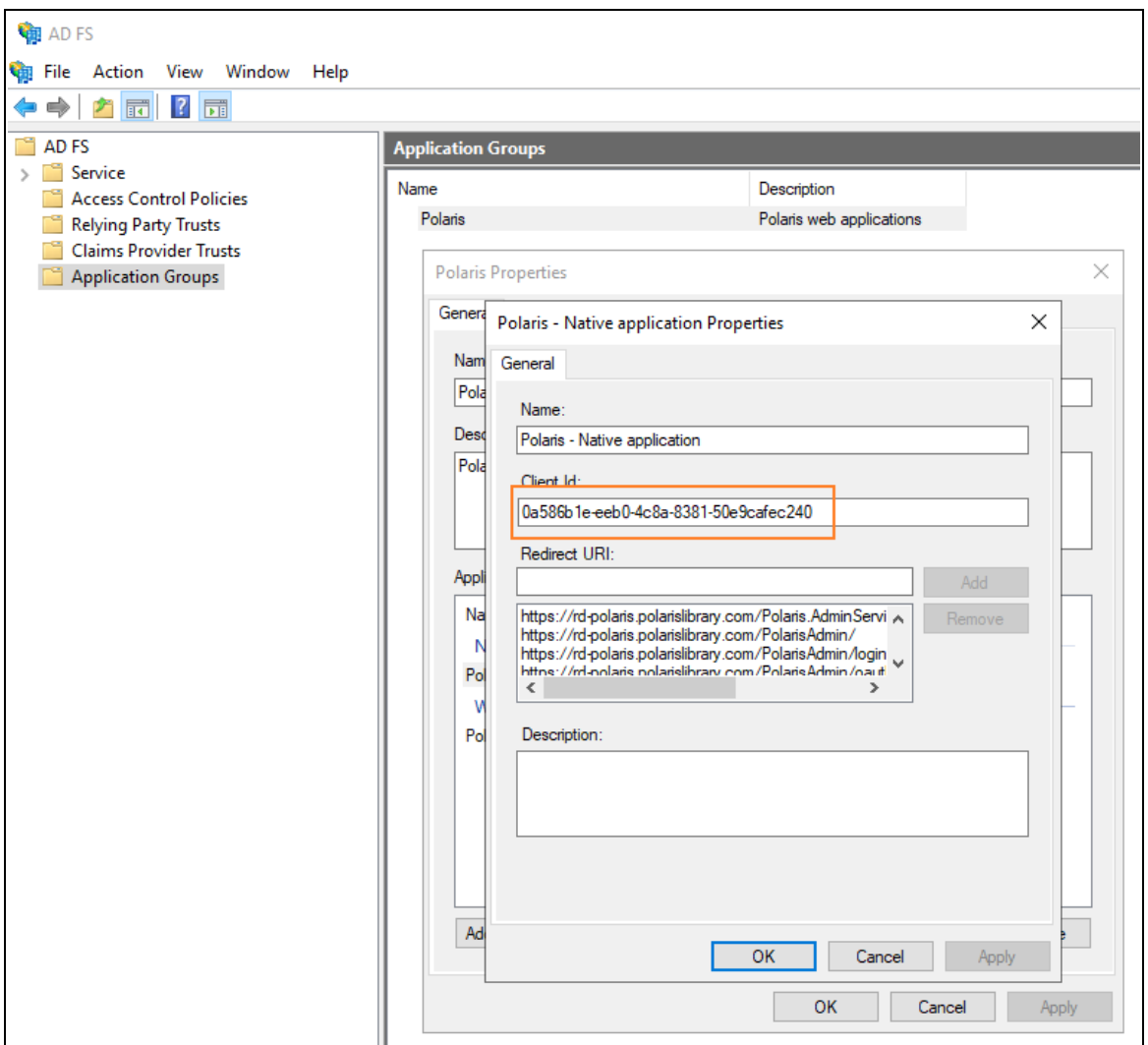

- 2. Copy the client ID from the Polaris Native application Properties dialog.
- 3. Paste the copied client ID into the appsettings.user.json file.
- 4. If you started from the template, replace *[CLIENTID-ASSIGNED-IN-ADFS]* with the copied client ID.

It should look like the following when complete (your client ID will be different):

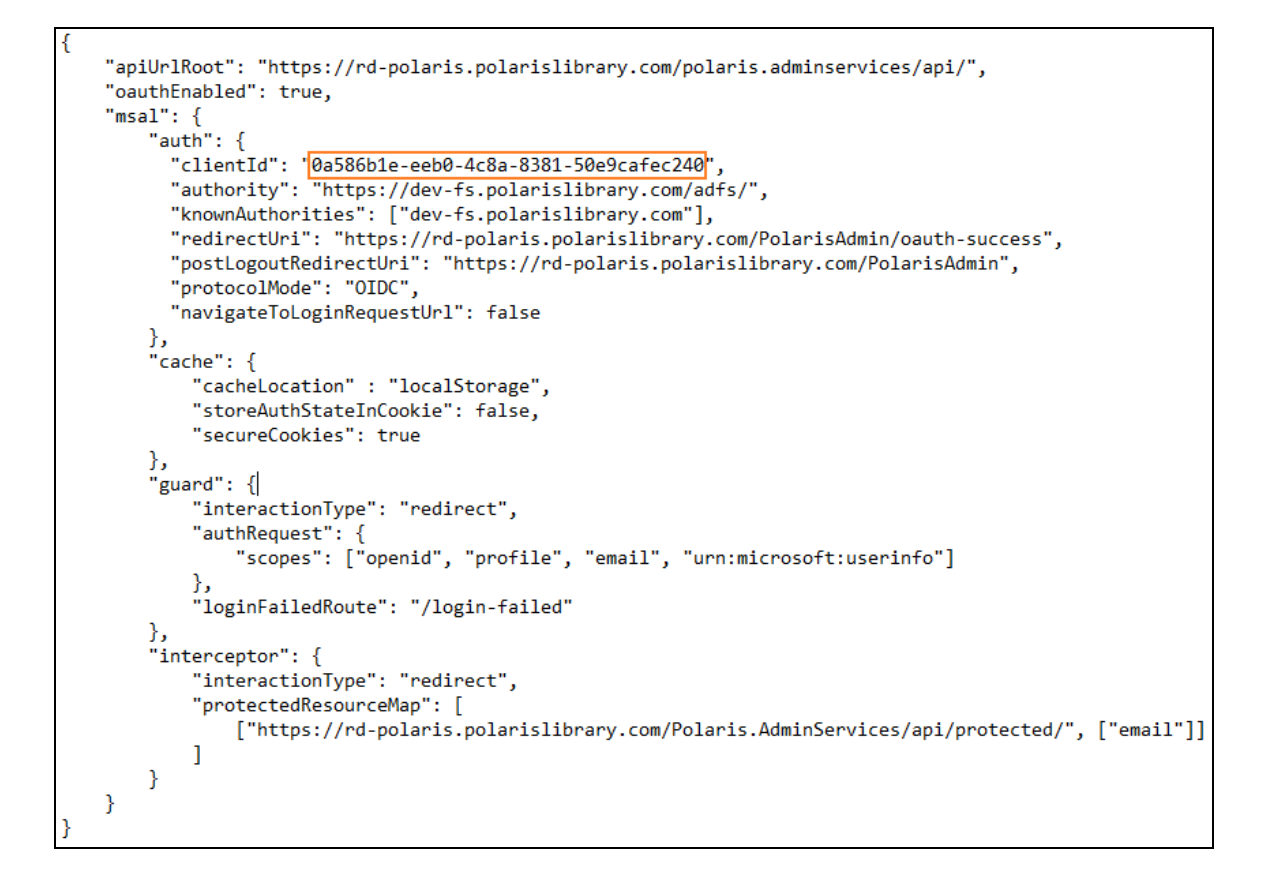

Update AD FS Server Location

• If you started from the template, replace *[ADFS-SERVER-ADDR]* with the AD FS server address.

It should look like the following when complete (your AD FS server address will be different):

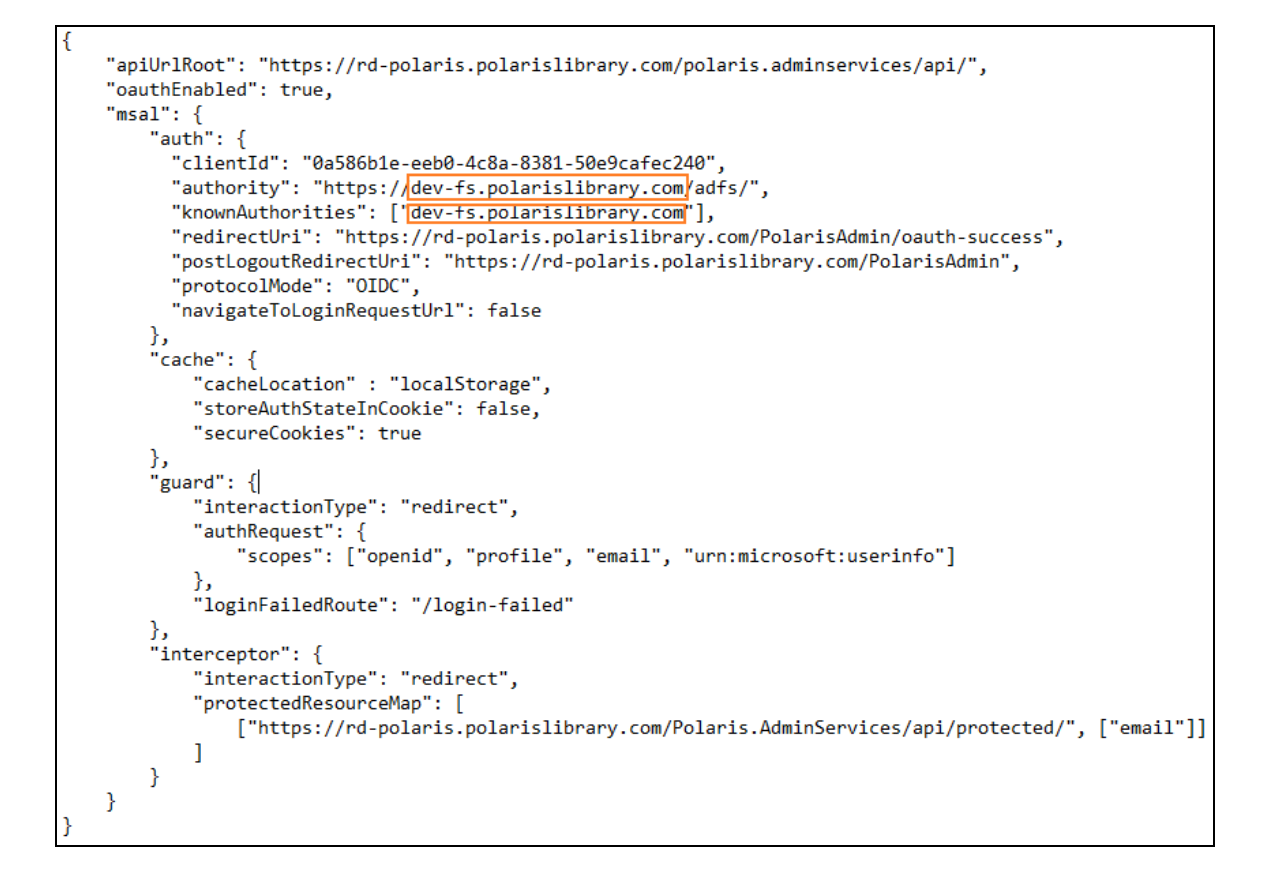

Update Polaris Admin Server Location

• If you started from the template, replace *[POLADMIN-SERVER-ADDR]* with the AD FS server address.

It should look like the following image when complete (your AD FS server address will be different):

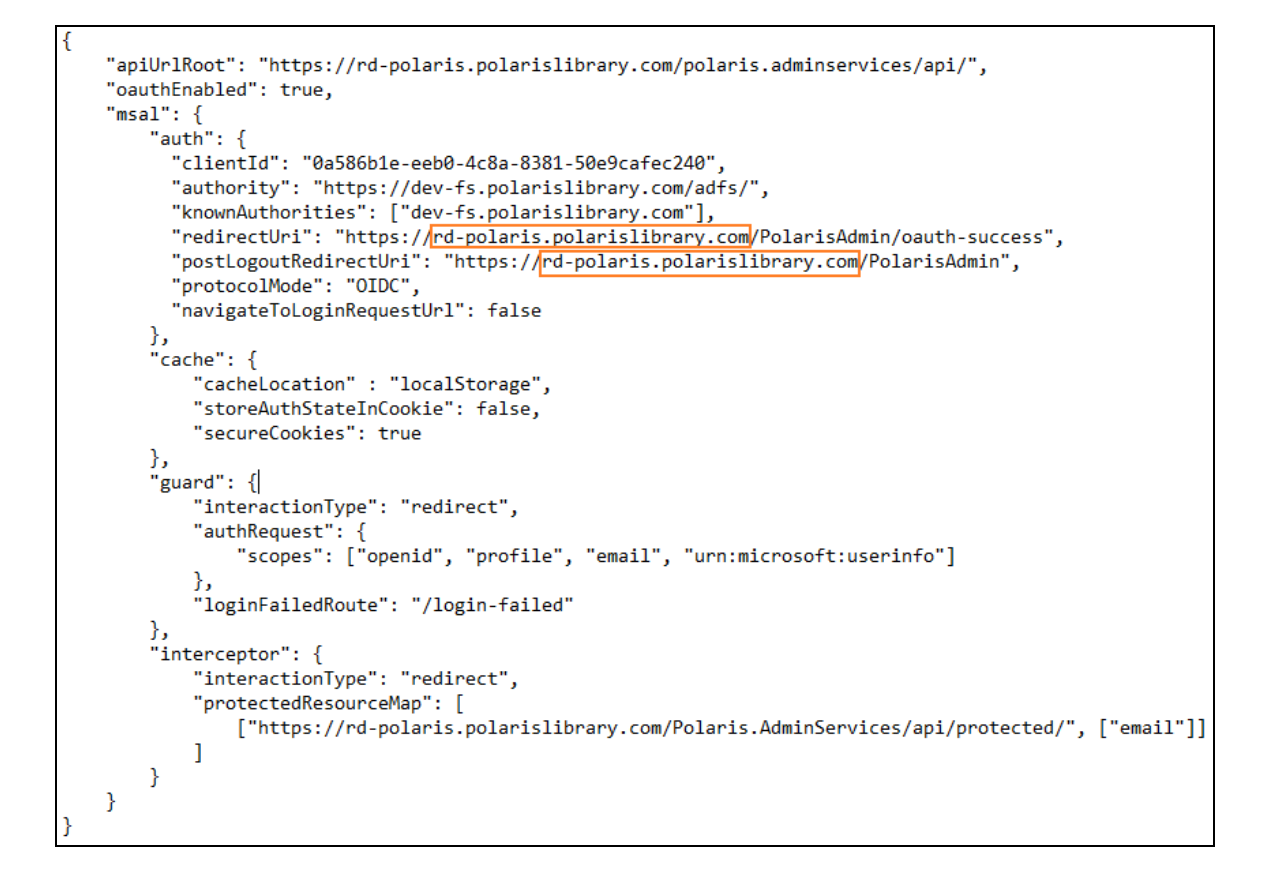

Update Polaris Admin Services (API) Server Location

• If you started from the template, replace *[POLADMINSVC-SERVER-ADDR]* with the AD FS server address.

It should look like the following image when complete (your AD FS server address will be different):

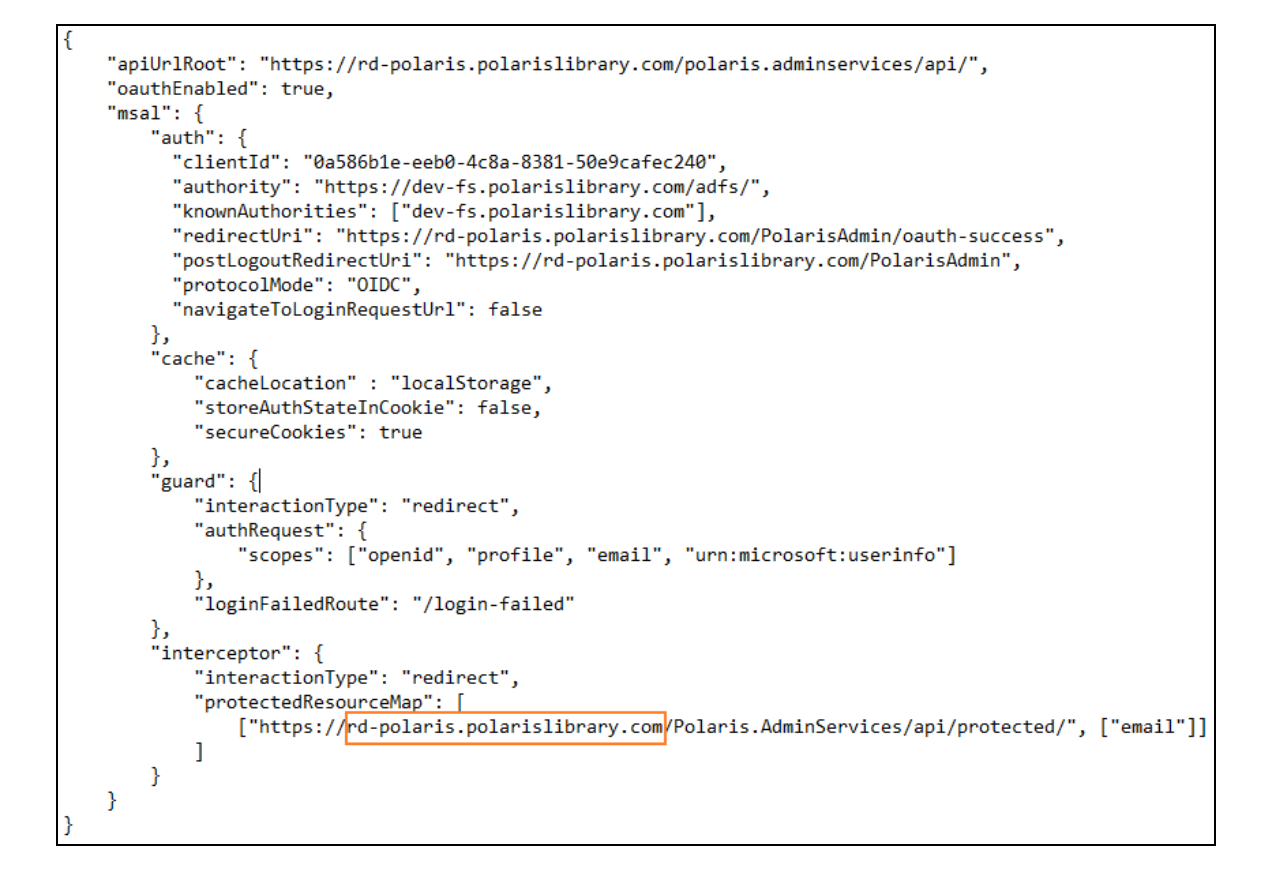

# <span id="page-52-0"></span>**Set Up Polaris.ApplicationServices**

## **To set up Polaris.ApplicationServices**

## **Note:**

When you edit the appsettings.user.json file, you must run the editing application (for example, Notepad) as administrator.

Verify that OAuth Is Enabled

• Open C:\Program Files\Polaris\7.3\Polaris.ApplicationServices\appsettings.user.json and verify that OAuth.Enabled is set to true.

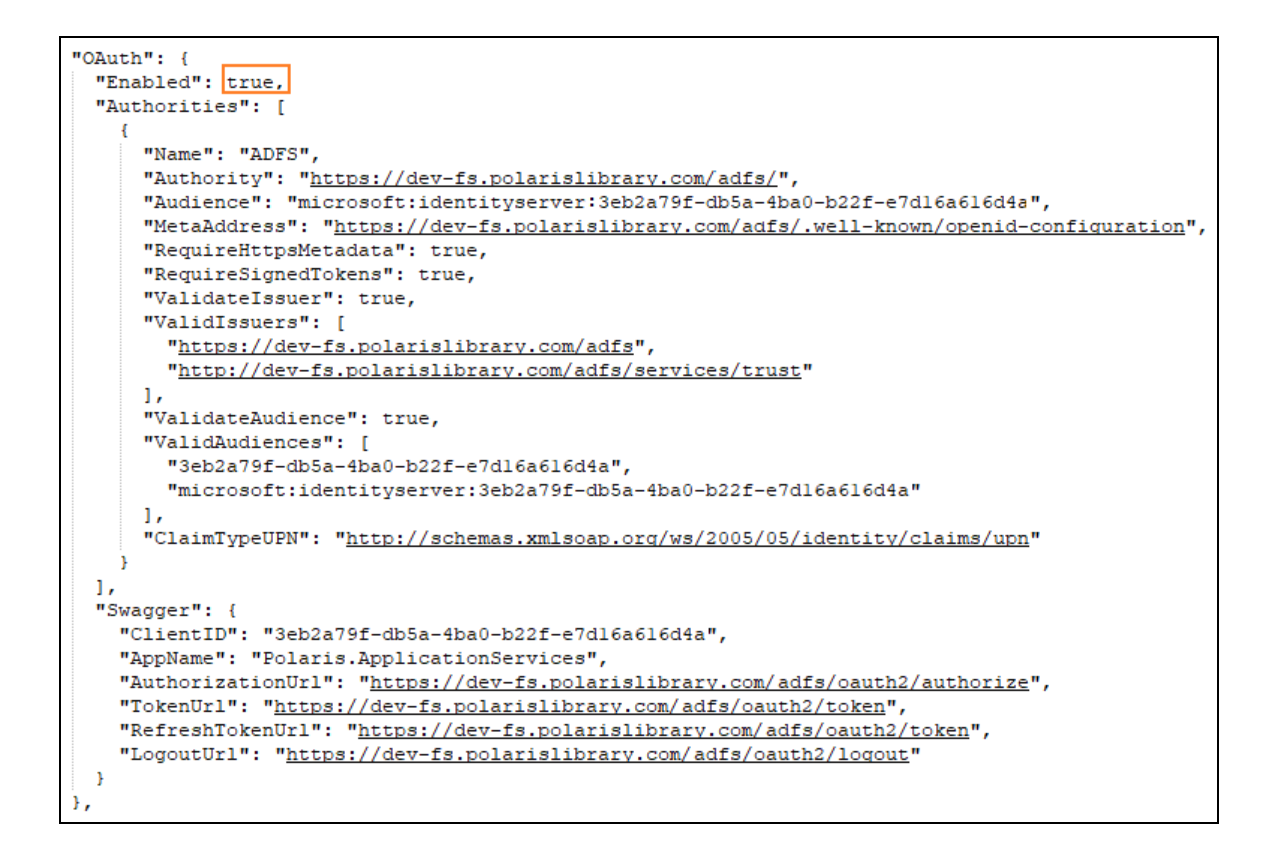

Update the AD FS Server Location

• If you started from the template, replace  $adfs-server-address$  with the AD FS server address.

It should look like the following when complete (your AD FS server address will be different):

```
"OAuth": {
  "Enabled": true,
  "Authorities": [
    \mathcal{F}"Name": "ADFS",
      "Authority": "https://dev-fs.polarislibrary.com/adfs/",
      "Audience": "microsoft:identityserver:3eb2a79f-db5a-4ba0-b22f-e7d16a616d4a",
      "MetaAddress": "https://dev-fs.polarislibrary.com/adfs/.well-known/openid-configuration",
      "RequireHttpsMetadata": true,
      "RequireSignedTokens": true,
      "ValidateIssuer": true,
      "ValidIssuers": [
        "https://dev-fs.polarislibrary.com/adfs",
        "http://dev-fs.polarislibrary.com/adfs/services/trust"
      \mathbf{1}"ValidateAudience": true,
      "ValidAudiences": [
        "3eb2a79f-db5a-4ba0-b22f-e7d16a616d4a",
        "microsoft:identityserver:3eb2a79f-db5a-4ba0-b22f-e7d16a616d4a"
      \mathbf{1}"ClaimTypeUPN": "http://schemas.xmlsoap.org/ws/2005/05/identity/claims/upn"
    \mathbf{r}\mathbf{1}_{I}"Swagger": {
    "ClientID": "3eb2a79f-db5a-4ba0-b22f-e7d16a616d4a",
   "AppName": "Polaris.ApplicationServices",
   "AuthorizationUrl": "https://dev-fs.polarislibrary.com/adfs/oauth2/authorize",<br>"TokenUrl": "https://dev-fs.polarislibrary.com/adfs/oauth2/token",
   "RefreshTokenUrl": "https://dev-fs.polarislibrary.com/adfs/oauth2/token",
   "LogoutUrl": "https://dev-fs.polarislibrary.com/adfs/oauth2/logout"
 \, }
Ъ,
```
## Update the Client ID

1. On the AD FS server, open the AD FS Management desktop application.

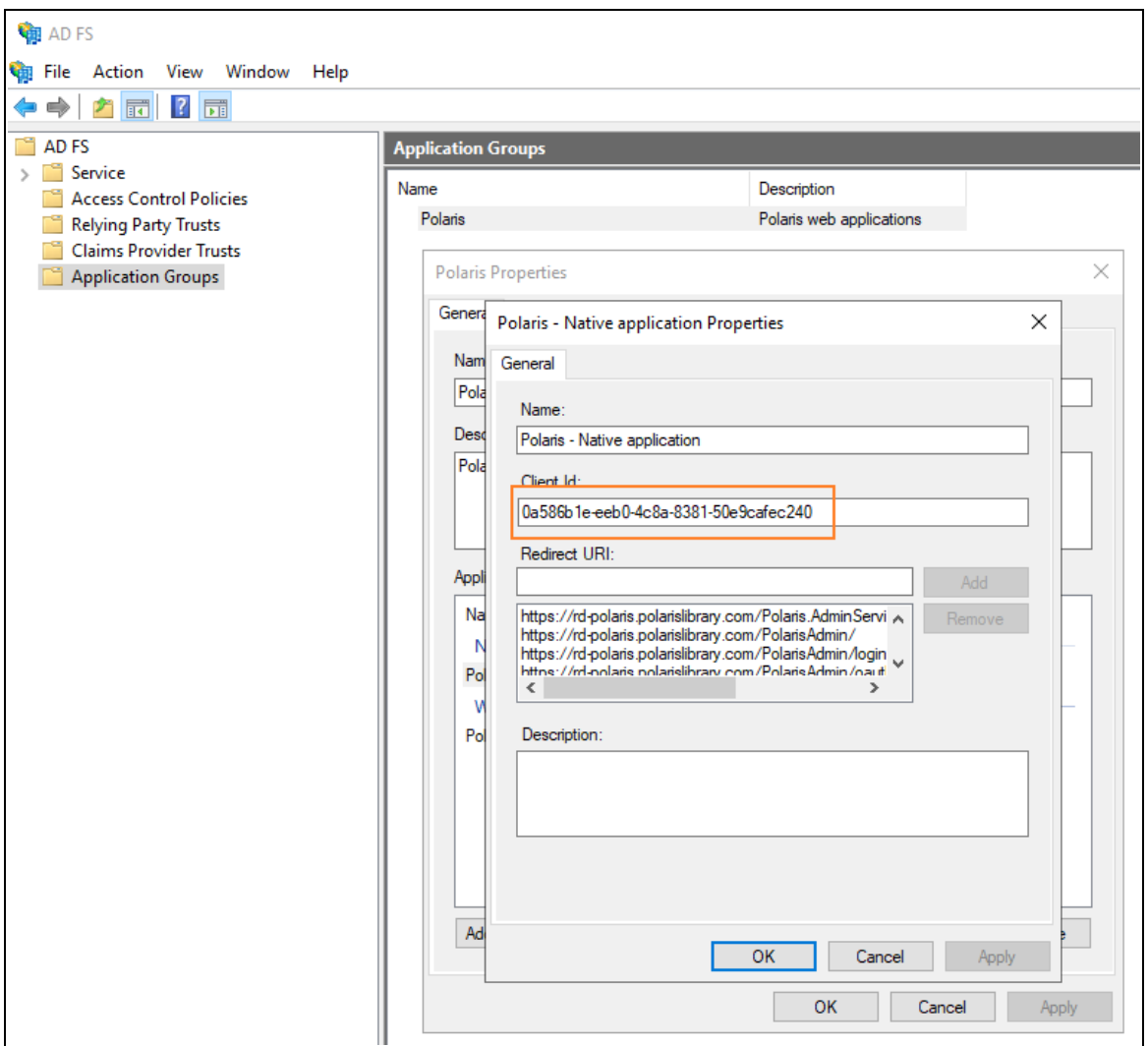

- 2. Copy the client ID from the Polaris Native application Properties dialog.
- 3. Paste the copied client ID into the appsettings.user.json file.
- 4. If you started from the template, replace *client-id-configured-in-adfs* with the copied client ID.

It should look like the following when complete (your client ID will be different):

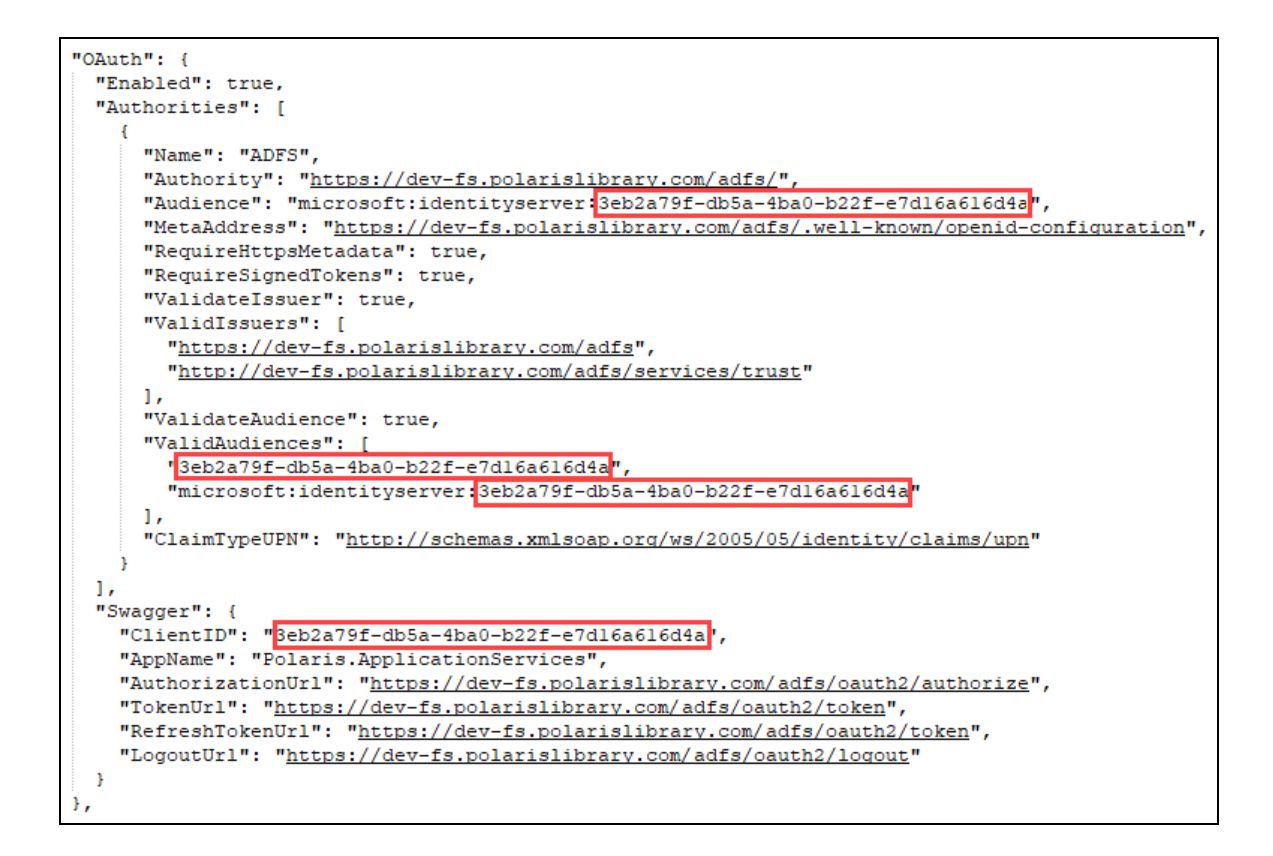

## <span id="page-56-0"></span>**Set Up LeapWebApp**

## **To set up LeapWebApp**

## **Note:**

When you edit the appsettings.user.json file, you must run the editing application (for example, Notepad) as administrator.

Verify that OAuth Is Enabled

• Open C:\Program Files\Polaris\7.3\LeapWebApp\appsettings.user.json and verify that OAuthEnabled is set to true.

```
"OAuthEnabled": true,
"OAuth": {
 "Authority": "https://dev-fs.polarislibrary.com/adfs/",
 "ClientSecret": null,
 "MetadataAddress": "https://dev-fs.polarislibrary.com/adfs/.well-known/openid-configuration",
 "KnownAuthorities": [ "dev-fs.polarislibrary.com" ],
 "CallbackPath": "/signin-oidc",
 "SignedOutCallbackPath": "/signout-callback-oidc",
 "SignedOutRedirectUri": "/login",
 "RemoteAuthenticationTimeout": 15,
 "RemoteFailureRedirectUri": "/leapwebapp/logout",
 "ResponseMode": "form_post",
 "ResponseType": "code id_token token",
 "UsePkce": true
 "UsePkce": true
```
Update the AD FS Server Location

• If you started from the template, replace *[adfs-server-address]* with the AD FS server address.

It should look like the following when complete (your AD FS server address will be different):

```
"OAuthEnabled": true,
"OAuth": {
  "Authority": "https://dev-fs.polarislibrary.com/adfs/",
 "ClientId": "0a586b1e-eeb0-4c8a-8381-50e9cafec240",
 "ClientSecret": null,
 "MetadataAddress": "https://dev-fs.polarislibrary.com/adfs/.well-known/openid-configuration",
 "KnownAuthorities": [ "dev-fs.polarislibrary.com" ],
 "CallbackPath": "/signin-oidc",
  "SignedOutCallbackPath": "/signout-callback-oidc",
  "SignedOutRedirectUri": "/login",
 "RemoteAuthenticationTimeout": 15,
 "RemoteFailureRedirectUri": "/leapwebapp/logout",
 "ResponseMode": "form_post",
 "ResponseType": "code id token token",
 "UsePkce": true
```
## Update the Client ID

1. On the AD FS server, open the AD FS Management desktop application.

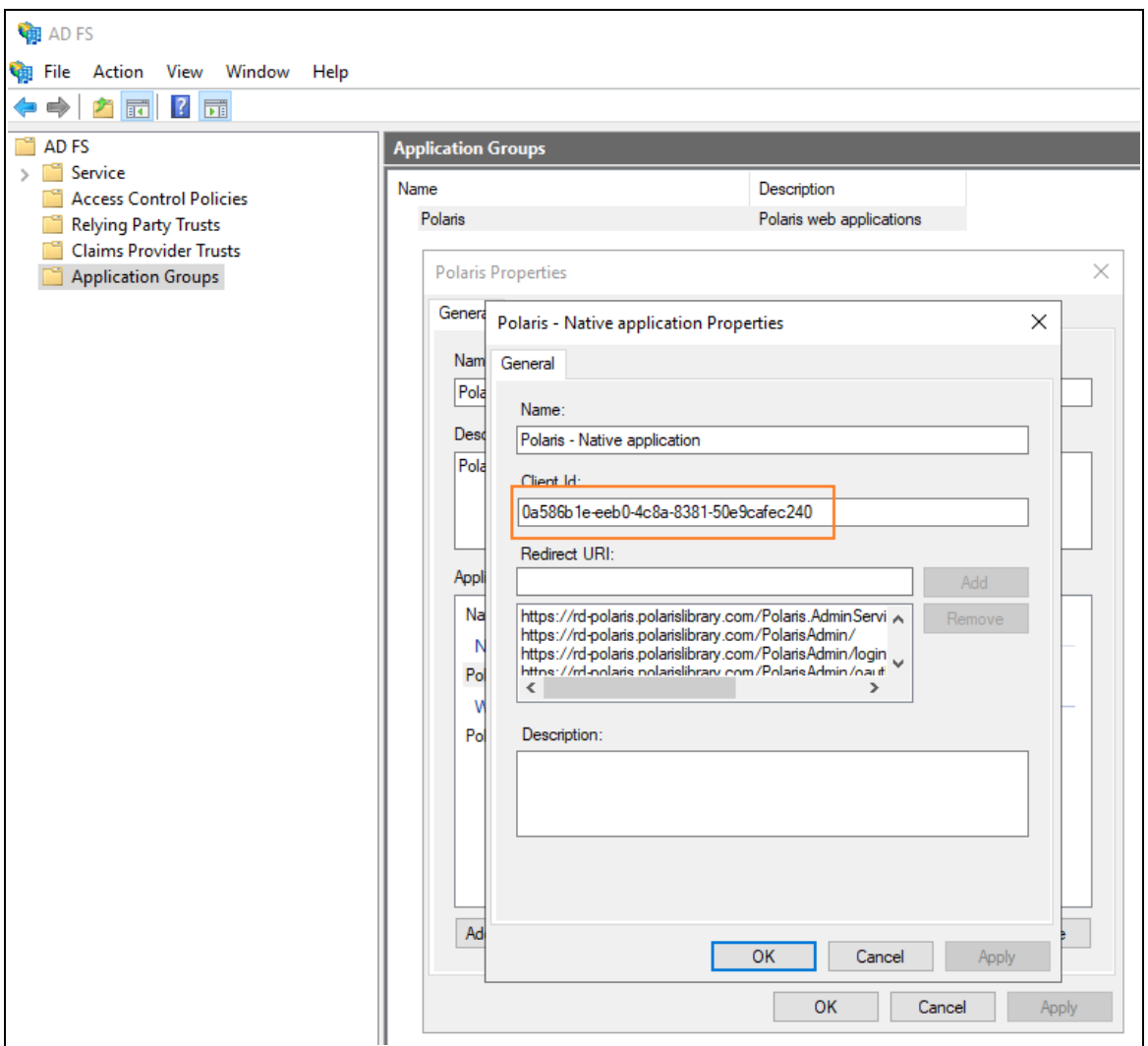

- 2. Copy the client ID from the Polaris Native application Properties dialog.
- 3. Paste the copied client ID into the appsettings.user.json file.
- 4. If you started from the template, replace *client-id-configured-in-adfs* with the copied client ID.

It should look like the following when complete (your client ID will be different):

```
"OAuthEnabled": true,
"OAuth": {
 "Authority": "https://dev-fs.polarislibrary.com/adfs/",
 "ClientId": '0a586b1e-eeb0-4c8a-8381-50e9cafec240",
 "ClientSecret": null,
 "MetadataAddress": "https://dev-fs.polarislibrary.com/adfs/.well-known/openid-configuration",
 "KnownAuthorities": [ "dev-fs.polarislibrary.com" ],
 "CallbackPath": "/signin-oidc",
 "SignedOutCallbackPath": "/signout-callback-oidc",
 "SignedOutRedirectUri": "/login"
 "RemoteAuthenticationTimeout": 15,
 "RemoteFailureRedirectUri": "/leapwebapp/logout",
 "ResponseMode": "form_post",
 "ResponseType": "code id token token",
 "UsePkce": true
```
(Optional) Disable Permission Overrides in Leap

By default, permission overrides are enabled in Leap.

## **To disable permission overrides**

• Add the following value to the root level object in the .json file:

"client permissionoverride enabled": "false",

#### **Note:**

If you disable permission overrides in Leap, we recommend that you also update the language string that controls the title of the Permission Override dialog. For more information, search for the SW\_CI\_ PERMISSION\_OVRRD\_TTL language string in the Polaris Web Admin Tool (Language Editor) Guide.

# Enable Session Storage for LeapWebApp

Enable session storage for the best user experience when using OAuth and OIDC.

Microsoft SQL Server Express 2019 (or a newer version) must be installed to use session storage. You install SQL Server Express separately. It is not part of the Leap installation.

## **To enable session storage**

• Open C:\Program Files\Polaris\7.3\LeapWebApp\appsettings.user.json and set SessionStore. Enabled to true.

## **Note:** You must run the editing application (for example, Notepad) as administrator.

```
"SessionStore": {
 "Enabled": true,
 "ConnectionString": "Data Source=.\\Polaris; Initial Catalog=PolarisCache; Integrated Security=True;",
 "SessionTimeoutMinutes": "1440",
 "SchemaName": "dbo",<br>"TableName": "Sessions"
```
# Customize the AD FS Pages

Use the following resources to customize AD FS pages:

- [https://docs.microsoft.com/en-us/previous-versions/windows/it-pro/windows](https://docs.microsoft.com/en-us/previous-versions/windows/it-pro/windows-server-2012-r2-and-2012/dn280950(v=ws.11))[server-2012-r2-and-2012/dn280950\(v=ws.11\)](https://docs.microsoft.com/en-us/previous-versions/windows/it-pro/windows-server-2012-r2-and-2012/dn280950(v=ws.11))
	- <sup>o</sup> Get-AdfsGlobalWebContent
	- <sup>o</sup> Set-AdfsGlobalWebContent

#### **Examples:**

Customize the examples below to suit your library's needs.

```
PS C:\Windows\system32> Set-AdfsGlobalWebContent -
SignOutPageDescriptionText "You have successfully signed
out.<br>If you have been directed here immediately after
signing in, your session may have timed out."
```
**PS** C:\Windows\system32> **Set-AdfsWebTheme -TargetName** default **-Logo** @{path="c:\ADFS Custom\leap\_logo.png"}

**PS** C:\Windows\system32> **Set-AdfsGlobalWebContent - CompanyName** "Polaris R&D"

- Advanced customization:
	- <sup>o</sup> [https://docs.microsoft.com/en-us/previous-versions/windows/it](https://docs.microsoft.com/en-us/previous-versions/windows/it-pro/windows-server-2012-r2-and-2012/dn636121(v=ws.11))[pro/windows-server-2012-r2-and-2012/dn636121\(v=ws.11\)](https://docs.microsoft.com/en-us/previous-versions/windows/it-pro/windows-server-2012-r2-and-2012/dn636121(v=ws.11))

# Change the Access Token Lifetime

The default token lifetime for both access and ID tokens is 60 minutes. Execute the following command to increase the expiration time to 24 hours:

```
Set-AdfsWebApiApplication -TokenLifetime 1440 -TargetIdentifier
"0a586b1e-eeb0-4c8a-8381-50e9cafec240"
```
## **Note:**

Replace *TargetIdentifier* with the Polaris Application Group native application client ID.

# Bind a New SSL Certificate

If your web server certificate expires, use the instructions below to bind a new SSL certificate.

## **To bind a new SSL certificate**

- 1. Install the certificate using Certificates Management.
- 2. Set the service communications certificate using the AD FS Management Console:
	- a. Expand the Services folder.
	- b. Select a new certificate.
	- c. Restart the AD FS service.
- 3. Attach the certificate to AD FS using PowerShell:
	- a. Get the certificate's thumbprint by viewing the certificate.

c:\> Set-AdfsSslCertificate –Thumbprint e8fd5016542796214e94f72d76095f9fc587c731

b. Restart the AD FS service.

## **Troubleshoot**

## **Force a logout**

<sup>l</sup> https://*AD FS server address*/adfs/oauth2/logout

## **Note:**

Replace *AD FS server address* with your library's AD FS server address.

## **AD FS in one-way trust**

**Problem**: Only local accounts are authenticating

**Solution**: Make sure the account running the AD FS service is a parent domain account and not a local account.

## **Receiving "User is not a valid Polaris user." error**

• Check the setting Polaris.OAuth.ValidIssuer in the Polaris.AdminServices appsettings.user.json file.

Example value: http://*AD FS server address*/adfs/services/trust

## **Note:**

Replace *AD FS server address* with your library's AD FS server address.

• Verify a domain is attached to AD user accounts so the UPN claim can be added to the ID token's claims.

The UPN claim should look like user@mydomain.com.

## **Troubleshoot Redirect URIs**

Redirect URIs are case-sensitive.

# **Configuring Azure AD**

## **Important:**

The mechanism used to connect an Azure AD user to a Polaris user is the user principal name (UPN) in the format of an email address. For example, user@mydomain.com.

During the account verification process, we use the openid and profile scopes, which triggers Azure AD to return the upn claim or the preferred username claim (or both). These must be returned in the name@domain format. The Polaris.ApplicationServices (API) can then use that information to map the Azure AD user to a Polaris user. If the preferred username is a generic name, phone number, or other value, you can choose to apply the email scope to return the email.

See Configure [LeapWebApp](#page-81-0) for Use with Azure AD for more information.

To configure Polaris OAuth support with Azure AD, perform the following tasks:

- 1. Register [LeapWebApp](#page-63-0) with Azure AD.
- 2. Create client [credentials.](#page-67-0)
- 3. Add [authentication](#page-69-0) redirect URIs.
- 4. Expose the [Polaris.ApplicationServices](#page-72-0) API.
- 5. [Configure](#page-74-0) an ID token.
- 6. Set up users and [groups.](#page-76-0)
- 7. Control access to [LeapWebApp](#page-78-0) using Azure AD.
- 8. Set up web services and [applications.](#page-80-0)

After you complete these tasks, Add a URL rewrite rule for [LeapWebApp](#page-103-0).

<span id="page-63-0"></span>Register LeapWebApp with Azure AD

## **To register LeapWebApp with Azure AD**

1. Sign in to the Azure portal:

<https://portal.azure.com/>

2. In the **Azure services** list, select **Azure Active Directory**.

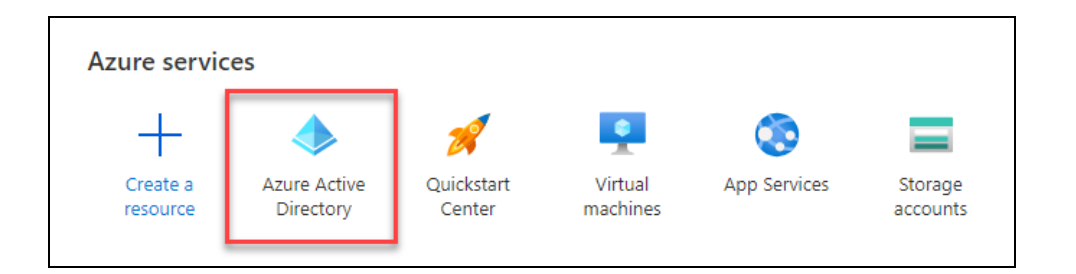

3. In the list of options at the left side of the screen, select **App registrations**.

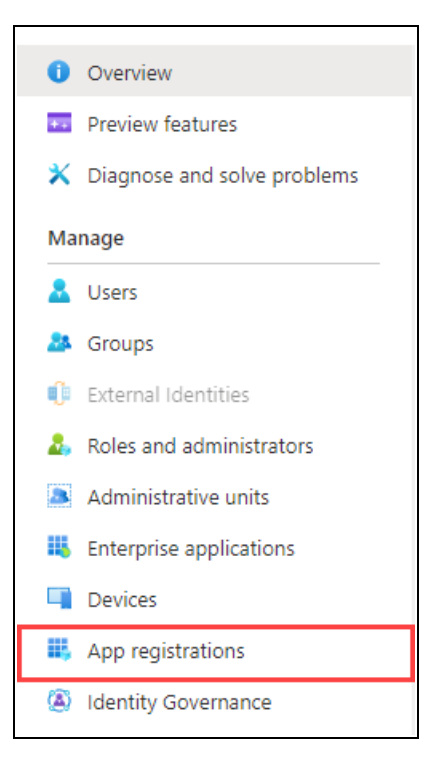

The App registrations page appears.

4. Select **New registration**.

The Register an application dialog appears.

# Polaris and OAuth 2.0 with OpenID Connect Integration Guide (7.3)

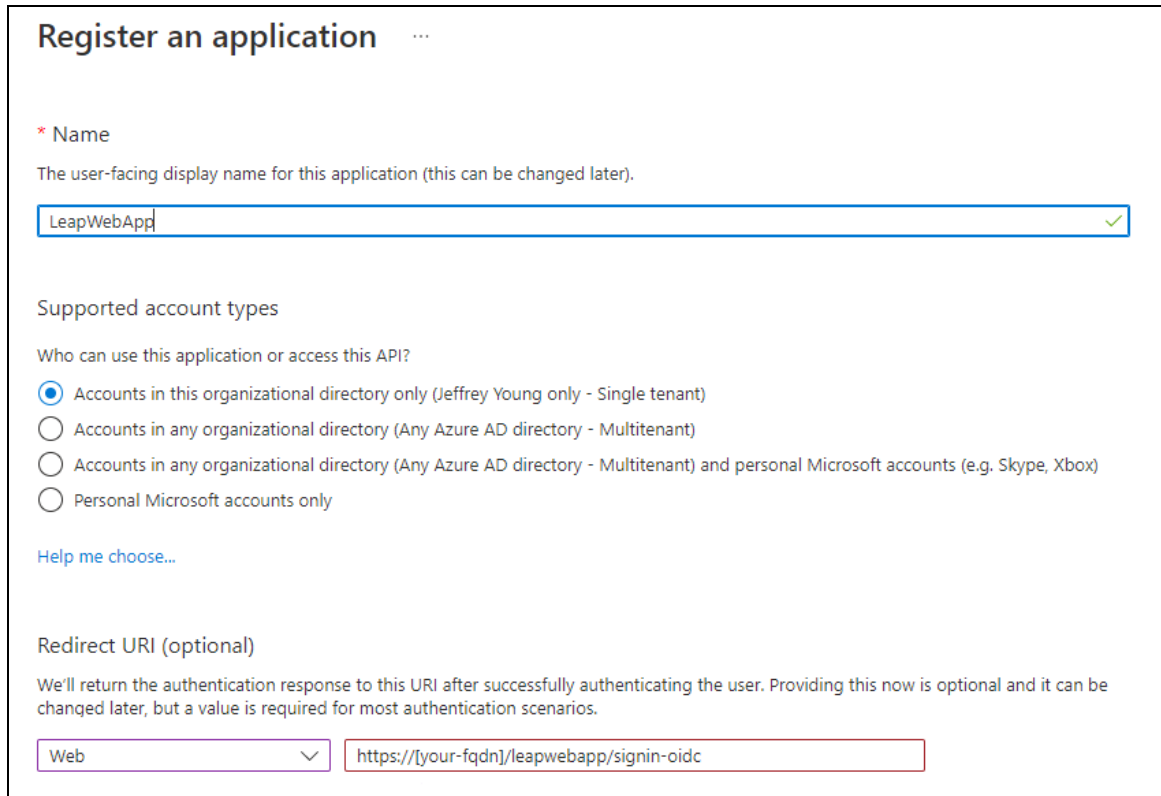

- 5. Enter "LeapWebApp" in the **Name** field.
- 6. Select an option from the **Supported account types** list.
- 7. Add a redirect URI:
	- a. Select the **Web** URI type.
	- b. Enter an address that uses the following format:

https://*[FQDN]*/leapwebapp/signin-oidc

#### **Notes:**

- Replace *[FQDN]* with the fully-qualified domain name of your LeapWebApp server.
- Example: https://leap.mylibrary.org/leapwebapp/signinoidc
- 8. Select **Register**.

The page for your new LeapWebApp application appears.

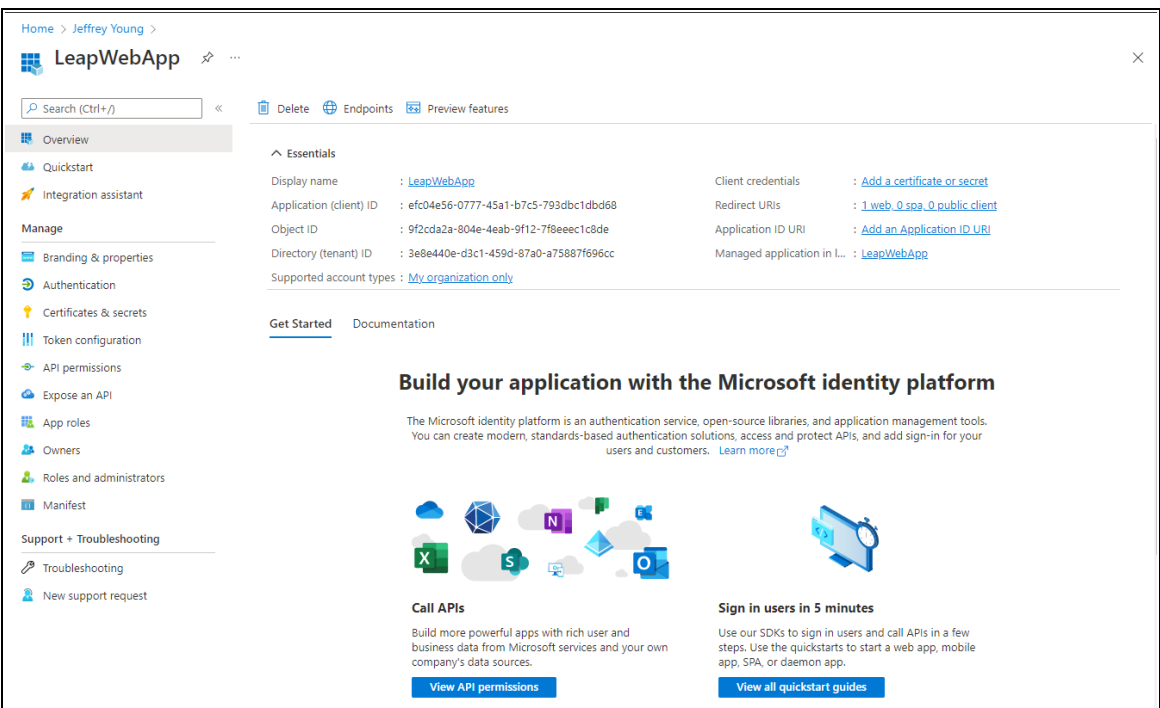

9. Copy the application (client) ID and paste it into Notepad (or a similar text editor) and save the file. You must have this value to complete several procedures later in the Azure AD configuration process.

In the example below, the application (client) ID is "efc04e56-0777-45a1-b7c5- 793dbc1dbbd68".

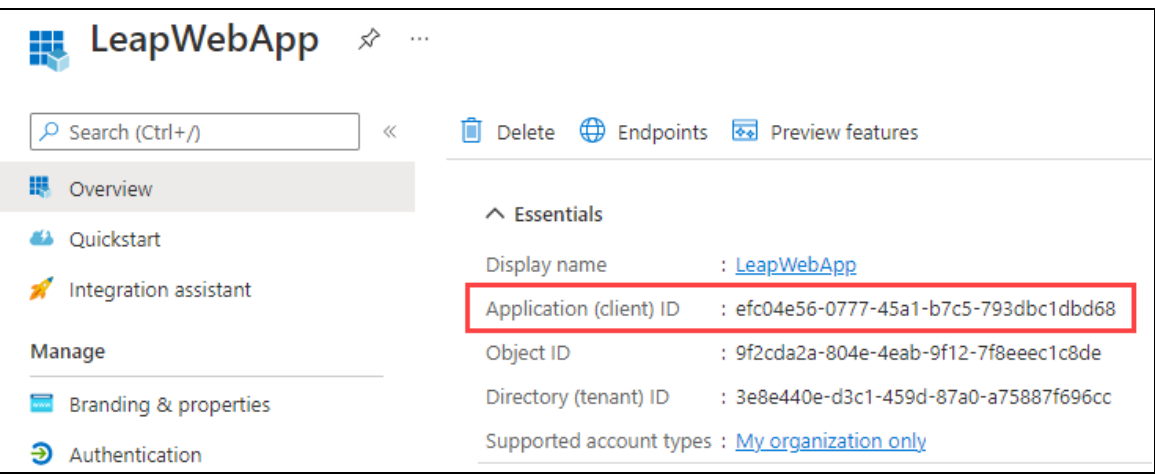

# <span id="page-67-0"></span>Create Client Credentials

## **To create client credentials for LeapWebApp**

1. On the LeapWebApp page, select **Add a certificate or secret**.

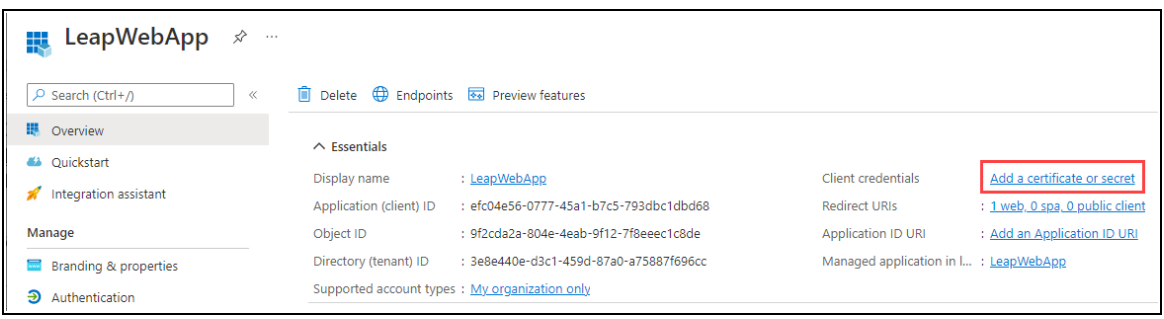

The Certificates & secrets page appears.

- 2. Select the **Client secrets** tab.
- 3. Select **New client secret**.

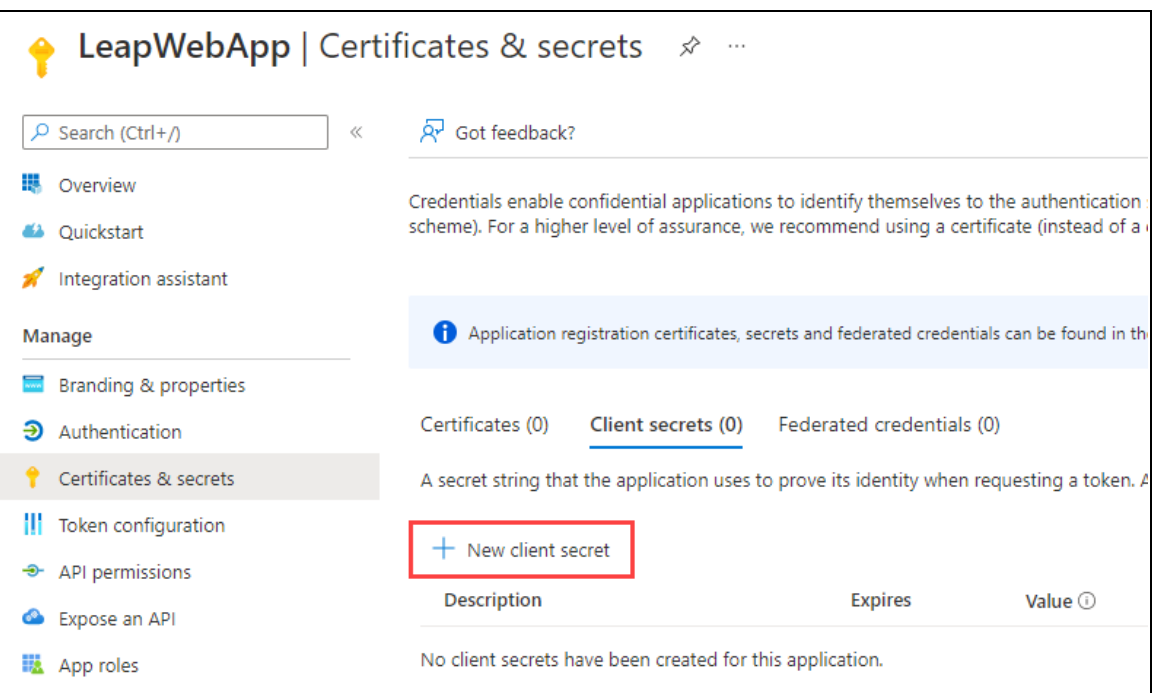

The Add a client secret dialog appears.

- 4. Enter a description in the **Description** field.
- 5. Select an option from the **Expires** list to specify when the client credentials expire.
- 6. Select **Add**.

The Add a client secret dialog closes. The client secret for LeapWebApp appears on the **Client secrets** tab of the Certificates & secrets page.

7. Copy the text in the **Value** column, then paste it into Notepad (or a similar text editor) and save the file. You must have this value to complete the [Configure](#page-81-0) [LeapWebApp](#page-81-0) for Use with Azure AD procedure.

#### **Important:**

- You must save this value now. Only a portion of the value appears when you return to the page later.
- Use the copy icon to be sure that you are copying the entire value.

In the example below, the value is "4I.8Q~- GpkdoymMQneGIYNg40FRjx2Hr1wWLDcbr".

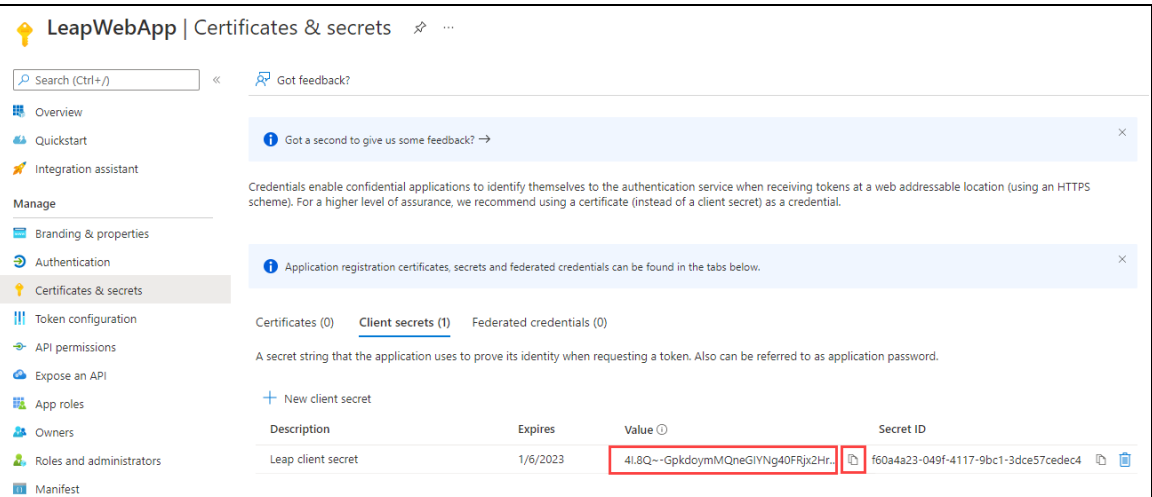

# <span id="page-69-0"></span>Add Authentication Redirect URIs

## **To add authentication redirect URIs**

1. On the LeapWebApp page, select the link beside **Redirect URIs**.

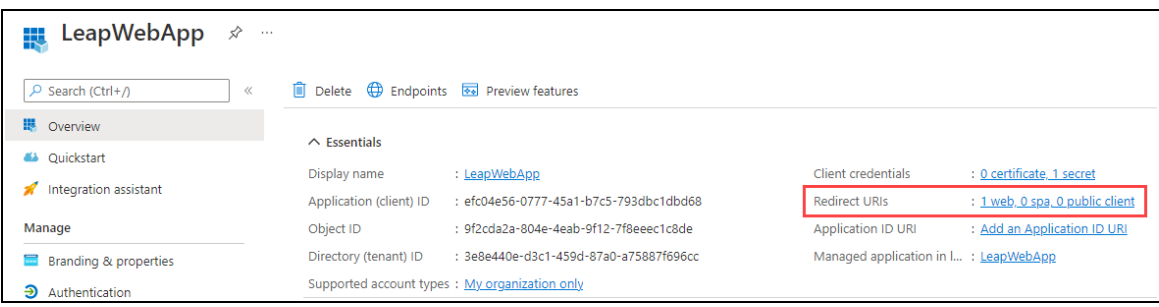

The Authentication page appears.

2. Select **Add a platform**.

The Configure platforms dialog appears.

3. Select the **Single-page application** tile.

The Configure single-page application dialog appears.

4. In the **Redirect URIs** field, enter an address that uses the following format:

https://*[FQDN]*/leapwebapp/signin-override-oidc

#### **Notes:**

- Replace *[FQDN]* with the fully-qualified domain name of your LeapWebApp server.
- Example: https://leap.mylibrary.org/leapwebapp/signinoverride-oidc
- 5. Select **Configure**.

The new redirect URI appears on the Authentication page in the **Single-page application** list.

6. Select **Add URI**.

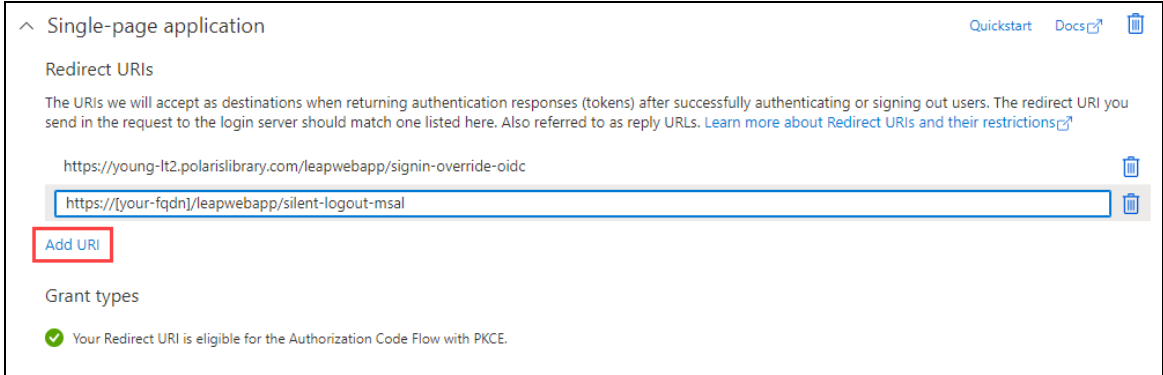

7. Enter an address that uses the following format:

https://*[FQDN]*/leapwebapp/silent-logout-msal

#### **Notes:**

- Replace *[FQDN]* with the fully-qualified domain name of your LeapWebApp server.
- Example: https://leap.mylibrary.org/leapwebapp/silentlogout-msal
- 8. Select **Add URI** again.
- 9. Enter an address that uses the following format:
	- https://*[FQDN]*/Polaris.ApplicationServices/swagger/oauth2-redirect.html

## **Notes:**

- Replace *[FQDN]* with the fully-qualified domain name of your LeapWebApp server.
- Example: https://leap.mylibrary.org/Polaris.ApplicationServices/swagg er/oauth2-redirect.html
- 10. Select **Add URI** again.
- 11. Enter an address that uses the following format:

https://*[FQDN]*/PolarisAdmin/oauth-success

**Notes:**

- Replace *[FQDN]* with the fully-qualified domain name of your LeapWebApp server.
- Example: https://leap.mylibrary.org/PolarisAdmin/oauthsuccess
- 12. Select **Add URI** again.
- 13. Enter an address that uses the following format:

https://*[FQDN]*/Polaris.AdminServices/swagger/oauth2-redirect.html

## **Notes:**

- Replace *[FQDN]* with the fully-qualified domain name of your LeapWebApp server.
- Example: https://leap.mylibrary.org/Polaris.AdminServices/swagger/oa uth2-redirect.html
- 14. Select **Save** to save the five redirect URIs.
<span id="page-72-0"></span>Expose the Polaris.ApplicationServices API

## **To expose the Polaris.ApplicationServices API**

1. On the LeapWebApp page, select **Add an Application ID URI**.

**Note:** You can also select **Expose an API** in the list of options at the left side of the screen.

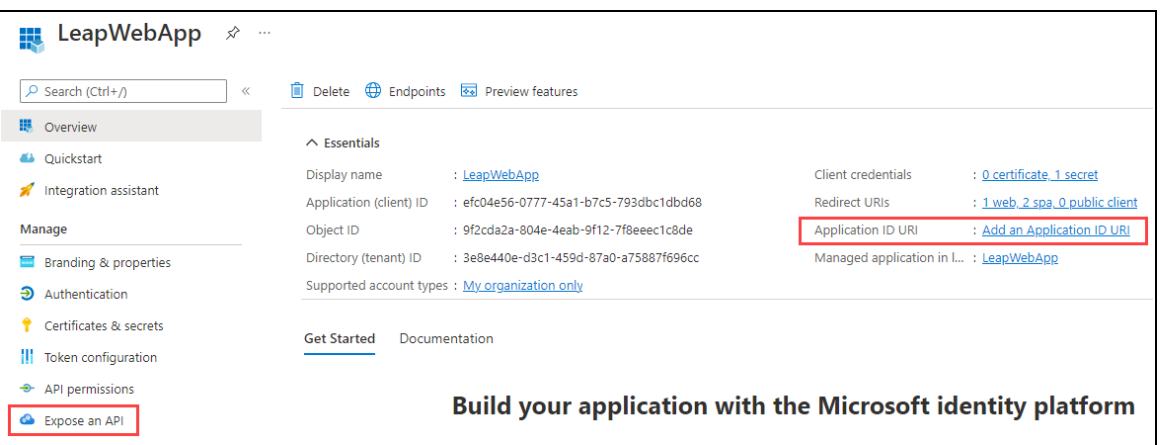

The Expose an API page appears.

2. Select **Add a scope**.

The Add a scope dialog appears. The **Application ID URI** field contains an automatically-generated URI.

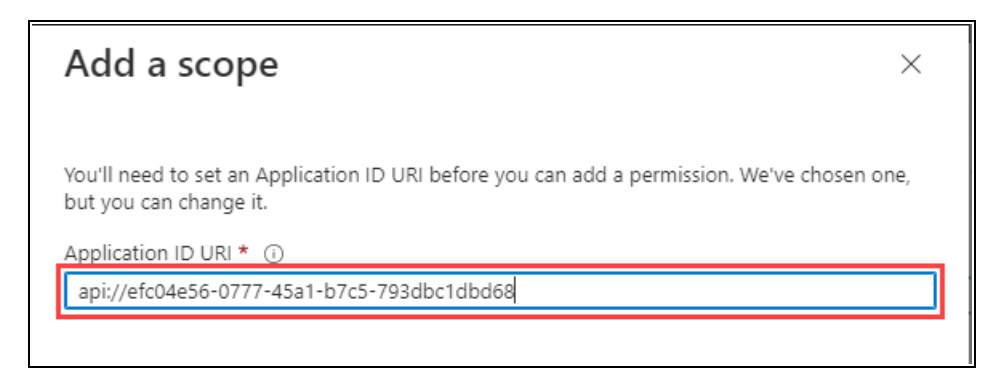

3. Select **Save and continue**.

The Add a scope dialog refreshes.

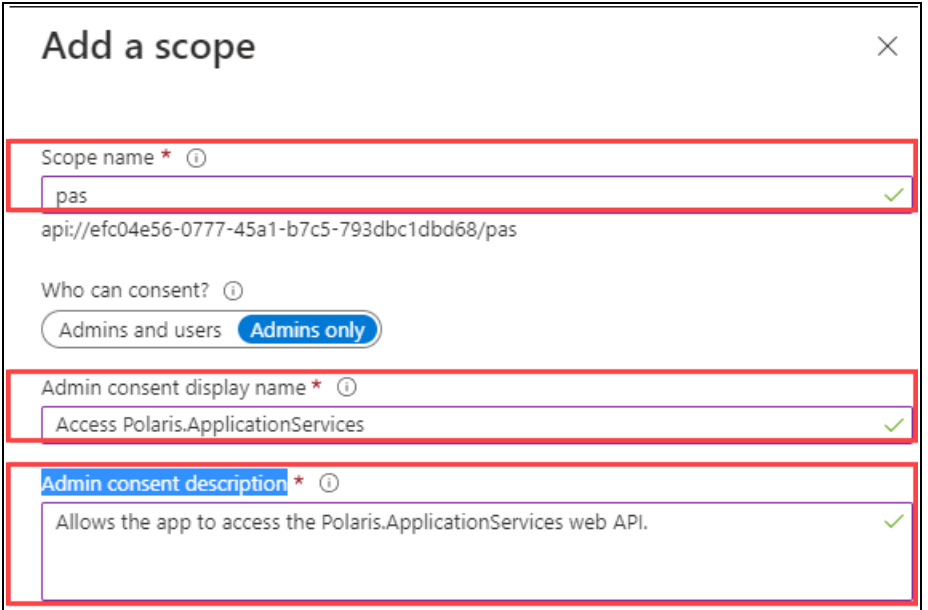

- 4. Enter "pas" in the **Scope name** field.
- 5. Enter "Access Polaris.ApplicationServices" in the **Admin consent display name** field.
- 6. Enter "Allows the app to access the Polaris.ApplicationServices web API." in the **Admin consent description** field.
- 7. Select **Add scope**.

The Azure portal saves the scope and closes the Add a scope dialog.

8. On the Expose an API page, select **Add a client application**.

The Add a client application dialog appears.

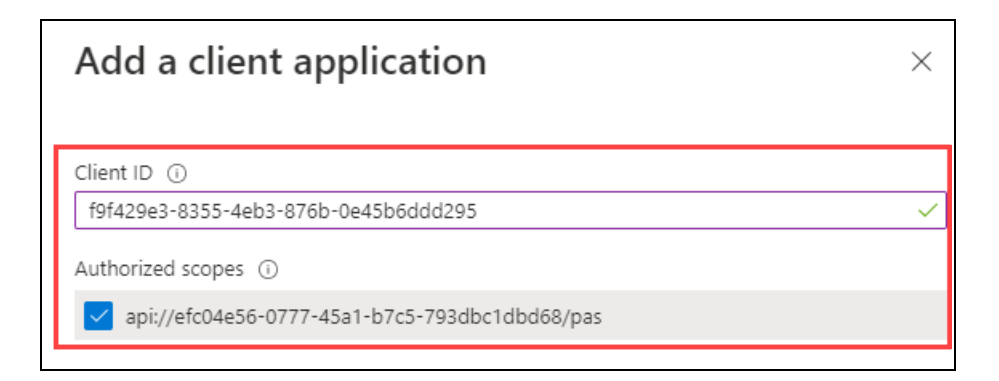

- 9. In the **Client ID** field, enter the Application (client) ID that you copied and saved during the Register [LeapWebApp](#page-63-0) with Azure AD procedure.
- 10. Select the **Authorized scopes** checkbox.
- 11. Select **Add application**.

The Azure portal saves your changes and closes the Add a client application dialog.

12. On the Expose an API page, copy the new scope, then paste it into Notepad (or a similar text editor) and save the file. Your value will be similar to this one:

api://efc04e56-0777-45a1-b7c5-793dbc1dbd68/pas

You must have this value to complete two procedures later in the Azure AD configuration process.

# Configure an ID Token

To allow Leap to sign out of specific accounts, you must add an ID token that contains the login\_hint claim.

## **To configure an ID token**

1. On the LeapWebApp Overview page, select **Token configuration** from the list of options at the left side of the screen.

The Token configuration page appears.

## 2. Select **Add optional claim**.

The Add optional claim dialog appears.

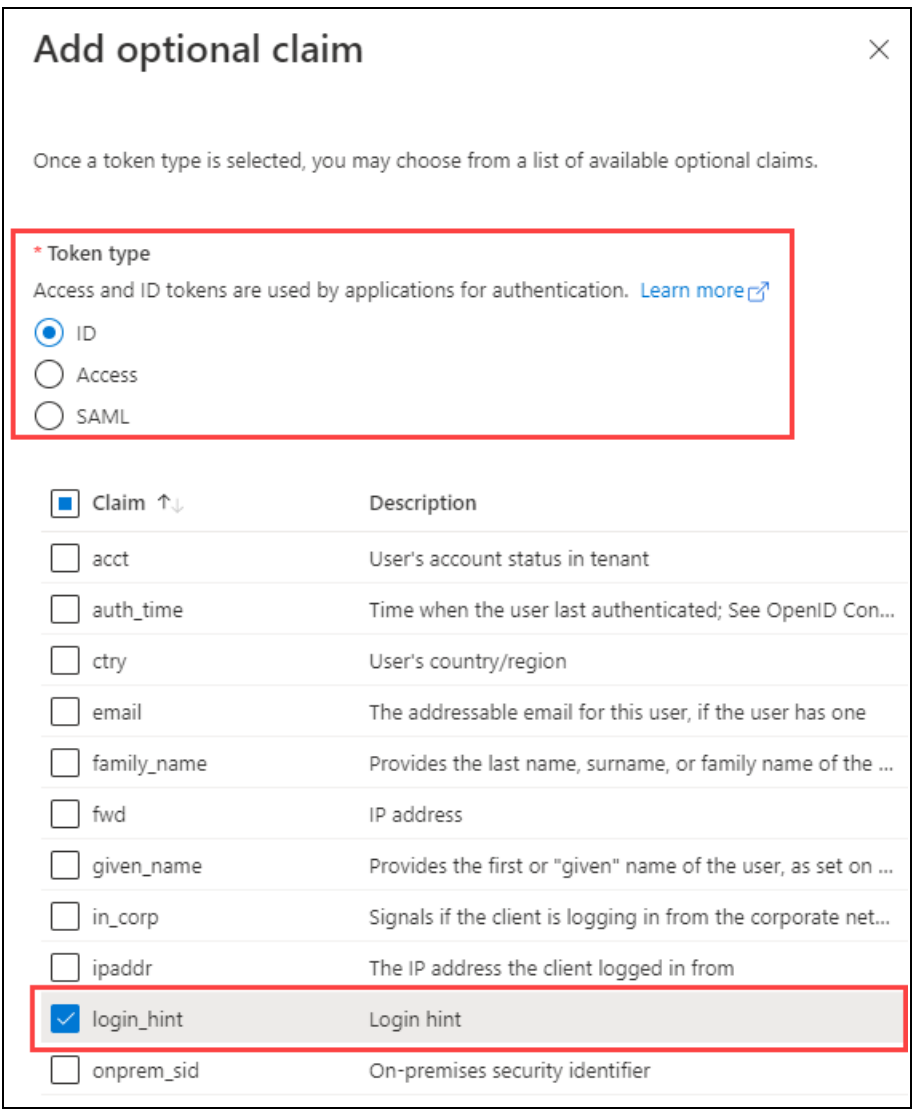

- 3. Set the **Token type** setting to the **ID** option.
- 4. Select the **login\_hint** checkbox.
- 5. Select **Add**.

The Azure portal saves the token and closes the Add optional claim dialog.

6. Verify that the new login\_hint claim appears on the Token configuration page.

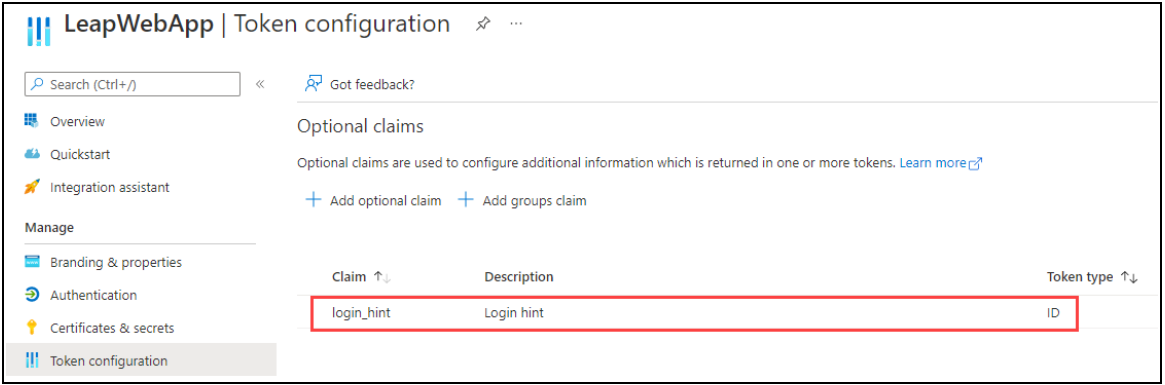

# Set Up Users and Groups

#### **To set up users and groups**

1. On the Azure AD Overview page, select the **Enterprise applications** option from the list at the left side of the screen.

#### **Note:**

You can also select **Enterprise applications** from the list of services on the Azure portal home page.

The All applications page appears.

2. Select the **LeapWebApp** link.

The LeapWebApp Overview page appears.

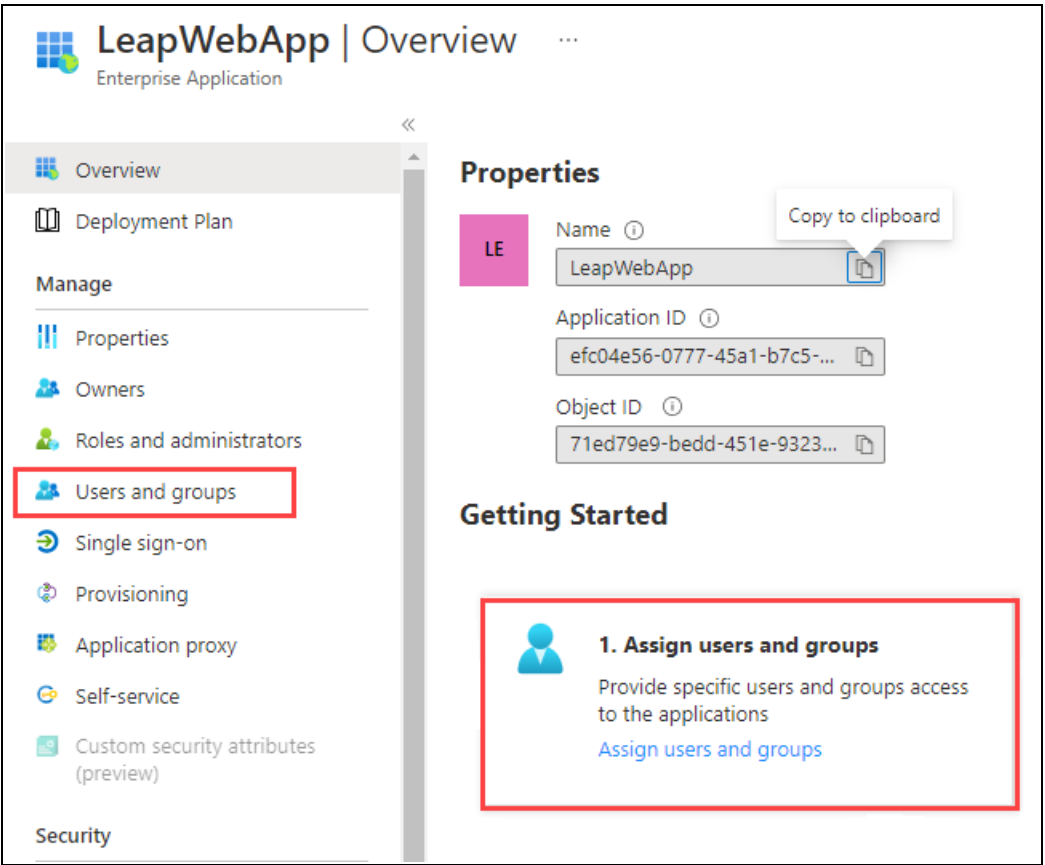

3. Select the **Users and groups** option from the list at the left side of the screen. You can also select the **Assign users and groups** tile.

The Users and groups page appears.

4. Select **Add user/group**.

The Add Assignment page appears.

5. Select the **None Selected** link.

The Users and groups dialog appears.

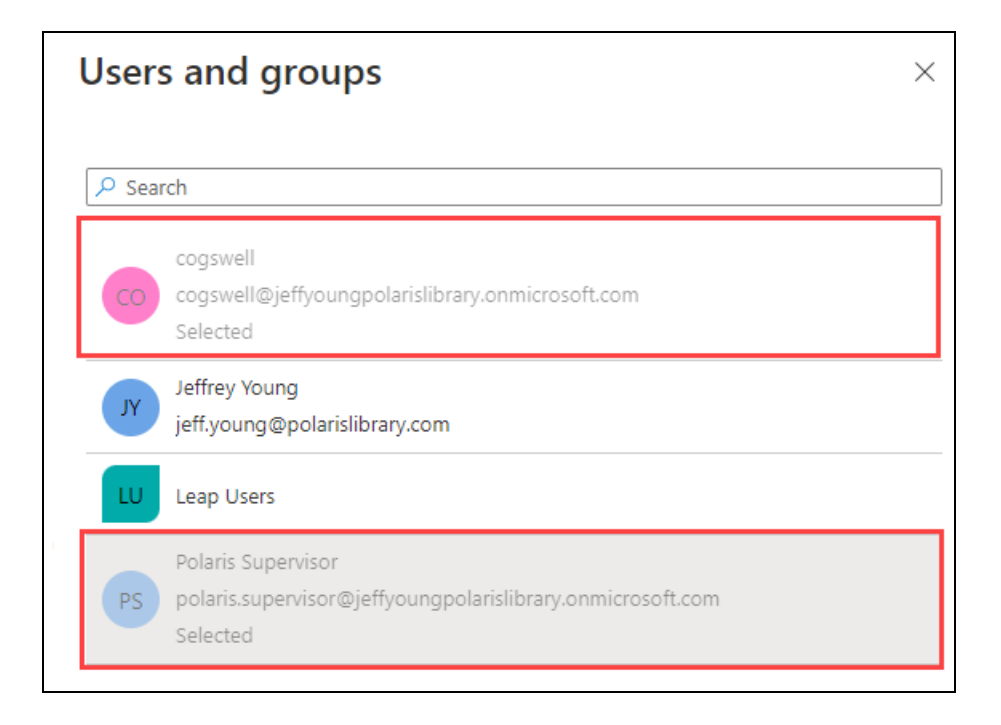

- 6. Select the users and groups that you want to allow access to LeapWebApp.
- 7. Click **Select**.

The Users and groups dialog closes.

8. On the Add Assignment page, select **Assign**.

The Azure portal saves the user and group assignments.

# Control Access to LeapWebApp Using Azure AD

## **To control access to LeapWebApp using Azure AD**

1. On the Azure AD Overview page, select the **Enterprise applications** option from the list at the left side of the screen.

## **Note:**

You can also select **Enterprise applications** from the list of services on the Azure portal home page.

The All applications page appears.

2. Select the **LeapWebApp** link.

The LeapWebApp Overview page appears.

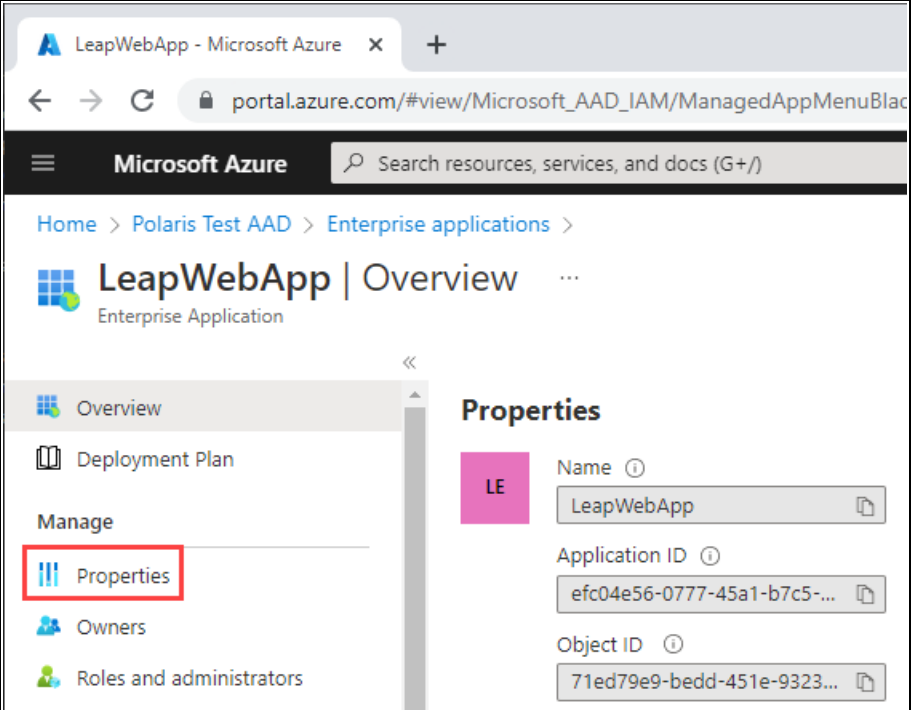

3. Select the **Properties** option from the list at the left side of the screen.

The Properties page appears.

- 4. Set the **Assignment requirement?** setting to **Yes**. This allows access to be controlled by the users and groups assigned to the LeapWebApp enterprise application. (When it is set to **No**, all users can sign in.)
- 5. Set the **Visible to users?** setting to **Yes**. This makes the LeapWebApp application visible to users in their Microsoft My Apps portal and on their Office 365 page.

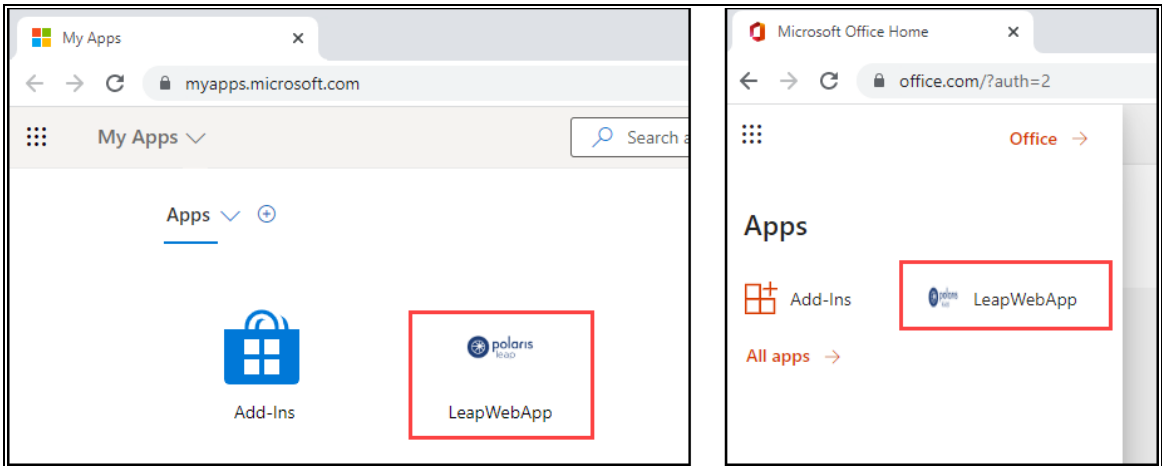

#### **Important:**

When a user accesses LeapWebApp from the Microsoft My Apps portal or their Office 365 page, they might have to click the Polaris Leap Sign In button. This is because cookies are a part of the Leap authentication process.

6. Select **Save**.

The Azure portal saves your changes.

Set Up Web Services and Applications

To set up each of the following web services and applications, you must configure a .json file for each of the following:

- LeapWebApp (Leap)
- Polaris.ApplicationServices (Leap's API service)
- PolarisAdmin (the web-based Polaris System Administration application)
- Polaris.AdminServices (the API service)

The four .json files are named appsettings.user.json, but they reside in different directories:

- C:\Program Files\Polaris\7.3\LeapWebApp
- C:\Program Files\Polaris\7.3\Polaris.ApplicationServices
- C:\Program Files\Polaris\7.3\PolarisAdmin\assets
- C:\Program Files\Polaris\7.3\Polaris.AdminServices

This section contains the following topics:

- Configure [LeapWebApp](#page-81-0) for Use with Azure AD
- Configure [Polaris.ApplicationServices](#page-84-0) for Use with Azure AD
- Configure [PolarisAdmin](#page-89-0) for Use with Azure AD
- Configure [Polaris.AdminServices](#page-96-0) for Use with Azure AD

## <span id="page-81-0"></span>**Configure LeapWebApp for Use with Azure AD**

To configure LeapWebApp, you will update the C:\Program Files\Polaris\7.3\LeapWebApp\appsettings.user.json file using the following information:

- Endpoint URIs copied from the Azure portal
- Values that you copied and saved during earlier steps in the Azure AD configuration process

## **To configure LeapWebApp**

- 1. In the Azure portal, select **App registrations** from the list of options at the left side of the screen.
- 2. Select **LeapWebApp**.
- 3. On the LeapWebApp page, select **Endpoints**.

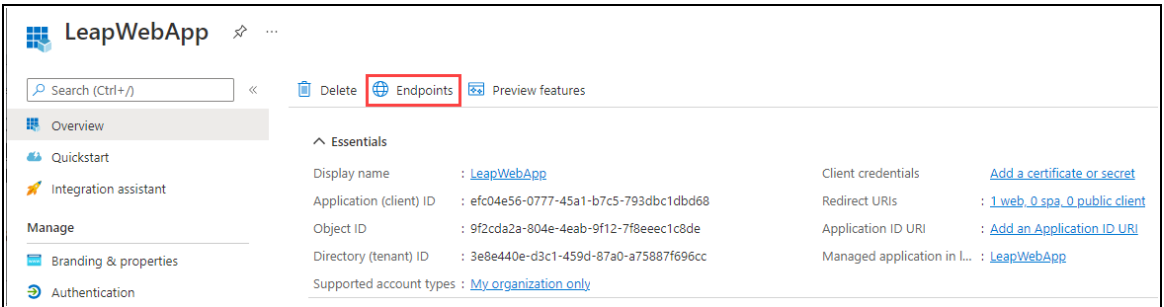

The Endpoints dialog appears. Leave this browser tab open so that you can copy endpoint URIs from it and paste them into the LeapWebApp appsettings.user.json file.

# Polaris and OAuth 2.0 with OpenID Connect Integration Guide (7.3)

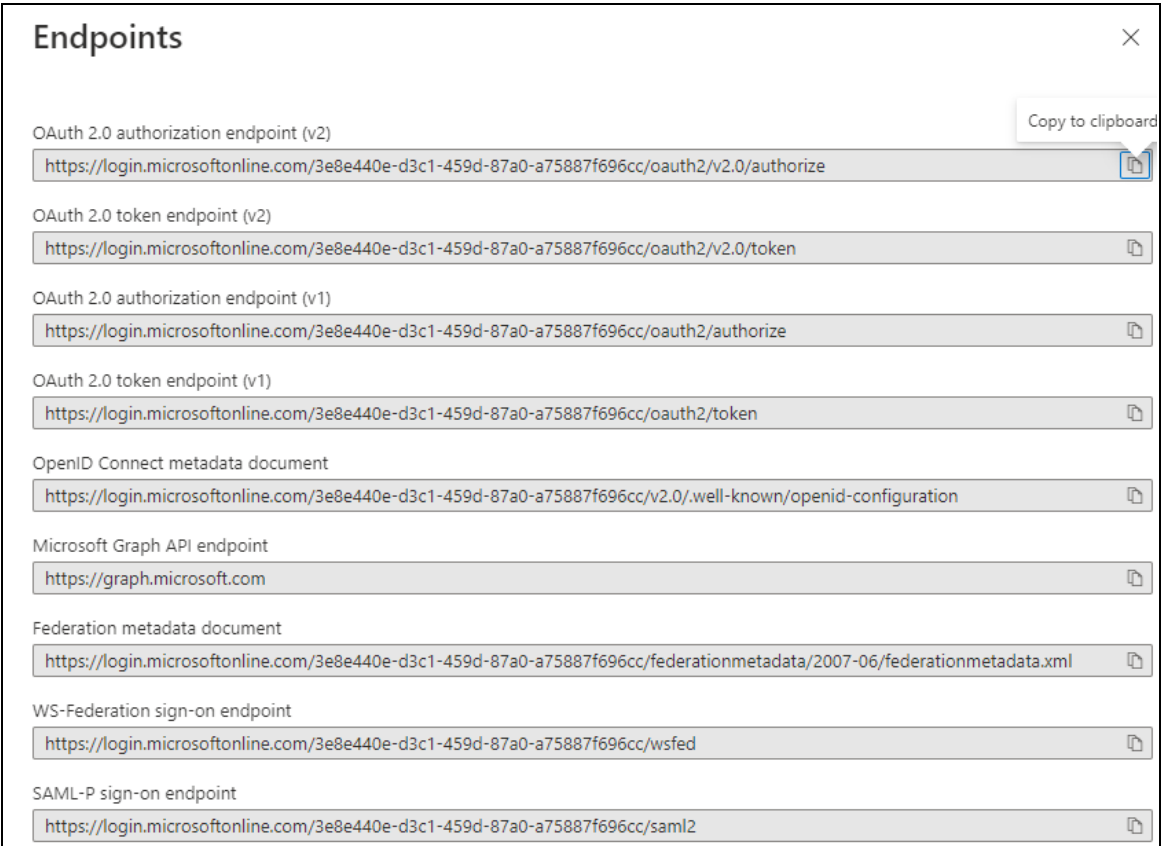

4. Open the C:\Program Files\Polaris\7.3\LeapWebApp\appsettings.user.json file.

#### **Note:**

You must run the editing application (for example, Notepad) as administrator.

5. On the Endpoints dialog, copy the root value and tenant ID from the **OAuth 2.0 authorization endpoint (v2)** box and paste it into the Authority property in the .json file. Your value will be similar to this one:

```
https://login.microsoftonline.com/3e8e440e-d3c1-459d-87a0-
a75887f696cc/
```
#### **Note:**

The value must include the trailing slash character.

6. In the .json file, replace the ClientId property value with the application (client) ID you copied during the Register [LeapWebApp](#page-63-0) with Azure AD step. Your value will be similar to this one:

```
efc04e56-0777-45a1-b7c5-793dbc1dbd68
```
7. In the .json file, replace the Client Secret property value with the client secret you copied and saved during the Create Client [Credentials](#page-67-0) step. Your value will be similar to this one:

```
4I.8Q~-GpkdoymMQneGIYNg40FRjx2Hr1wWLDcbr
```
8. On the Endpoints dialog, copy the value from the **OpenID Connect metadata document** box and paste it into the MetadataAddress property in the .json file. Your value will be similar to this one:

```
https://login.microsoftonline.com/3e8e440e-d3c1-459d-87a0-
a75887f696cc/v2.0/.well-known/openid-configuration
```
9. On the Endpoints dialog, copy the FQDN of the Microsoft server from the **OpenID Connect metadata document** box and paste it into the KnownAuthorities property in the .json file. The value will be identical to this one:

login.microsoftonline.com

10. In the .json file, update the Scopes property to add the scope you copied and saved during the Expose the [Polaris.ApplicationServices](#page-72-0) API step. Your value will be similar to this one:

```
api://efc04e56-0777-45a1-b7c5-793dbc1dbd68/pas
```
## **Note:**

If you want Azure AD to return the user's email address, add "email" to the Scopes property. You might choose to do this if the preferred username is a generic name, phone number, or other value.

11. In the .json file, set the AlternateUpnClaimType property to "preferred\_ username".

## **Note:**

You can also set this property to "email", if you choose.

- 12. (Optional) Disable permission overrides in Leap. By default, permission overrides are enabled in Leap. If you want to disable overrides:
	- Add the following value to the root level object in the .json file:

```
"client permissionoverride enabled": "false",
```
#### **Note:**

If you disable permission overrides in Leap, we recommend that you also update the language string that controls the title of the Permission Override dialog. For more information, search for the SW\_CI\_PERMISSION\_OVRRD\_TTL language string in the Polaris Web Admin Tool (Language Editor) Guide.

13. Save the .json file. Your updated file should look similar to the example below.

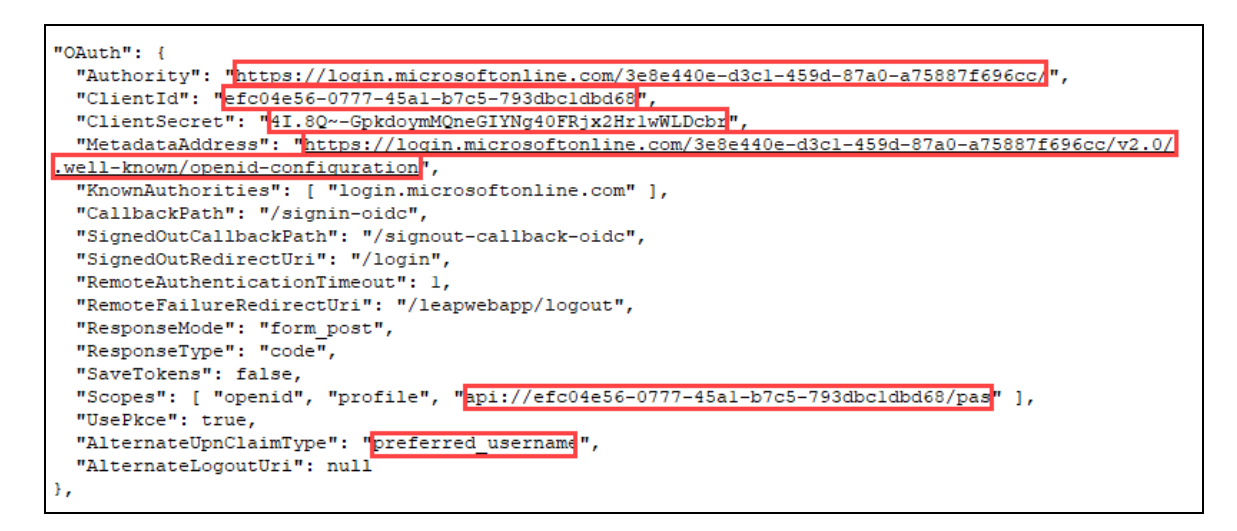

14. Leave the browser tab displaying the Endpoints dialog open, and continue to the Configure [Polaris.ApplicationServices](#page-84-0) for Use with Azure AD procedure.

## <span id="page-84-0"></span>**Configure Polaris.ApplicationServices for Use with Azure AD**

To configure Polaris.ApplicationServices, you will update the C:\Program Files\Polaris\7.3\Polaris.ApplicationServices\appsettings.user.json file using the following information:

- Endpoint URIs copied from the Azure portal
- Values that you copied and saved during earlier steps in the Azure AD configuration process

## **To configure Polaris.ApplicationServices**

1. Open the C:\Program Files\Polaris\7.3\Polaris.ApplicationServices\appsettings.user.json file.

#### **Note:**

You must run the editing application (for example, Notepad) as administrator.

- 2. In the Authorities array, set the Name property to "AzureAD".
- 3. In the .json file, update the Authority property:
	- a. On the Endpoints dialog of the Azure AD portal, copy the value from the **OAuth 2.0 authorization endpoint (v2)** box but omit the trailing *authorize*.
	- b. Paste this value into the  $\text{Authority}$  property in the .json file. Your value will be similar to this one:

```
https://login.microsoftonline.com/3e8e440e-d3c1-459d-
87a0-a75887f696cc/oauth2/v2.0/
```
- 4. In the .json file, update the Audience property:
	- a. Locate the application (client) ID you copied and saved during the [Register](#page-63-0) [LeapWebApp](#page-63-0) with Azure AD step.
	- b. Use it to construct a string with the following format:

api://*[application (client) ID]*

c. Paste this value into the Audience property. Your value will be similar to this one:

api://efc04e56-0777-45a1-b7c5-793dbc1dbd68

5. On the Endpoints dialog, copy the value from the **OpenID Connect metadata document** box and paste it into the MetaAddress property in the .json file. Your value will be similar to this one:

```
https://login.microsoftonline.com/3e8e440e-d3c1-459d-87a0-
a75887f696cc/oauth2/v2.0/well-known/openid-configuration
```
6. In the .json file, add a value to the ValidIssuers property:

- a. On the Endpoints dialog, copy the tenant ID from the **OAuth 2.0 authorization endpoint (v2)** box.
- b. Use it to construct a URI with the following format:

https://sts.windows.net/*[tenant ID]*

c. Paste this value into the ValidIssuers property. Your value will be similar to this one:

```
https://sts.windows.net/3e8e440e-d3c1-459d-87a0-
a75887f696cc/
```
- 7. In the .json file, add a second value to the ValidIssuers property:
	- a. On the Endpoints dialog, copy the value from the **OAuth 2.0 authorization endpoint (v2)** box but omit the trailing *authorize*.
	- b. Paste this value into the ValidIssuers property in the .json file. Your value will be similar to this one:

```
https://login.microsoftonline.com/3e8e440e-d3c1-459d-
87a0-a75887f696cc/oauth2/v2.0
```
- 8. In the .json file, add a value to the ValidAudiences property:
	- a. Locate the application (client) ID you copied and saved during the [Register](#page-63-0) [LeapWebApp](#page-63-0) with Azure AD step.
	- b. Paste this value into the ValidAudiences property. Your value will be similar to this one:

```
efc04e56-0777-45a1-b7c5-793dbc1dbd68
```
- 9. In the .json file, add a second value to the ValidAudiences property:
	- a. Locate the application (client) ID you copied and saved during the [Register](#page-63-0) [LeapWebApp](#page-63-0) with Azure AD step.
	- b. Use it to construct a string with the following format:

api://*[application (client) ID]*

c. Paste this value into the ValidAudiences property. Your value will be similar to this one:

api://efc04e56-0777-45a1-b7c5-793dbc1dbd68

10. In the .json file, update the UPNClaimTypes property to add "upn" and "preferred username" if those values are not already present. Your updated values in the Authorities array should look similar to the example below.

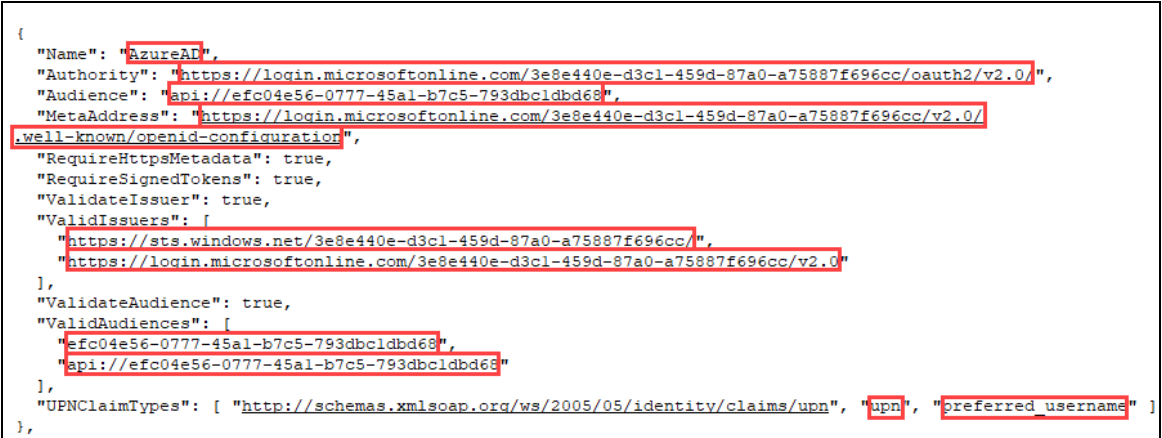

- 11. In the  $Swaager$  property in the .json file, update the ClientID property:
	- a. Locate the application (client) ID you copied and saved during the [Register](#page-63-0) [LeapWebApp](#page-63-0) with Azure AD step.
	- b. Paste this value into the ClientID property. Your value will be similar to this one:

efc04e56-0777-45a1-b7c5-793dbc1dbd68

12. On the Endpoints dialog, copy the value from the **OAuth 2.0 authorization endpoint (v2)** box and paste it into the AuthorizationUrl property in the .json file. Your value will be similar to this one:

https://login.microsoftonline.com/3e8e440e-d3c1-459d-87a0 a75887f696cc/oauth2/v2.0/authorize

- 13. In the .json file, update the  $\text{TokenUL}$  property:
	- a. On the Endpoints dialog, copy the value from the **OAuth 2.0 token endpoint (v2)** box but replace *authorize* with *token*.
	- b. Paste the value into the  $T\circ k$ enUrl property in the .json file. Your value will be similar to this one:

https://login.microsoftonline.com/3e8e440e-d3c1-459d-87a0-a75887f696cc/oauth2/v2.0/token

- 14. In the .json file, update the RefreshTokenUrl property:
	- a. On the Endpoints dialog, copy the value from the **OAuth 2.0 token endpoint (v2)** box but replace *authorize* with *token*.
	- b. Paste the value into the RefreshTokenUrl property in the .json file. Your value will be similar to this one:

https://login.microsoftonline.com/3e8e440e-d3c1-459d-87a0-a75887f696cc/oauth2/v2.0/token

- 15. In the .json file, update the  $LogoutUr1$  property:
	- a. On the Endpoints dialog, copy the value from the **OAuth 2.0 authorization endpoint (v2)** box but replace *authorize* with *logout*.
	- b. Paste the value into the  $LogoutUr1$  property in the .json file. Your value will be similar to this one:

```
https://login.microsoftonline.com/3e8e440e-d3c1-459d-
87a0-a75887f696cc/oauth2/v2.0/logout
```
- 16. In the .json file, add a new scope Name and Description:
	- a. Locate the scope you copied and saved during the [Expose](#page-72-0) the [Polaris.ApplicationServices](#page-72-0) API step.
	- b. Copy the scope and use it to construct a new Name property. Your value will be similar to this one:

"Name": "api://efc04e56-0777-45a1-b7c5-793dbc1dbd68/pas"

- c. Paste the Name property into the .json file.
- d. Add a Description property that matches the example below:

```
"Description": "API Scope defined in AzureAD for
LeapWebApp"
```
17. Save the .json file. Your updated values in the Swagger property should look similar to the example below.

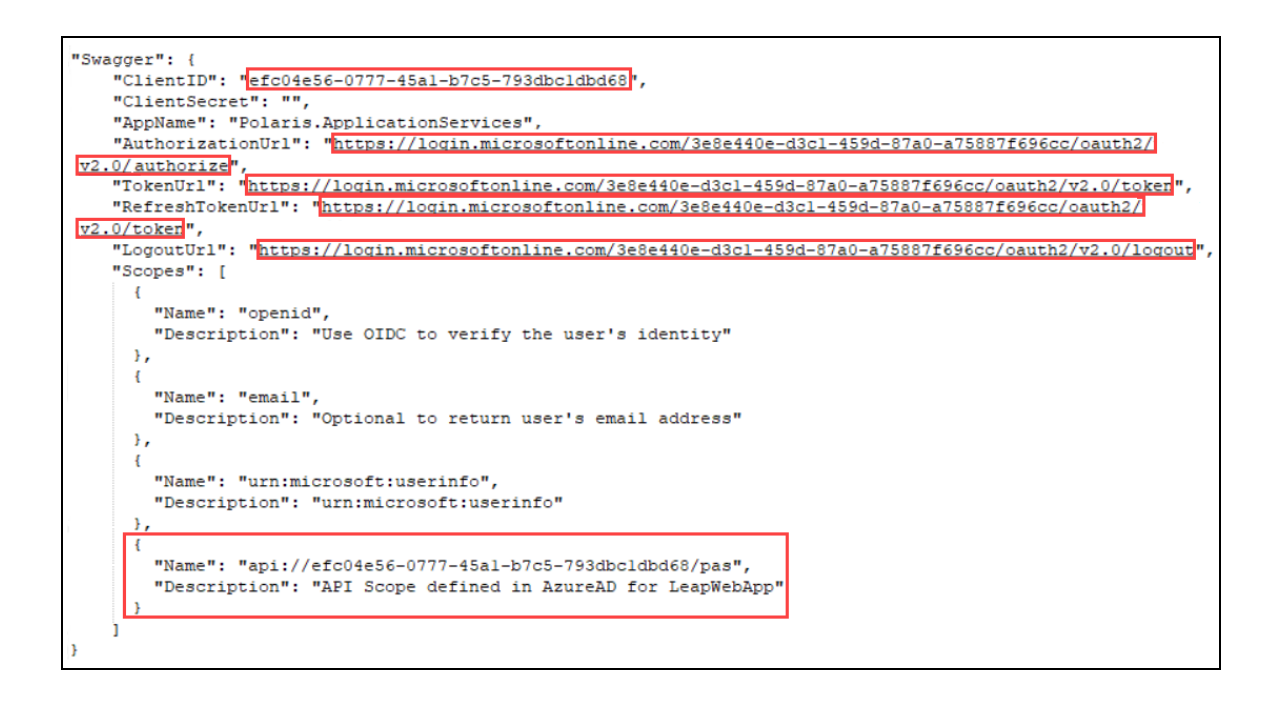

# **Note:** Changes to the appsettings.user.json files do note take effect until the IIS application pools are restarted or IIS is reset.

## <span id="page-89-0"></span>**Configure PolarisAdmin for Use with Azure AD**

To configure PolarisAdmin, you will update the C:\Program Files\Polaris\7.3\PolarisAdmin\assets\appsettings.user.json file. You will use several values copied from the Azure AD portal.

## **Important:**

By default, the appsettings.user.json template file contains configuration settings that apply to AD FS. The latest 7.3 patch includes a RELEASE-NOTES.md file that contains the template settings that apply to Azure AD.

## **To configure PolarisAdmin**

1. Open the C:\Program Files\Polaris\7.3\PolarisAdmin\assets\appsettings.user.json file. **Note:** You must run the editing application (for example, Notepad) as administrator.

2. Verify that oauthEnabled is set to true.

```
"apiUrlRoot": "https://rd-polaris.polarislibrary.com/polaris.adminservices/api/",
"oauthEnabled": true,
msar∵{
    "auth": \{"clientId": "0a586b1e-eeb0-4c8a-8381-50e9cafec240",
      "authority": "https://dev-fs.polarislibrary.com/adfs/",
      "knownAuthorities": ["dev-fs.polarislibrary.com"],
      "redirectUri": "https://rd-polaris.polarislibrary.com/PolarisAdmin/oauth-success",
      "postLogoutRedirectUri": "https://rd-polaris.polarislibrary.com/PolarisAdmin",
      "protocolMode": "OIDC",
      "navigateToLoginRequestUrl": false
    },
    "cache": {
        "cacheLocation" : "localStorage",
        "storeAuthStateInCookie": false,
        "secureCookies": true
    },
     guard": {
        "interactionType": "redirect",
        "authRequest": {
             "scopes": ["openid", "profile", "email", "urn:microsoft:userinfo"]
        },<br>"loginFailedRoute": "/login-failed"<br>"
   },<br>"interceptor": {<br>"interaction"
        "interactionType": "redirect",
        "protectedResourceMap": [
             ["https://rd-polaris.polarislibrary.com/Polaris.AdminServices/api/protected/", ["email"]]
        \overline{\phantom{a}}\mathcal{F}ł
```
3. In the Azure portal, copy the Application (client) ID.

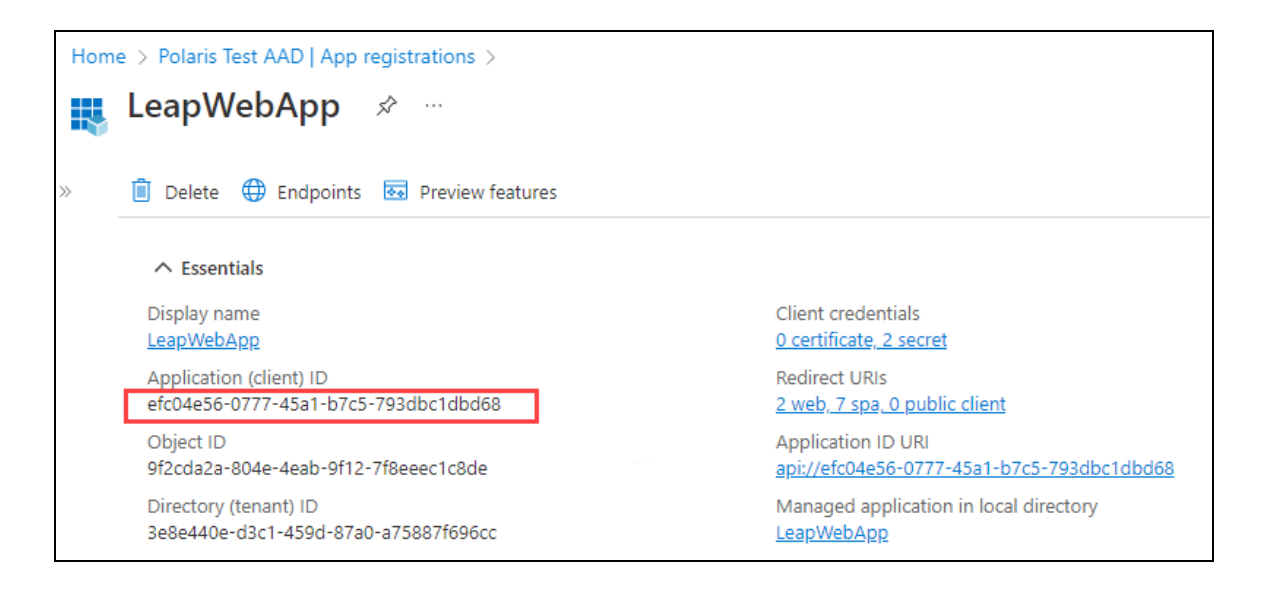

4. Paste the copied client ID into the appsettings.user.json file. If you started from the template settings provided in the RELEASE-NOTES.md file, replace *[CLIENTID-ASSIGNED-IN-AZUREAD]* with the copied client ID.

When complete, your file should look like the following example (your client ID will be different):

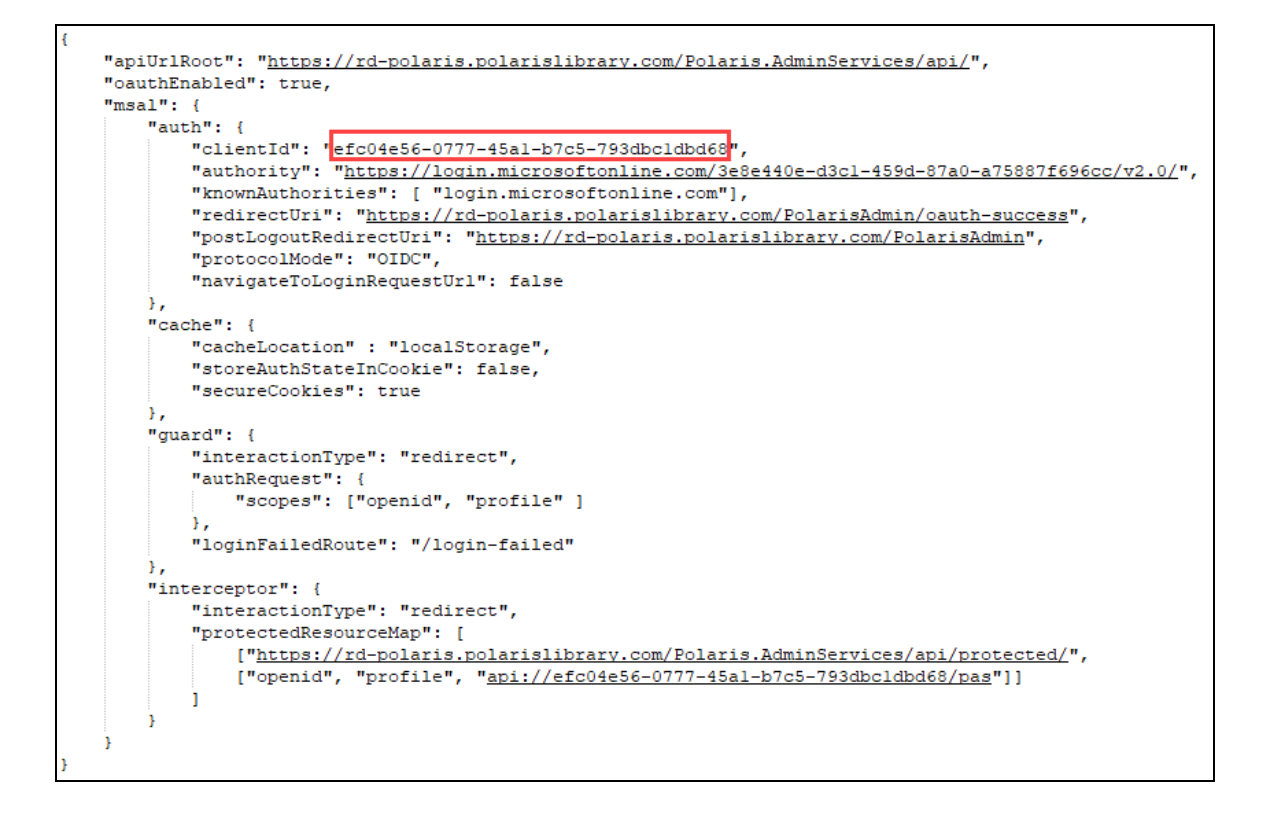

- 5. In the .json file, update the authority to use login.microsoftonline.com.
- 6. Update the knownAuthorities to use login.microsoftonline.com.
- 7. In the Azure portal, copy the Directory (tenant) ID.

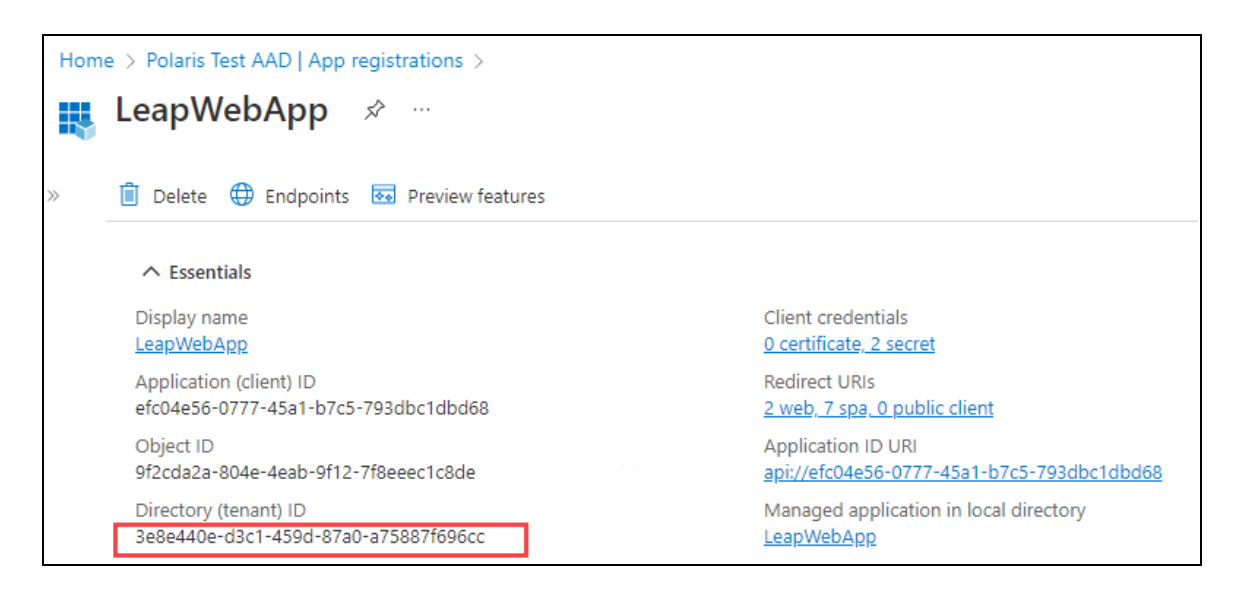

8. In the .json file, paste the copied tenant ID into the authority. If you started from the template settings provided in the RELEASE-NOTES.md file, replace *[TENANTID-ASSIGNED-IN-AZUREAD]* with the copied tenant ID.

When complete, your file should look like the following example (your tenant ID will be different):

```
"apiUrlRoot": "https://rd-polaris.polarislibrary.com/Polaris.AdminServices/api/",
"oauthEnabled": true,
"msal": {\mathcal{}}"auth": {
        "clientId": "efc04e56-0777-45al-b7c5-793dbcldbd68",
        "authority": "https://login.microsoftonline.com/3e8e440e-d3cl-459d-87a0-a75887f696cc/v2.0/",
       "knownAuthorities": [ 'login.microsoftonline.com<mark>'</mark>],
       "redirectUri": "https://rd-polaris.polarislibrary.com/PolarisAdmin/oauth-success",
       "postLogoutRedirectUri": "https://rd-polaris.polarislibrary.com/PolarisAdmin",
       "protocolMode": "OIDC",
       "navigateToLoginRequestUrl": false
    "cache": {
        "cacheLocation" : "localStorage",
        "storeAuthStateInCookie": false,
       "secureCookies": true
    "quard": {
        "interactionType": "redirect",
       "authRequest": {
            "scopes": ["openid", "profile" ]
        "loginFailedRoute": "/login-failed"
    \mathbf{F}"interceptor": {
       "interactionType": "redirect",
       "protectedResourceMap": [
         ["https://rd-polaris.polarislibrary.com/Polaris.AdminServices/api/protected/",
           ["openid", "profile", "api://efc04e56-0777-45al-b7c5-793dbcldbd68/pas"]]
       \mathbf{1}-1
```
9. In the .json file, update the server location in the redirectUri and the postLogoutRedirectUri. If you started from the template settings provided in the RELEASE-NOTES.md file, replace *[POLADMIN-SERVER-ADDR]* with the FQDN of the server that hosts the Polaris System Administration (web-based) user interface.

When complete, your file should look like the following example (your server address will be different):

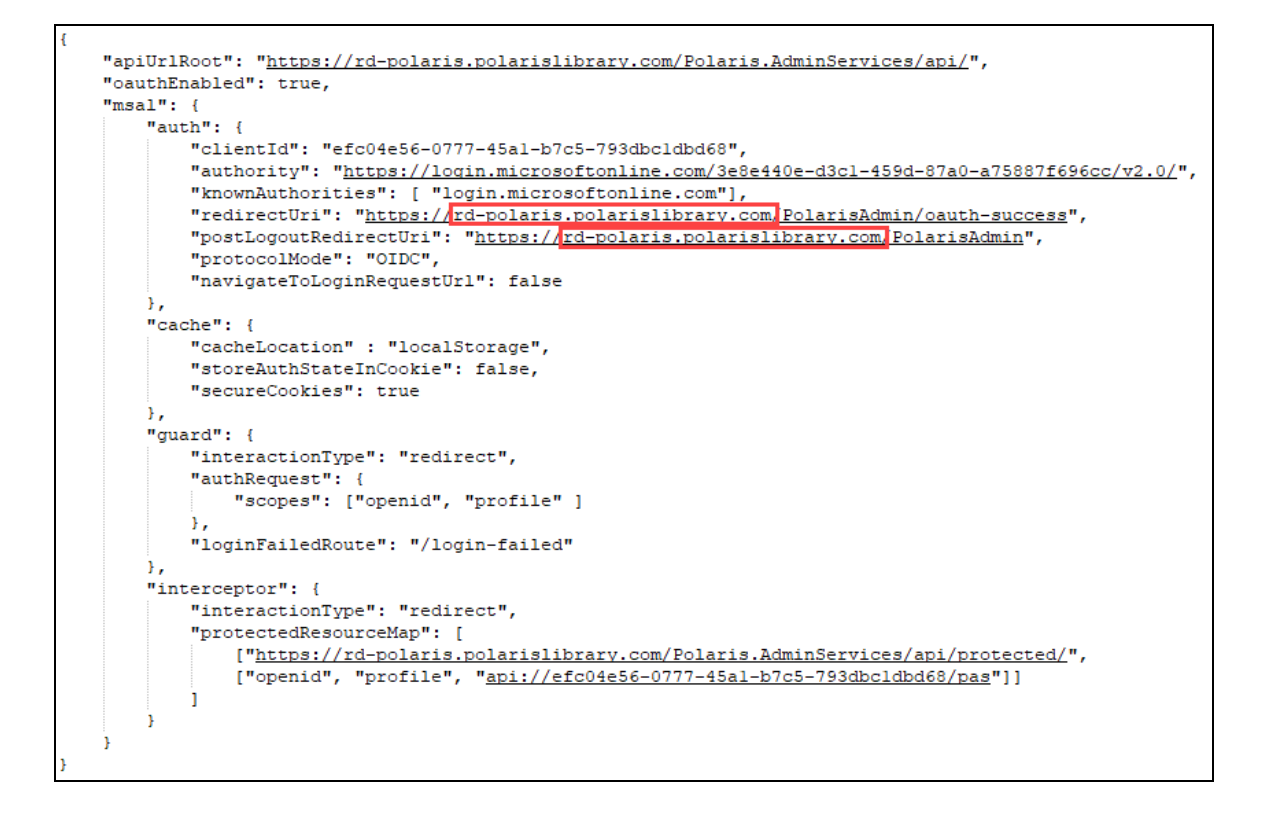

10. In the .json file, update the server location in the protectedResourceMap. If you started from the template settings provided in the RELEASE-NOTES.md file, replace *[POLADMINSVC-SERVER-ADDR]* with the FQDN of the server that hosts the API service for Polaris System Administration (web-based).

When complete, your file should look like the example shown in step 13 (your server address will be different).

11. In the Azure portal, LeapWebApp section of the App registrations dashboard and copy the API scope.

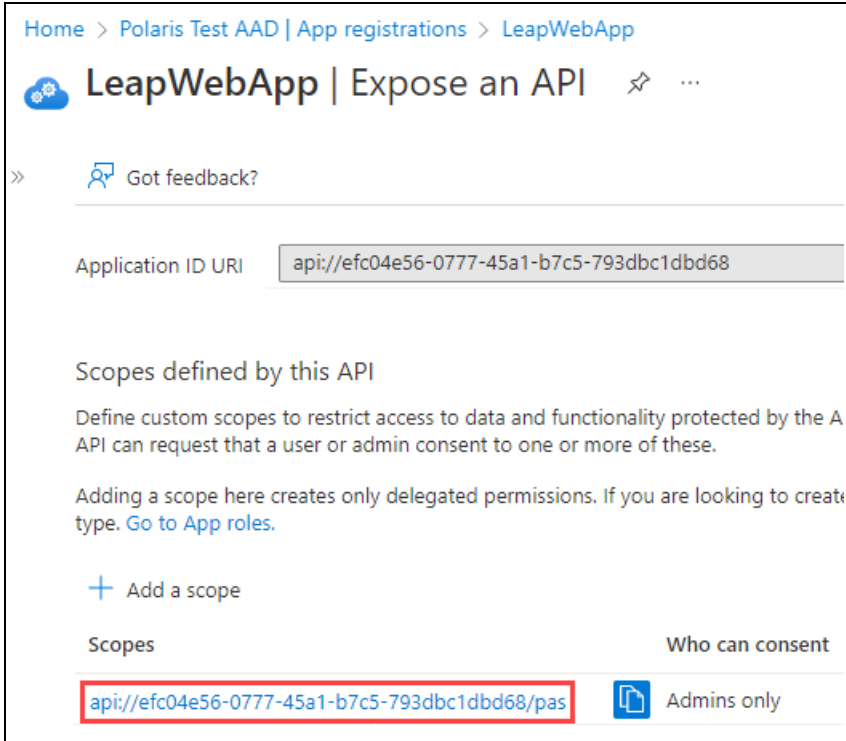

- 12. In the .json file, paste the copied scope into the protectedResourceMap array. When complete, your file should look like the example shown in step 13.
- 13. In the protectedResourceMap array, verify that:
	- The openid and profile scopes are listed.
	- The email scope is not listed.

When complete, your file should look like the following example:

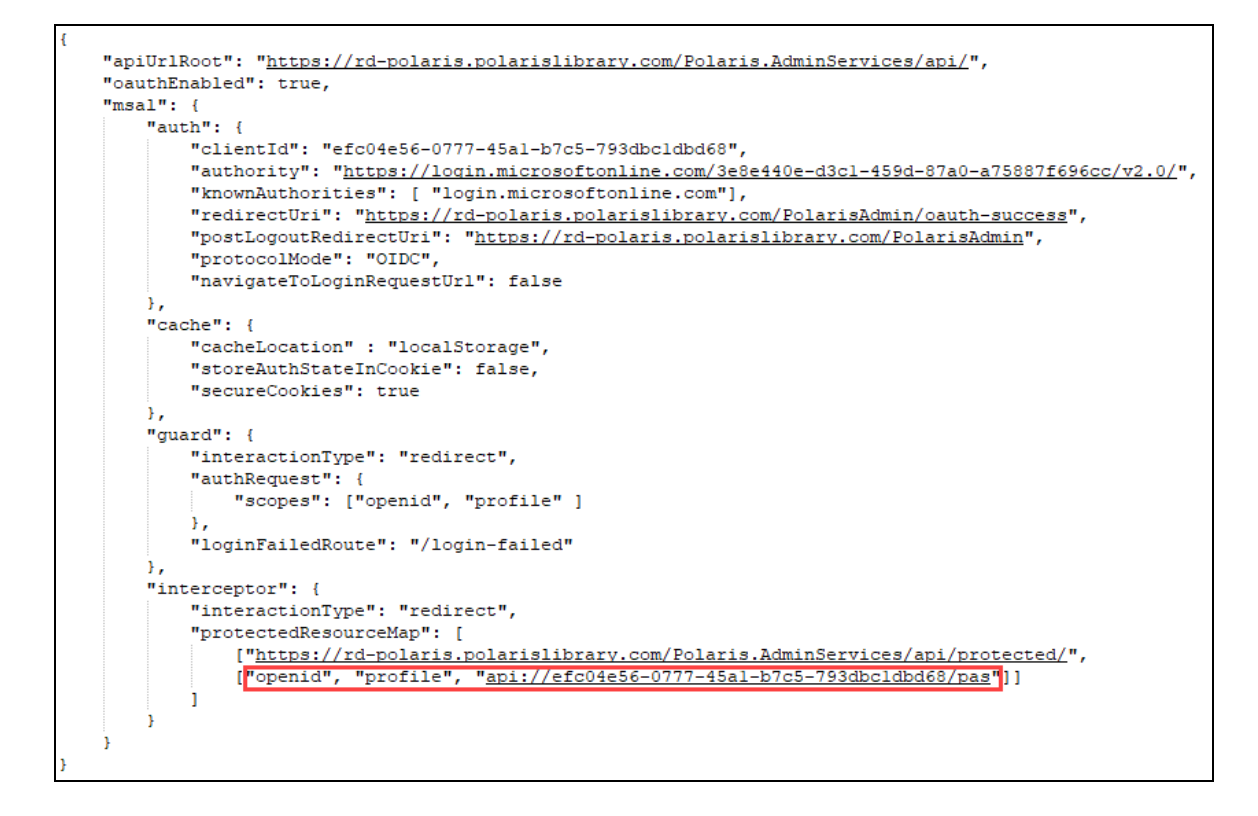

14. Save the .json file.

## <span id="page-96-0"></span>**Configure Polaris.AdminServices for Use with Azure AD**

To configure Polaris.AdminServices, you will update the C:\Program Files\Polaris\7.3\Polaris.ApplicationServices\appsettings.user.json file. You will use several values copied from the Azure AD portal.

## **Important:**

By default, the appsettings.user.json template file contains configuration settings that apply to AD FS. The latest 7.3 patch includes a RELEASE-NOTES.md file that contains the template settings that apply to Azure AD.

## **To configure Polaris.AdminServices**

1. Open the C:\Program Files\Polaris\7.3\Polaris.AdminServices\appsettings.user.json file. **Note:** You must run the editing application (for example, Notepad) as administrator.

2. Verify that Enabled is set to true under the OAuth object.

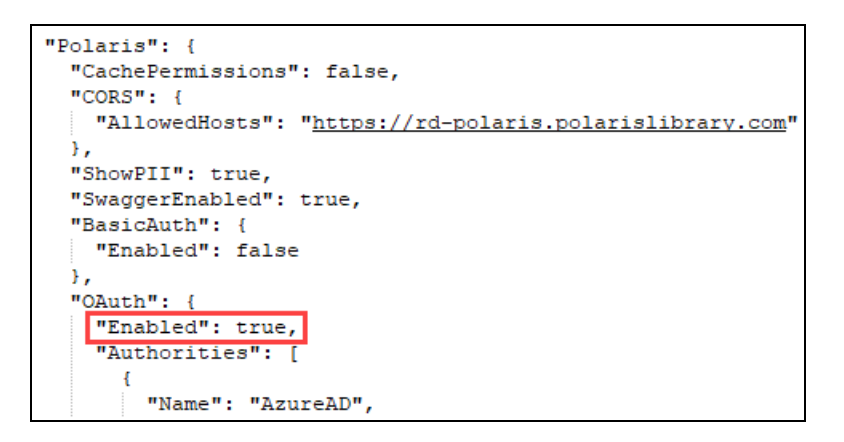

- 3. In the Azure portal, go to the App registrations dashboard and retrieve the following values:
	- Application (client) ID
	- Directory (tenant) ID
	- Application ID URI

You will use these values in the steps below.

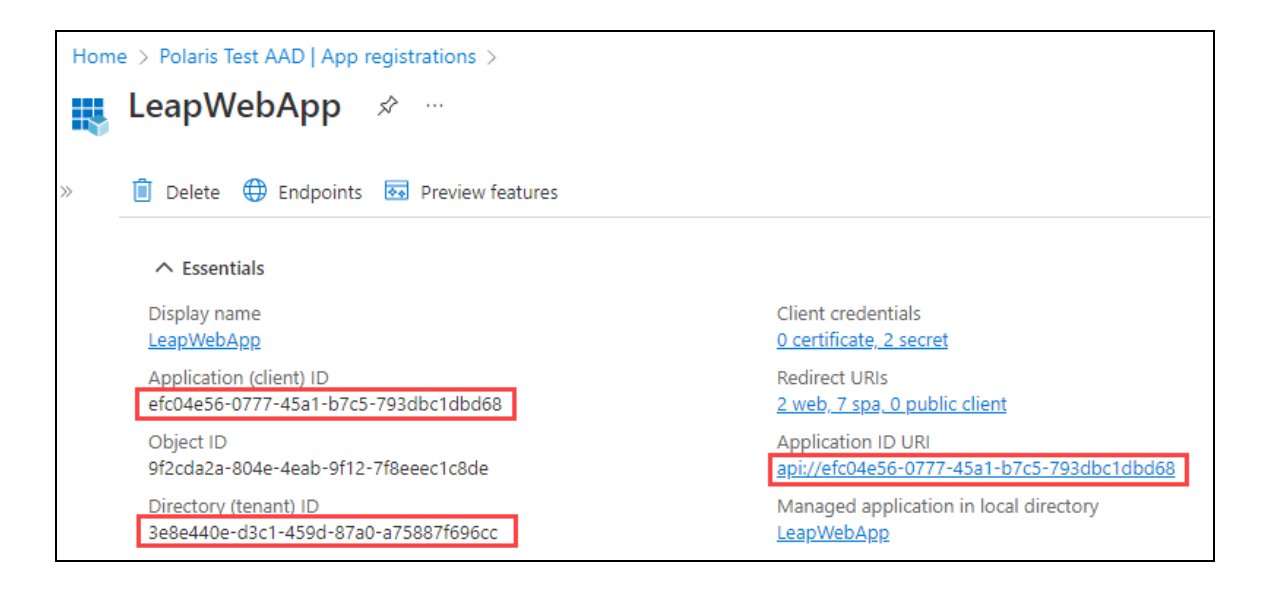

4. Paste the application (client) ID into the appsettings.user.json file. If you started from the template settings provided in the RELEASE-NOTES.md file, replace *[CLIENTID-ASSIGNED-IN-AZUREAD]* with the client ID from the Azure portal.

When complete, your file should look like the following example (your client ID will be different):

## Polaris and OAuth 2.0 with OpenID Connect Integration Guide (7.3)

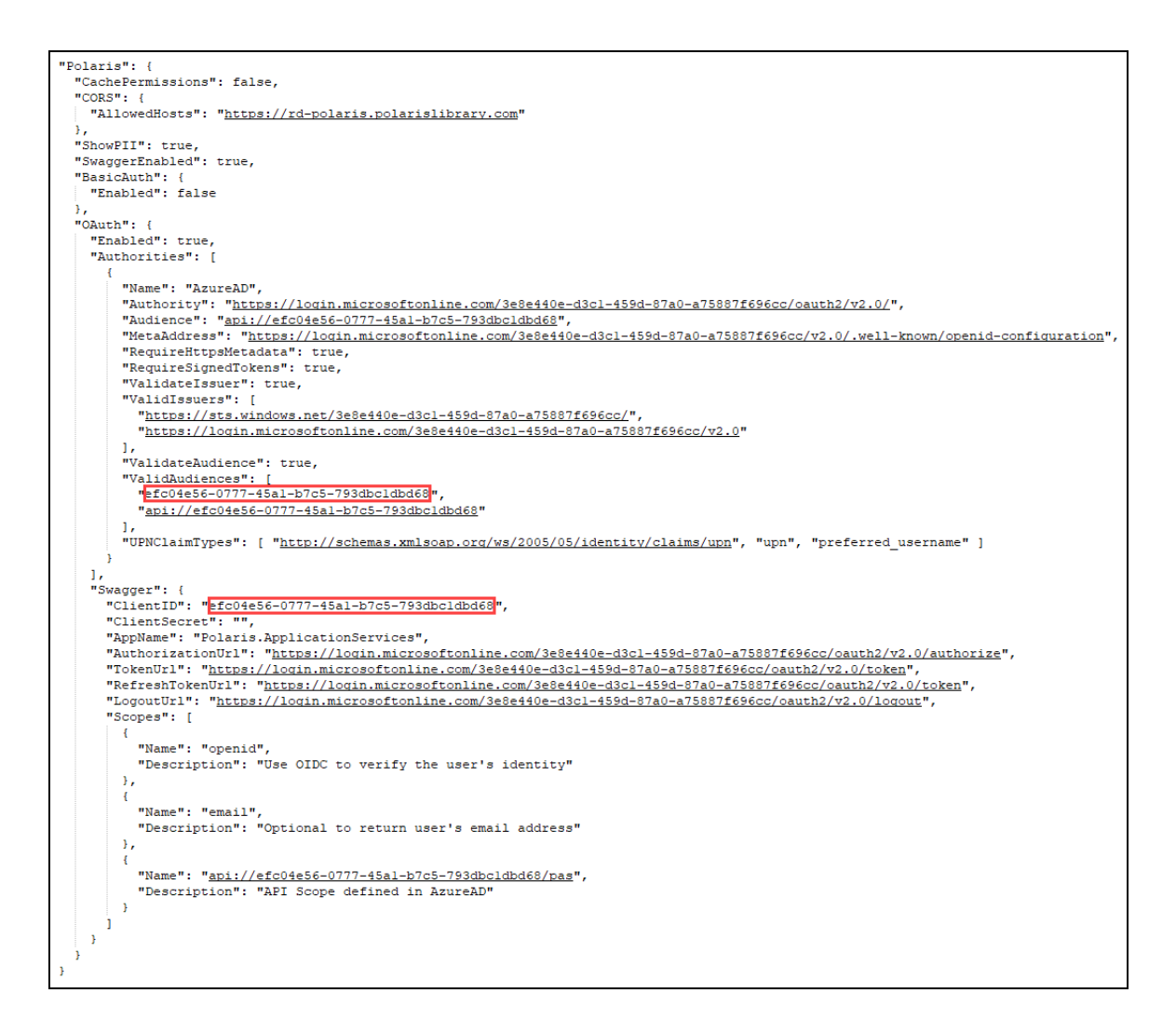

5. Paste the directory (tenant) ID into the appsettings.user.json file. If you started from the template settings provided in the RELEASE-NOTES.md file, replace *[TENANTID-ASSIGNED-IN-AZUREAD]* with the tenant ID from the Azure portal.

When complete, your file should look like the following example (your tenant ID will be different):

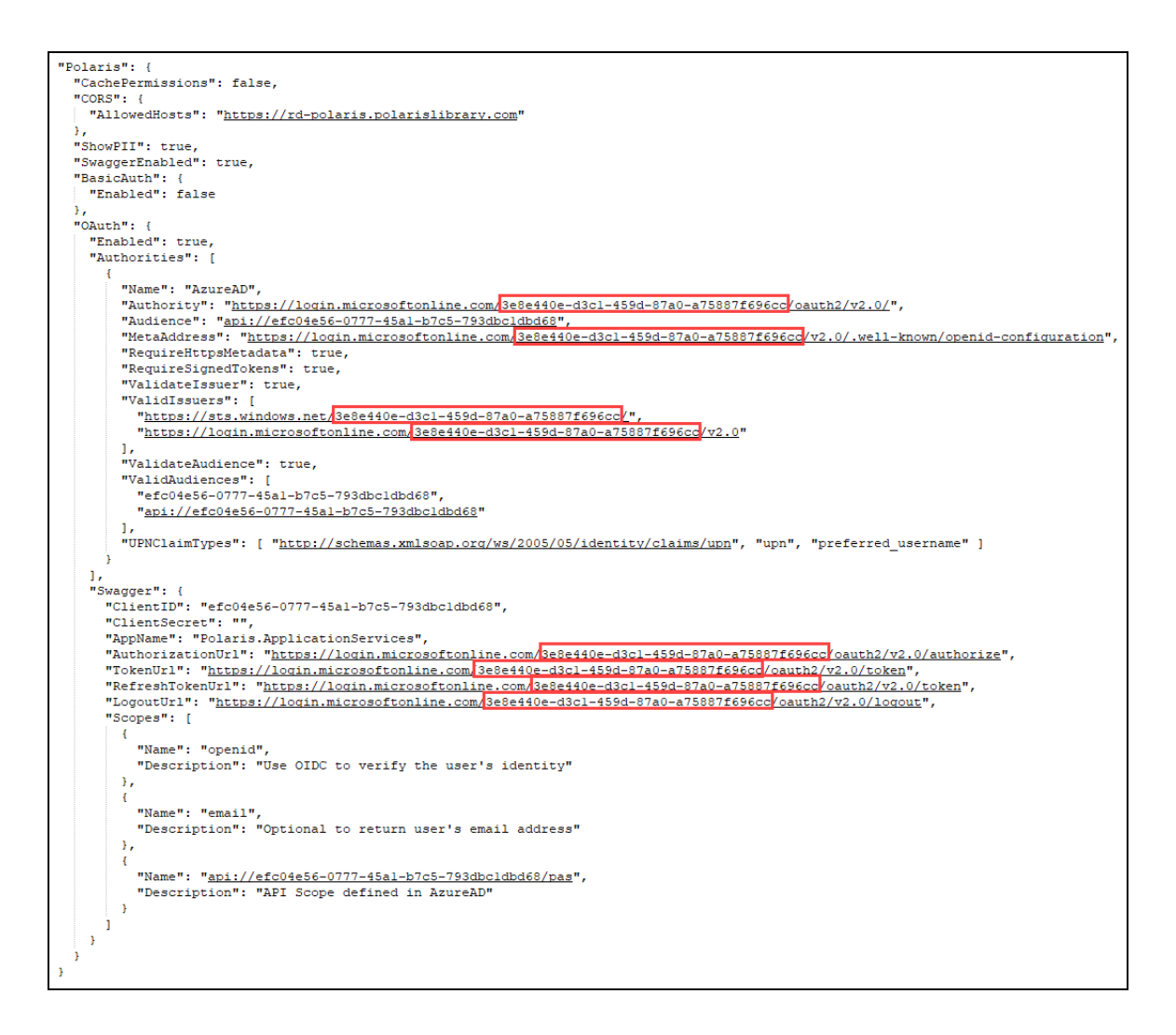

6. Paste the application ID URI into the appsettings.user.json file. If you started from the template settings provided in the RELEASE-NOTES.md file, replace *[APPID-URI-ASSIGNED-IN-AZUREAD]* with the application ID URI from the Azure portal.

When complete, your file should look like the following example (your application ID URI will be different):

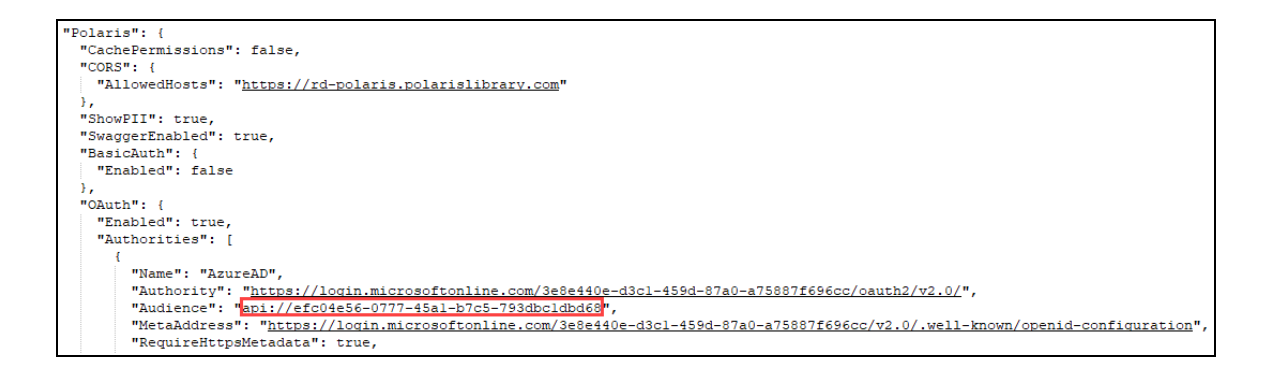

7. In the Azure portal, go to the LeapWebApp section of the App registrations dashboard and copy the API scope.

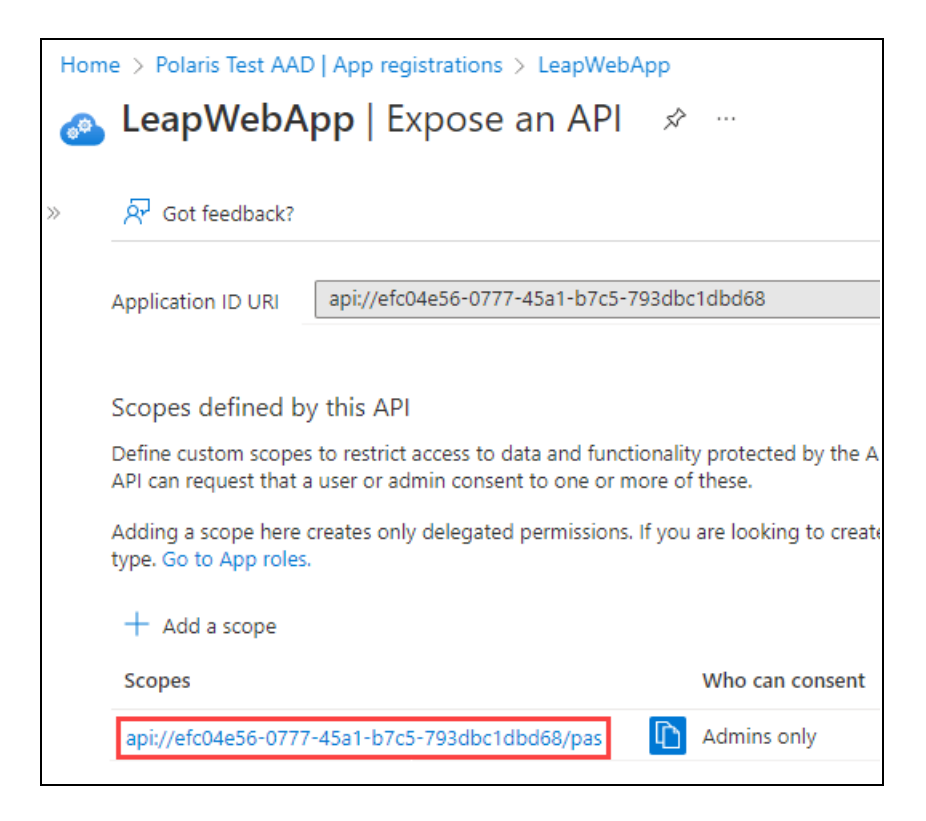

8. Paste the API scope into the appsettings.user.json file.

When complete, your file should look like the following example (your scope value will be different):

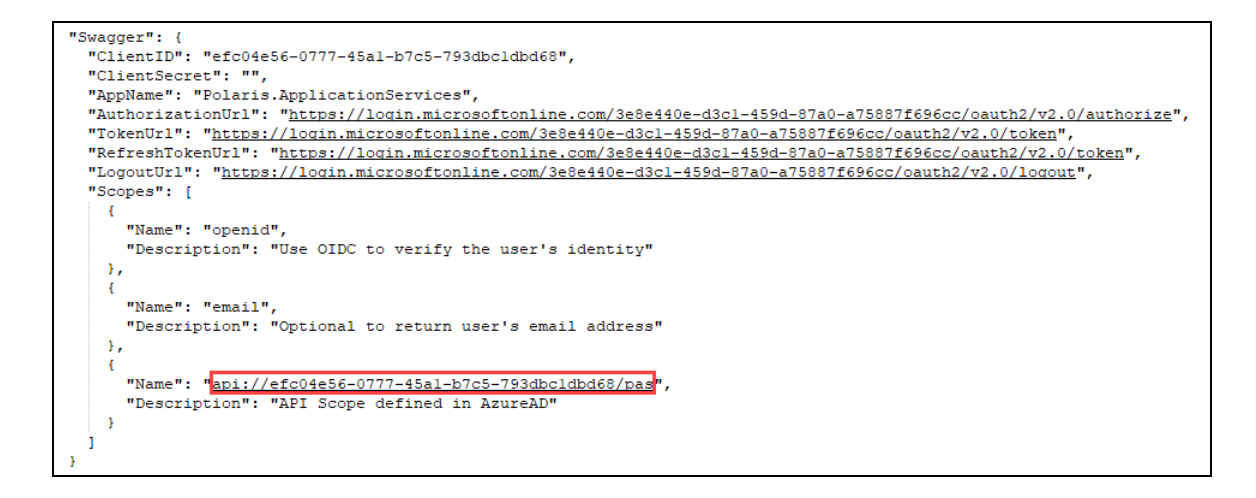

9. Save the .json file.

# **Add a URL Rewrite Rule for LeapWebApp**

Adding a URL rewrite rule redirects incoming URLs to the correct address for the LeapWebApp. This must be done manually, since the library may already use other URL rewrite rules.

To add a URL rewrite rule, you must have the Microsoft IIS URL Rewrite 2.1 extension. For more information, see <https://www.iis.net/downloads/microsoft/url-rewrite>.

## **To add a URL rewrite rule**

1. Open the root IIS web.config file, found in the following location:

C:\inetpub\wwwroot\web.config

2. Add a rewrite rule to the **system.webServer** node.

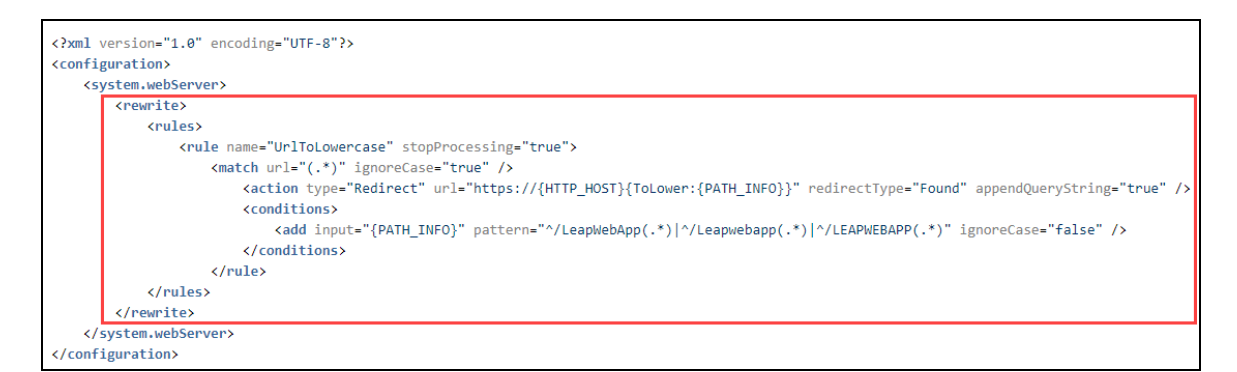

## **Note:**

For sample rewrite rule text that you can copy and paste, see Sample [Rewrite](#page-104-0) Rule Text.

In the example above, if the incoming URL includes a path that contains any of the following, the rewrite rule redirects to /leapwebapp:

- /LeapWebApp
- /Leapwebapp
- /LEAPWEBAPP
- 3. Save the web.config file.

#### **Note:**

When registering redirect URIs for LeapWebApp in AD FS, the URIs should

be lowercase. For example:

- https://rd-polaris.polarislibrary.com/leapwebapp/signin-oidc
- https://rd-polaris.polarislibrary.com/leapwebapp/signin-overrideoidc
- https://rd-polaris.polarislibrary.com/leapwebapp/signout-callbackoidc

# <span id="page-104-0"></span>Sample Rewrite Rule Text

```
<?xml version="1.0" encoding="UTF-8"?>
<configuration>
  <system.webServer>
     <rewrite>
       <rules>
          <rule name="UrlToLowercase" stopProcessing="true">
             <match url="(.*)" ignoreCase="true" />
               <action type="Redirect" url="https://{HTTP_HOST}
               {ToLower:{PATH_INFO}}" redirectType="Found"
               appendQueryString="true" />
               <conditions>
                  <add input="{PATH_INFO}" pattern="^/LeapWebApp
                  (.*)|^/Leapwebapp(.*)|^/LEAPWEBAPP(.*)"
                  ignoreCase="false" />
               </conditions>
          \langlerule\rangle</rules>
     </rewrite>
  </system.webServer>
</configuration>
```
# Additional URL Rewrite Resources

See Microsoft's URL Rewrite Module Configuration Reference for additional information:

• [https://docs.microsoft.com/en-us/iis/extensions/url-rewrite-module/url-rewrite](https://docs.microsoft.com/en-us/iis/extensions/url-rewrite-module/url-rewrite-module-configuration-reference)[module-configuration-reference](https://docs.microsoft.com/en-us/iis/extensions/url-rewrite-module/url-rewrite-module-configuration-reference)